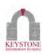

# How To Navigate Keystone Client

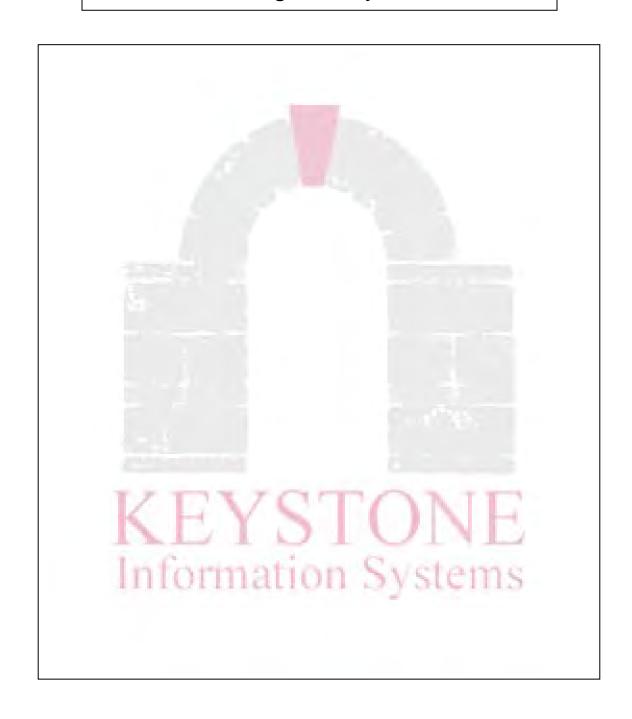

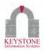

## **Table of Contents**

| Launching & Exiting/Closing a Session                 |    |
|-------------------------------------------------------|----|
| To Change Your Keystone Printer Settings              | 3  |
| Keystone Client Navigation                            |    |
| Keystone Client Menu Bar Options                      |    |
| File                                                  |    |
| Edit                                                  | 6  |
| View                                                  |    |
| View Menu Bar                                         |    |
| View Shortcuts                                        | 9  |
| Menu                                                  |    |
| Using The Menu Bar                                    | 11 |
| Keystone Client Tool Bar                              |    |
| Keystone Client Tool Bar with Report Sent to Terminal |    |
| Printing to Terminal                                  |    |
| Excel Option                                          |    |
| PDF Option                                            | 18 |
| Email PDF Option                                      |    |
| Creating Shortcut Groups                              |    |
| Assigning Shortcuts to Shortcut Groups                |    |
| Using a Shortcut                                      |    |
| Deleting Shortcut Groups                              |    |
| Deleting Shortcuts                                    |    |
| Selecting Icon Size                                   |    |
| Renaming a Group                                      |    |
|                                                       |    |

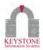

## Launching a Session

To launch a session, double Left click on the Connection Icon. You may also single Right click the Mouse and select Connect.

The Login Screen will display.

Print Screen 10.01.09

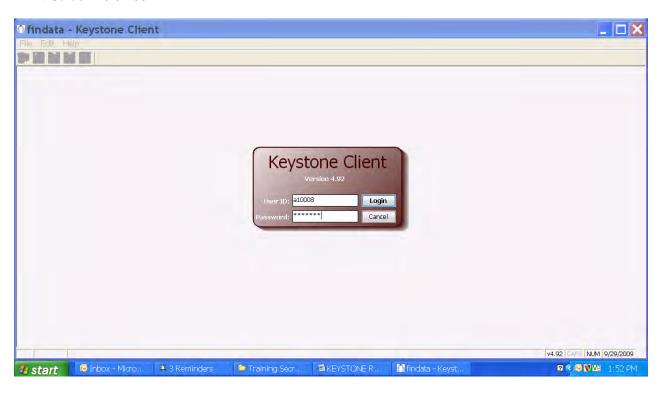

Enter your Login Name in the User Id field (Case Sensitive).

Enter your Password in the Password field (Case Sensitive).

Click the Login button or press <Enter> to launch the session.

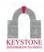

### The Keystone Client session opens.

Print Screen 10.01.09

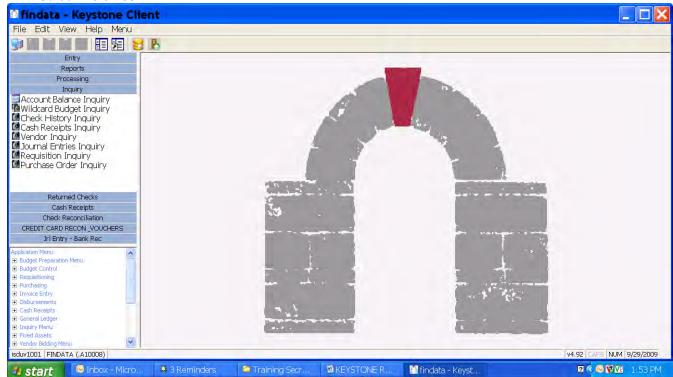

## **Exiting/Closing a Session**

Use File Exit or the Client Session

Close Connection Icon to close the active Keystone

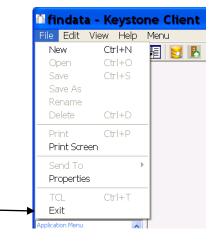

Keystone Information Systems, Inc.

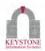

## **To Change Your Keystone Printer Settings**

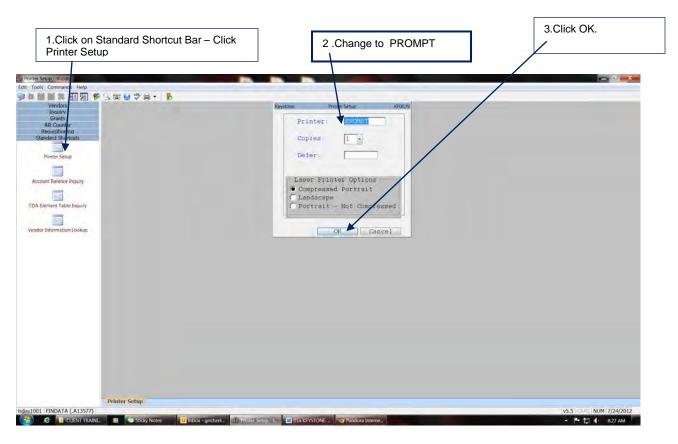

LOCAL/DEFAULT PRINTER - To find your Local/Default Printer, In the lower left corner of your computer Click on "Start – Printers and Faxes – The marked printer is your Local/Default Printer".

KEYSTONE PRINTER – This can be a different printer from your Local/Default Printer.

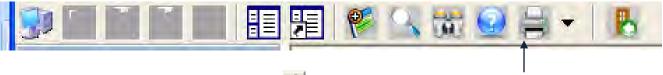

Use File Print Screen, the Print Screen Icon, or the (PrtSc) button to print the Active Keystone Client Screen. NOTE: This prints to your local printer – Not your Keystone printer

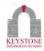

## **Keystone Client Navigation**

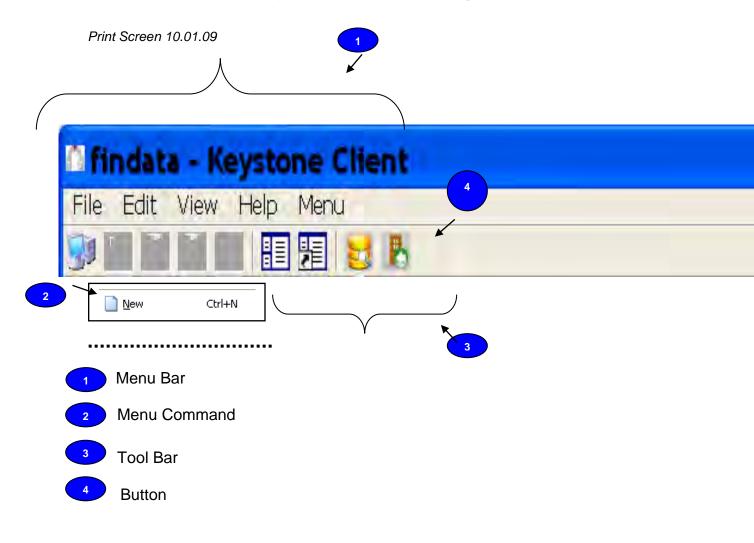

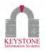

## **Keystone Client Menu Bar Options**

### **File**

The File Menu includes commands that enable you to create a New Connection, Print Screen and Exit. The File Menu Option is only available at the Main Menu. When a Window is open, the File Menu Option is not available.

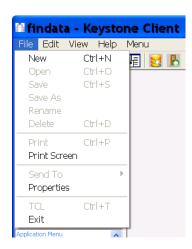

Use File New, the New Connection Icon, or the Hotkey (CTRL) "N" to create a new Keystone Client Session.

Print Screen

Use File -Print Screen, the Print Screen Icon, or the (PrtSc) button to print the Active Keystone Client Screen. NOTE: This prints to your Iocal printer – Not your Keystone printer.

Exit

Use File Exit or the Close Connection Icon to close the active Keystone Client Session

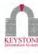

### **Edit**

Copy

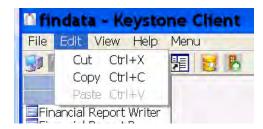

The Edit menu includes commands that enable you to move text to and from the clipboard and delete text.

cut Use Edit Cut or the Hotkey (CTRL) "X" to cut text to the clipboard.

Note: You must highlight a field first.

This option is only available when an Active Window is opened.

Use Edit Copy or the Hotkey (CTRL) "C" to copy text to the

clipboard. Note: You must highlight a field first.

This option is only available when an Active Window is opened.

Paste Use Edit Paste or the Hotkey (CTRL) "V" to copy text to the

clipboard. Note: You must highlight a field first.

This option is only available when an Active Window is opened.

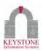

### **View**

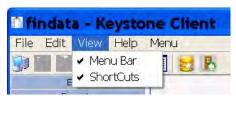

Menu Bar

ShortCuts

Application View with both the Show Menu Bar and Show Shortcuts options selected.

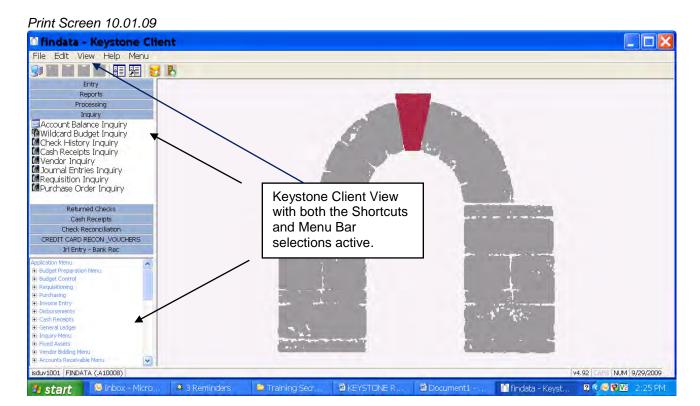

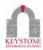

### View Menu Bar

✓ Menu Bar

With Show Menu Bar selected, the Menu Bar will display at the left of the screen. Single Left click the + sign to expand the Menu and view the available Sub Menus. To select a Sub Menu option, highlight the selection and single click. The Screen or Utility will open in the Keystone Client window.

#### Print Screen 10.01.09

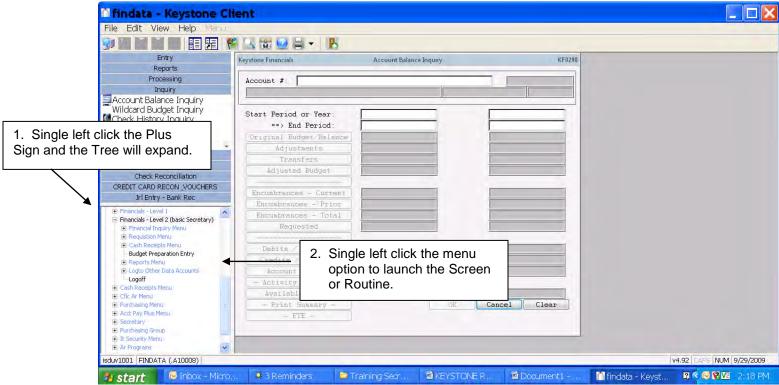

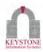

### **View Shortcuts**

✓ ShortCuts

With Show Shortcuts selected, custom made Shortcuts will display to the left of the screen. Single Left click the Group Name to reveal the available Shortcuts. Shortcuts are created by the User and each setup is unique to a User's Login.

How to Create Shortcuts is covered later in this document.

#### Print Screen 10.01.09

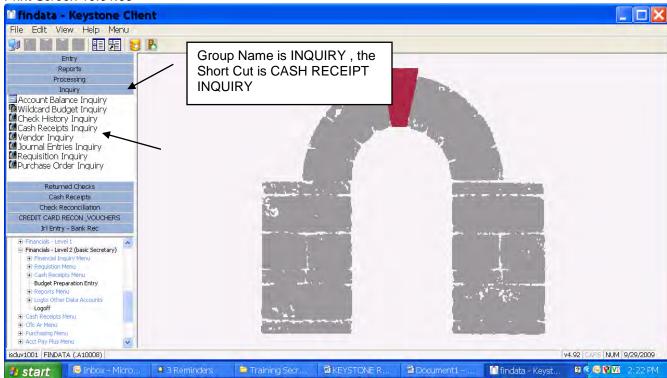

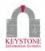

### Menu

View available Menus in cascading display. This option is only available from the Main Menu.

When Navigating with this method, only the Window selected will open. When you exit that Window, you will be back to the Main Menu or to the previously opened Window.

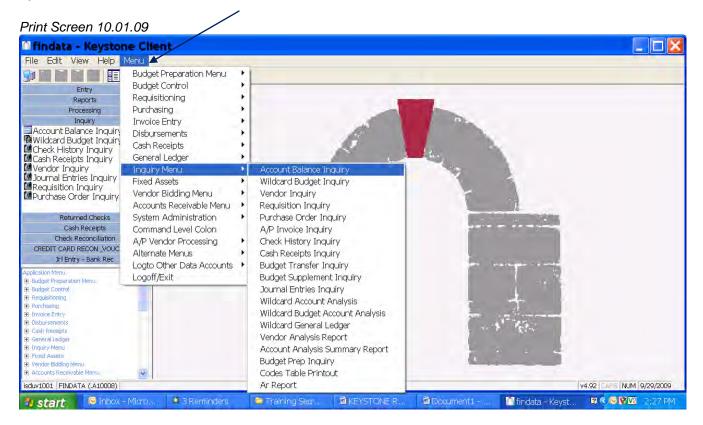

\*Note. Pressing ESC will return you to the previous displayed Screen/Utility.

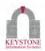

## **Using the Menu Bar**

Single Left click the + sign to expand the Menu and view the available Sub Menus. To select a Sub Menu option, highlight the selection and single click. The Screen or Utility will open in the Keystone Client window.

Print Screen 10.01.09

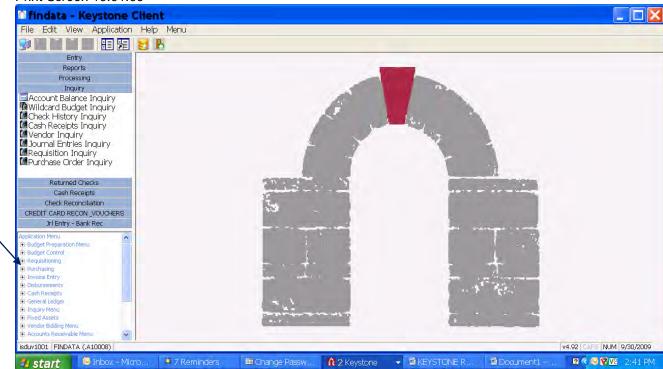

\*Note. Pressing ESC will return you to the previous displayed Screen/Utility.

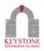

## **Keystone Client Tool Bar**

Print Screen 08.02.06

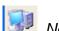

New Connection Icon. Single Left Click to open a new Connection.

Show/Hide Menu Bar Icon . Single Left Click to toggle between displaying the Menu Bar at the bottom left of the Screen. .

Show/Hide Shortcuts. Single Left Click to toggle between displaying the Shortcuts at the top left of the Screen. Use this Icon to Show or Hide the Shortcuts on the top left side of your screen.

New Record Icon. Single Left Click to create a new record. \*Only available when a window is open such as Cash Receipt Entry, Purchase Order Entry, Etc. **Keyboard shortcut: F5** 

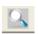

Lookup Icon. Use this Icon to Lookup in Inquiry. Keyboard shortcut: F8

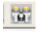

Zoom Icon. Not commonly used

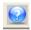

Help Icon. This is currently disabled.

Printer Icon. Sincle Left Click to print current record displayed. \*Only available when a window is open. This will print to your Local/Default Printer. (To find your Local/Default Printer, Click on Start-Printers and Faxes. The marked printer is your Local/Default Printer). This icon can be used for screenprints or printing from terminal. This may be different from your Keystone Printer.

Close Session Icon. Use File-Exit\_or the icon to close the active Keystone Client Session.

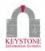

## Keystone Client Tool Bar with Report Printed to "Preview"

Print Screen 10.01.09

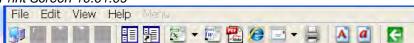

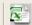

*Excel Icon.* Once a report is printed to preview, use the Excel Icon to return the data to Excel.

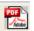

*PDF Icon*. Once a report is printed to preview, use the PDF Icon to return the data to PDF format.

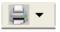

*Printer Icon*. Once a report is printed to preview, use the Printer Icon to take the data to your <u>Local/Default</u> Printer. This may be different from your Keystone Printer.

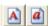

Font Icon. Once a report is printed to preview, use the Font Icon to increase or decrease the font size.

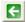

*Back Icon.* Once a report is printed to preview, use the Back Icon to exit the viewed report and return to the previous screen.

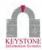

## **Printing To Preview**

Run a report and select Preview from the Print Destinations Screen.

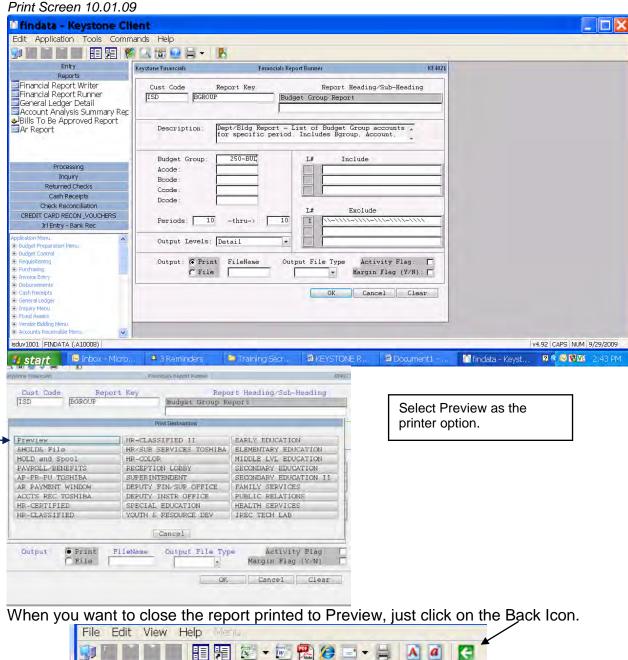

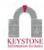

Back Icon. Once a report is run to the Preview, use the Back Icon to exit the viewed report and return to the previous screen

## **Excel Option**

Run a report and select Preview from the Print Destinations Screen.

Print Screen 10.01.09

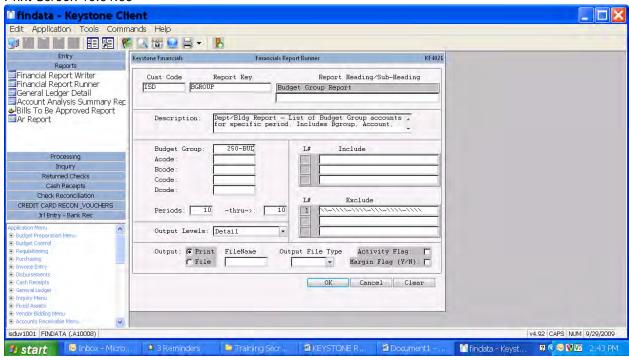

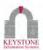

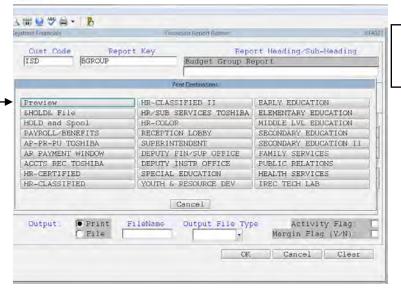

Select Terminal as the printer option.

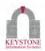

### The report prints to Preview. Select the Excel option.

#### Print Screen 10.01.09

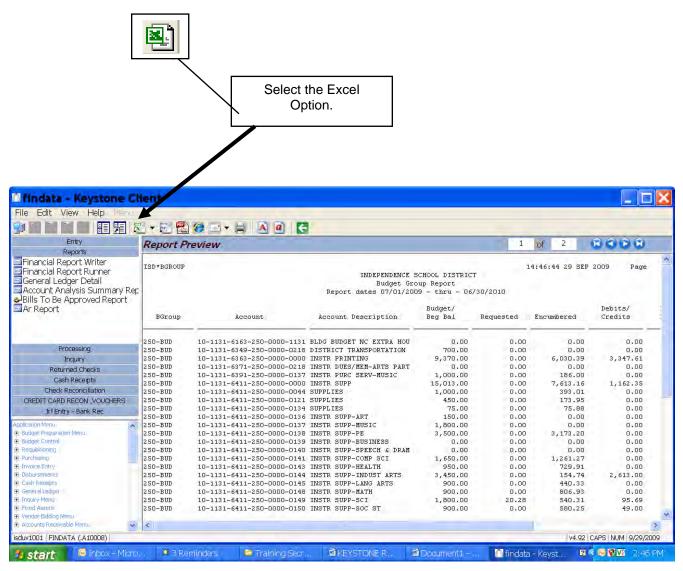

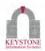

#### Data returns to Excel.

#### Print Screen 10.01.09

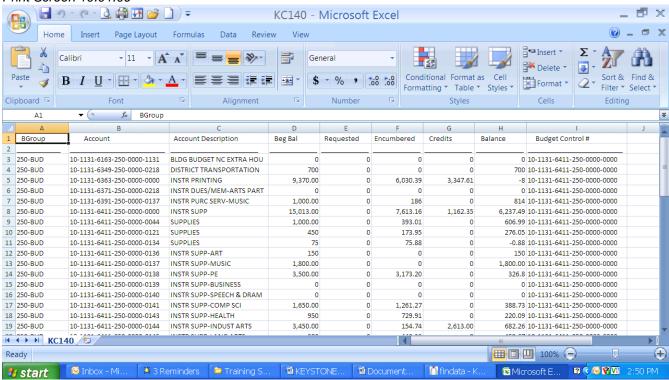

If the layout of the above instructions doesn't work correctly, you may use the Excel Wizard and customize your column widths.

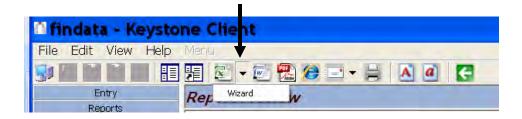

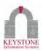

## PDF Option (Recommended Way to send thru Email)

Run a report and select Preview from the Print Destinations Screen and then select the PDF option.

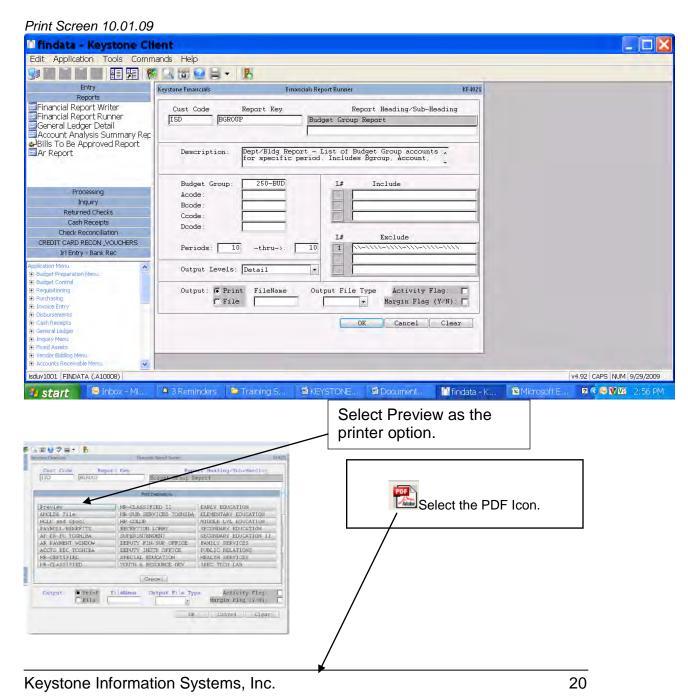

The information contained in this document is considered proprietary and highly confidential to Keystone Information Systems, Inc and is presented solely for the internal use of Licensed Software Customers of Keystone Information Systems, Inc.

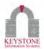

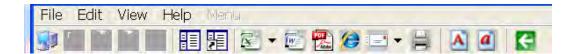

### Data returns to PDF.

#### Print Screen 10.01.09

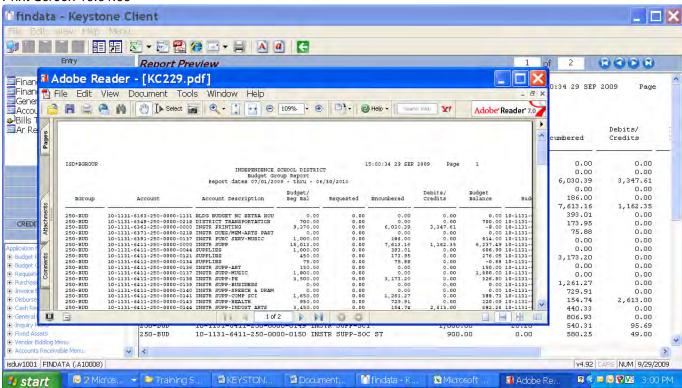

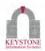

## **EMAIL From PDF Option**

We recommend that if you want to email your report to someone, use a PDF file. That way it cannot be changed by the receiver. To do this you would do the following:

After creating your PDF file as stated above, Click on FILE then EMAIL. Up will pop an email with the PDF file as an attachment,

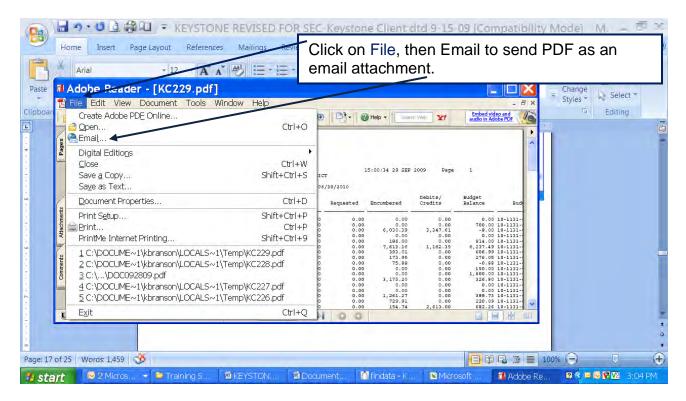

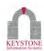

## **Creating Shortcut Groups**

Do not have any screens or applications open (The Keystone Logo displays).

Place your cursor in the gray Shortcut area.

Right click the mouse and select Add New Group.

The Enter Group Name Box will appear.

Enter the title for the New Group and click Ok.

### Print Screen 10.01.09

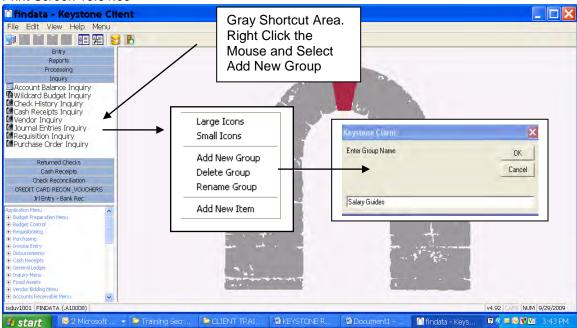

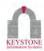

### **Assigning Shortcuts to Shortcut Groups**

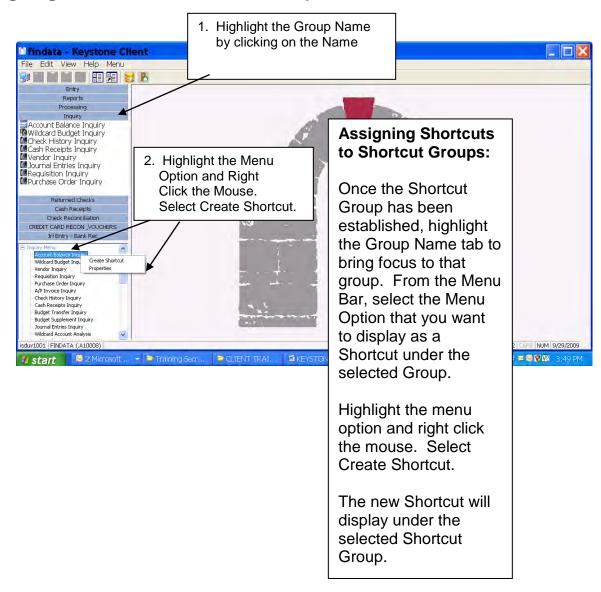

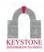

You can also Right Click in the Shortcut Group area and Right Click to select Add New Item.

The Add Shortcut Item box displays. Left click on the + sign to open Sub-screens and select the screen or utility for the Shortcut. The Program, Type, and Name fields will populate.

Print Screen 10.01.09

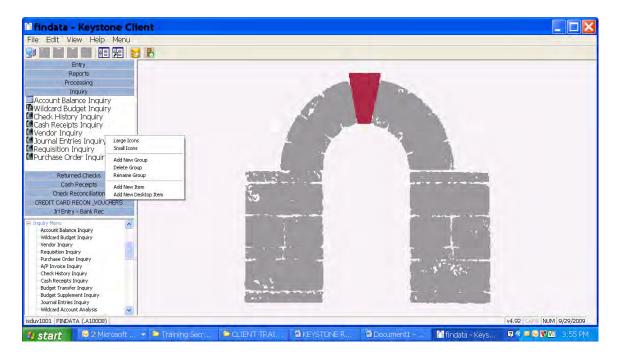

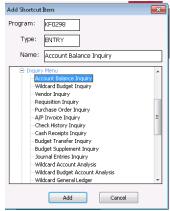

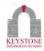

### **Using a Shortcut**

Shortcuts can be used to launch Screens and Utilities. To select a Shortcut, highlight the Shortcut Group tab and single left click. The Options for this Group will display below the tab. Left single click the Shortcut Icon to launch the Screen or Utility. You may also Right single click and select Open.

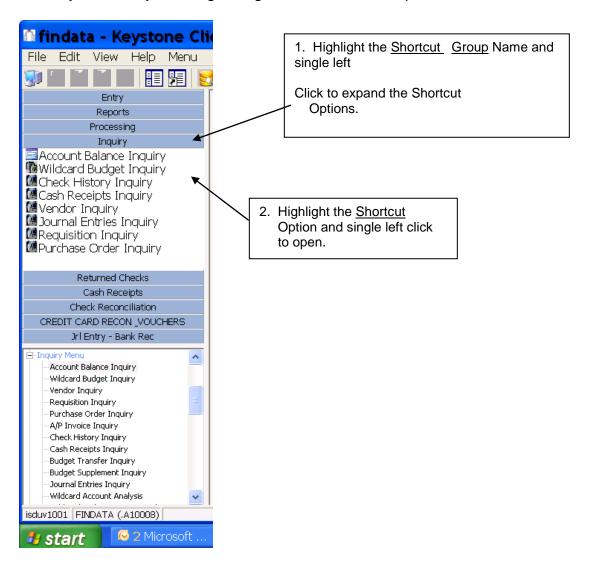

The selected Screen/Utility will open. \*Note. Pressing ESC will return you to the previous displayed Screen/Utility.

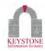

### **Deleting Shortcut Groups**

Open/highlight the Shortcut Group you want to delete. Right Click the Mouse in the Shortcut Area. Select Delete Group.

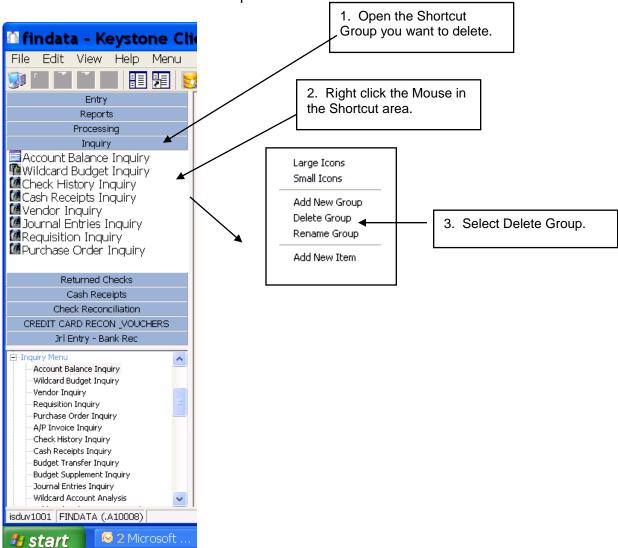

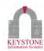

### **Deleting Shortcuts**

Open the Shortcut Group that contains the Shortcut you want to delete. Right Click the Mouse in the Shortcut Area. Select Delete Item.

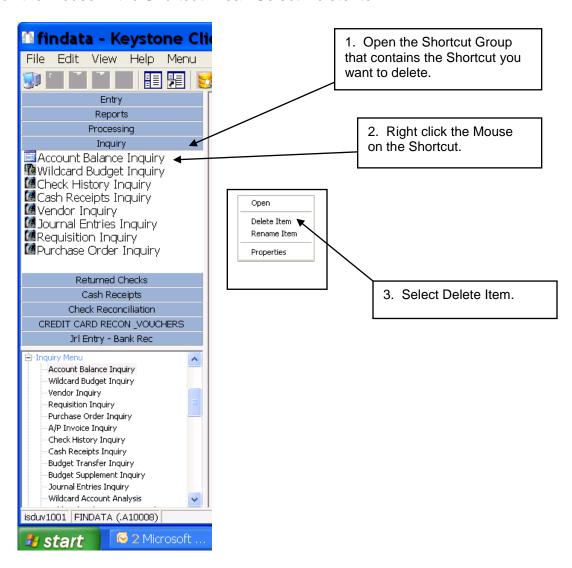

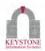

## **Selecting Icon Size**

Open the Shortcut Group that contains the Shortcut you want to resize. Right Click the Mouse in the Shortcut Area. Select either Large Icons or Small Icons.

### **Example of Small Shortcuts**

### **Example of Large Shortcuts**

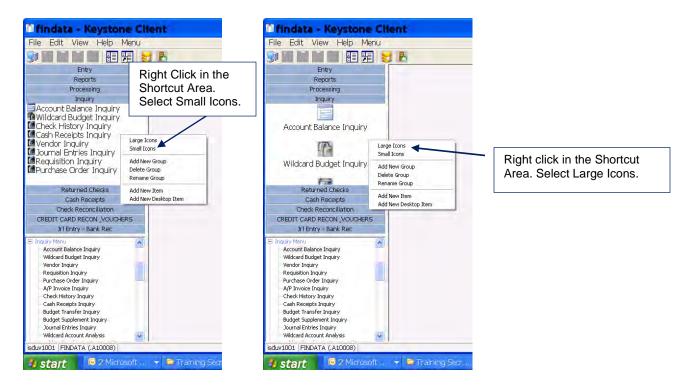

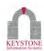

## **Renaming a Group**

Open the Shortcut Group that contains the Shortcut you want to Rename. Right Click the Mouse in the Shortcut Area. Select Rename. Type the new name and press> Enter.

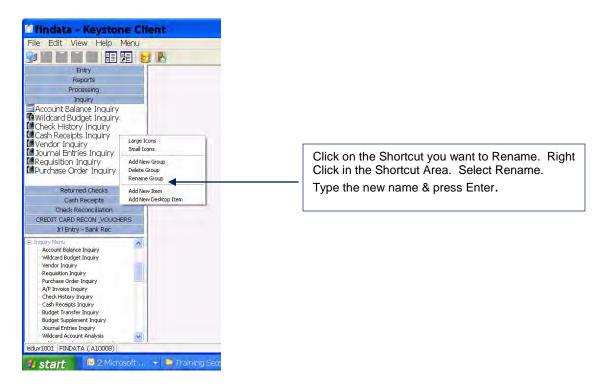

## APPLICATION - CHART OF ACCOUNT (COA) ELEMENTS

The most updated version of element used for account codes and their description is now available at the click of a button.

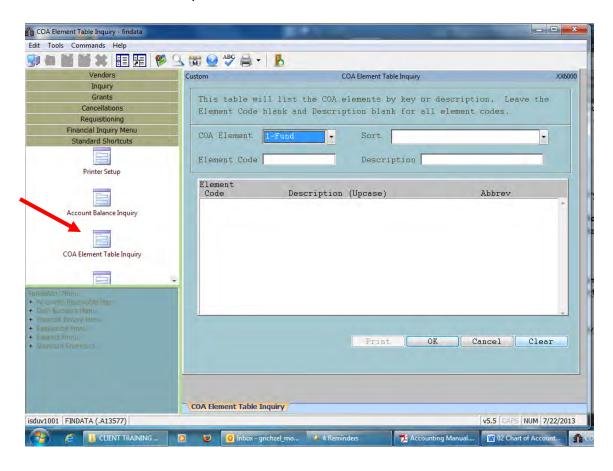

Click on: Standard Shortcuts, COA Element Table Inquiry

COA ELEMENT: 2-Function SORT: Alpha by the Key

3-Object Alpha by the Description

4-Location 5-Project 6-Activity

ELEMENT CODE: By entering a single number for the element, its description will be displayed. When left blank, all numbers for the element and their description will be displayed.

DESCRIPTION: If you enter a word in the description, every number containing that description will appear for that element section.

## QUICK REFERENCE OF ACCOUNT CODES

The account code is composed of 6 sections:

Fund - Function - Object - Location - Grant/Project - Activity 10 2219 6131 420 0120 0000 XX XXXX XXXX XXX XXX XXXX XXXX

### **FUND**

- 10 General (Incidental) Fund
- 13 Textbook Fund
- 15 Phil Roberts Scholarship Fund
- 16 Nutrition Services Fund
- 17 Activity Funds
- 20 Teachers' Fund
- 30 Debt Service Fund
- 40 Capital Projects Fund

### **FUNCTION**

### 1xxx INSTRUCTIONAL PROGRAMS

- 1111 Elementary
- 1131 Middle School
- 1151 High School
- 1191 Summer School
- 1193 Bingham Fine Arts Academy Summer Program

### 12xx SPECIAL INSTRUCTIONAL PROGRAMS

- 1205 Homebound
- 1206 Special Education General
- 1211 Gifted/Impact
- 1222 Special Education Lifeskills
- 1224 Special Education CBSS/Autism
- 1226 Special Education BASS
- 1231 Special Education Speech Language Therapy
- 1241 Special Education Recovery Room
- 1242 Special Education Multi-categorical Classrooms
- 1251 Title I
- 1252 Title I Parent Education
- 1261 Section 504
- 1271 Language Interpreters
- 1291 Special Education Extended School Year

### 13xx VOCATIONAL PROGRAMS

13

### 19xx TUITION PROGRAMS

- 1910 Local Effort Resident II
- 1921 Vocational Tuition
- 1931 State School Tuition
- 1941 Special Education Full Tuition

### 2xxx SUPPORT SERVICES

### 21xx PUPIL SUPPORT SERVICES

- 2113 Social Work Services
- 2122 Guidance Services

### 22xx IMPROVEMENT OF INSTRUCTION SERVICES

- 2211 General Improvement of Instruction
- 2212 Curriculum Services
- 2213 Teacher Assistance Programs (TLCs, MU Mentors, Process Coordinators, TIS, etc.)
- 2214 State Professional Development
- 2215 District Professional Development
- 2219 Grant Professional Development
- 2222 Library Media
- 2223 Audio Visual
- 2410 Building Level Administration
- 3531 Child & Family Learning Centers/CFLC
- 3921 Caring Communities/CCLC

### OBJECT

#### 61xx SALARIES

- 6111 Certificated Regular Salaries
- 6112 Career Ladder Payments
- 6115 Certificated Sick/Vacation Buybacks
- 6131 Certificated Substitutes
- 6133 Certificated Extra Work
- 6134 Certificated Summer School Pay
- 6137 Certificated Travel
- 6151 Classified Office Salary (not directly w/students adm/office secretary)
- 6155 Classified Sick/Vacation Buybacks
- 6161 Classified Program Salaries (w/students para, bus driver)
- 6163 Classified Extra Hrs/Extra Work
- 6164 Classified Summer School Pay

- 6165 Classified Overtime
- 6167 Classified Travel
- 6171 Classified Substitutes

### 62xx BENEFITS

- 6211 Teacher Retirement (Rate for FY10 is 13.5%)
- 6221 Non-Teacher Retirement (Rate for FY10 is 6.5%)
- 6231 FICA (Rate is 6.2%)
- 6232 Hospital Insurance (Medicare) (Rate is 1.45%)
- 6241 Supplemental Insurance Benefit (Rate for FY07 is \$244.82/mo)
- 6243 Life Insurance Benefit (Rate for FY07 is \$.23 x 1.5 times annual salary)
- 6244 Dental Insurance Benefit (Rate of FY07 is \$25.90/mo)
- 6252 Long Term Disability Insurance Benefit (Rate for FY07 is \$.208 per \$100 of annual salary)
- 6261 Workers' Compensation
- 6281 Unemployment Insurance

### 63xx SERVICES

- 6311 Instructional Teaching Services/ Tuition
- 6319 Other Professional/Tech Services
- 6342 Contracted Non-Route Transportation (Outside Student Transportation charged to another District, for a taxi, or to a parent)
- 6343 Travel Between Bldgs (Employee Transportation)
- 6344 Professional Development (Any P.D. related expenses transportation, registration, lodging)
- 6349 District Transportation (Student Transportation by our district busses)
- 6391 Purchased Services

### 64xx SUPPLIES

- 6411 Supplies & Materials
- 6412 Technology Supplies
- 6413 Project Supplies
- 6491 Snacks & Meals

### 65xx EQUIPMENT/CAPITAL OUTLAY

- 6541 Non-Instructional Equipment (Furniture & Equipment costing over \$1,000 that will last more than a year, and not used in a classroom)
- 6542 Instructional Equipment (Furniture & Equipment costing over \$1,000 that will last more than a year and will be used in a classroom)

### LOCATION

| 150 | Truman High School | 460 Korte Elementary |  |
|-----|--------------------|----------------------|--|
|     |                    |                      |  |

160 Wm Chrisman High School 470 John W Luff Elementary

170 Van Horn 480 Mill Creek Elementary

210 Bridger Middle School 500 Ott Elementary

| 230 Bingham Middle School           | 510 Procter Elementary       |
|-------------------------------------|------------------------------|
| 240 Pioneer Ridge Middle School     | 520 Randall Elementary       |
| 250 Nowlin Middle School            | 530 Wm Southern Elementary   |
| 280 Adult Education                 | 540 Spring Branch Elementary |
| 410 Fairmount Elementary            | 560 Sugar Creek Elementary   |
| 420 Thomas Hart Benton Elementary   | 550 Sycamore Elementary      |
| 430 Blackburn Elementary            | 570 Santa Fe Elementary      |
| 440 Bryant Elementary               | 580 Three Trails Elementary  |
| 450 Glendale Elementary             | 850 Independence Academy     |
| 860 Indep Academy Day Treatment Ctr | 400 Little Blue Elementary   |

**PROJECT** - Assigned Grant Code

**ACTIVITY** - District assigned sub-code for grouping purposes.

# Inquiry - Wildcard Account Inquiry - Budget Group

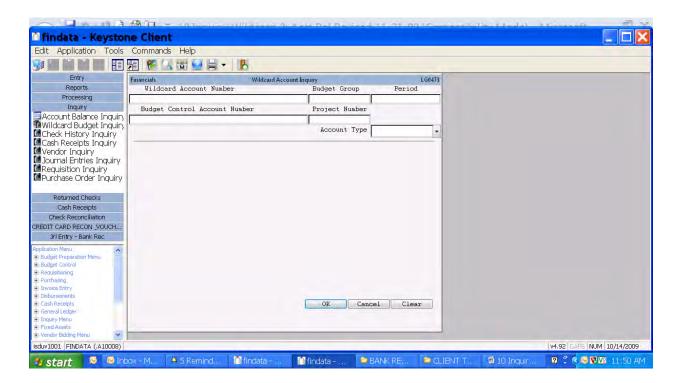

- 1. Go to Wildcard Account Inquiry
- 2. Enter Budget Group Number (xxx-BUD)
- 2.1. Building Budget format (replace "xxx" with building number)
  - 2.1.1. Benton Elementary 420-BUD
  - 2.1.2. Bingham Middle School 230-BUD
  - 2.1.3. Truman High School 150-BUD
  - 2.1.4. I.A. Ozanam 860-BUD
  - 3. Click on "OK" to see all account codes in your building budget.

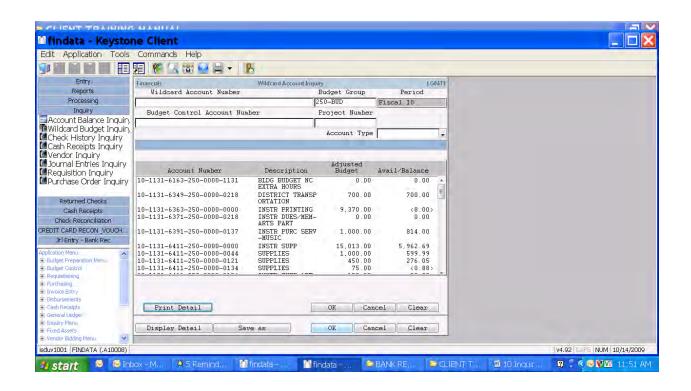

# Inquiry - Wildcard Account Inquiry - Fund 17 Student Activity Budget Control Number

Whether it be in Cash Receipts Entry, Requisition Entry, Voucher Entry, PO Entry, Account Balance Inquiry, or Wildcard Budget Inquiry-- When working with Fund 17-Student Activities and you need a quick & easy way to see what the fund balance is, try this:

Go to INQUIRY – WILDCARD ACCOUNT INQUIRY

In the BUDGET CONTROL ACCOUNT NUMBER, type XXX-ACTX

A list of account codes w/descriptions will pop up.

If you will click on "Refine" and Type "BY DESC" then click OK it will alphabetize the list. Then Make your selection.

Tab to PERIOD – It should be 10

Tab to ACCOUNT TYPE - Change it to S

Then click **OK** 

The amount in the last section **AVAILABLE BUDGET** is your balance for that activity.

If you click on DISPLAY DETAIL, you will get a selection of the three account codes that work together to make your activity balance.

If you click on the revenue code, you can drill down into the detail that create the revenue amount.

If you click on the expense code, you can drill down into the detail that create the expense amount.

Whether it be in Cash Receipts Entry, Requisition Entry, Voucher Entry, PO Entry, Account Balance Inquiry, or Wildcard Budget Inquiry-- Anytime you bring up a listing of account codes using the ASN#, you can "REFINE" the list:

By Clicking on "REFINE" Then typing "BY DESC" Click OK.

The list will then be in alphabetical order by Description.

Examples of ASN# for Fund 17 Activities are: XXX-ACTR, XXX-ACTX

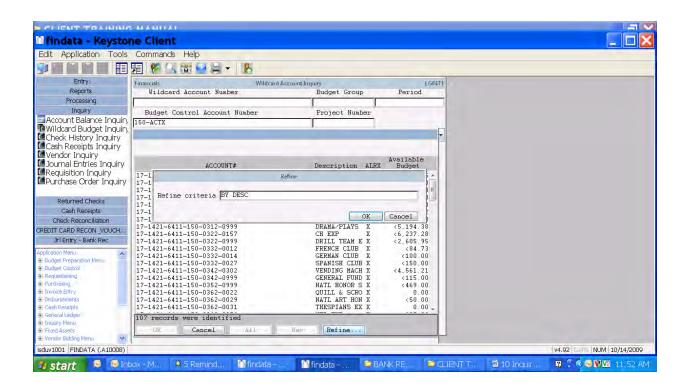

# Inquiry - Wildcard Account Inquiry - Budget Control Number

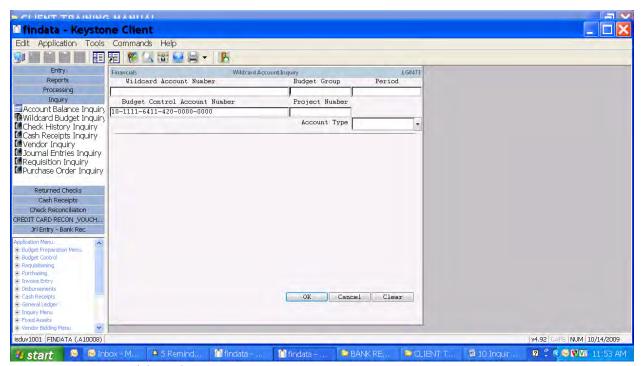

- 4. Go to Wildcard Account Inquiry
- 5. Enter Budget Control Account Number
- 5.1. Building Budget format (replace "xxx" with building number)
  - 5.1.1. Elementary 10-1111-6411-xxx-0000-0000
  - 5.1.2. Middle School 10-1131-6411-xxx-0000-0000
  - 5.1.3. High School 10-1151-6411-xxx-0000-0000
  - 5.1.4. Ozanam 10-1206-6411-860-0000-0000
- 5.2. Textbook Budget format (replace "xxx" with building number)
  - 5.2.1. Elementary 13-1111-6422-xxx-0000-0000
  - 5.2.2. Middle School 13-1131-6422-xxx-0000-0000
  - 5.2.3. High School 13-1151-6422-xxx-0000-0000
  - 5.2.4. Ozanam 13-1206-6422-860-0000-0000
  - 6. Click on OK to see remaining budget available.

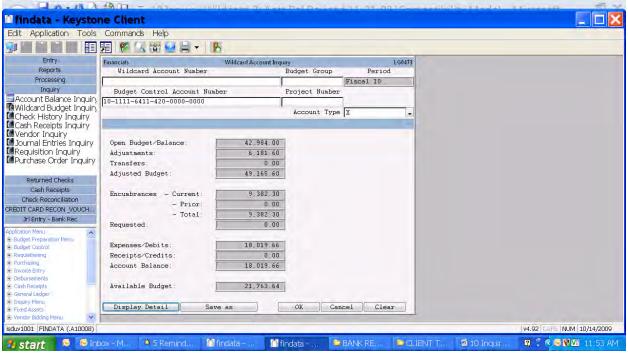

- 7. A screen will display for the group of accounts showing
- 7.1. Budget,
- 7.2. Encumbrances (open PO's),
- 7.3. Requested (requisitions in approval process),
- 7.4. Debits (payments/transfers),
- 7.5. Credits (cash receipts/transfers), and
- 7.6. Available Budget.
  - 8. To see individual account balances, click on "Display Detail" button.

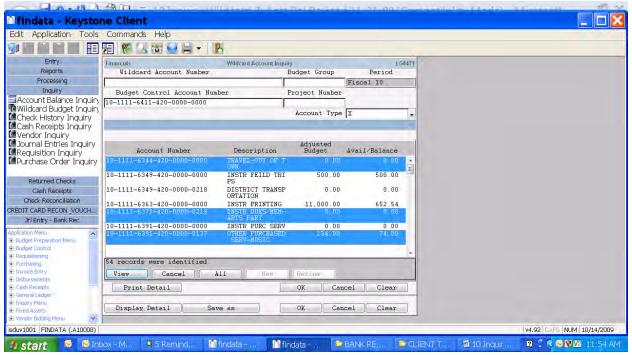

- 9. Select one or more account to see transaction within an account as follows and it will scroll through the selected account automatically without having to return to the list and reselect.
- 9.1. Individual Account: double-click on account
- 9.2. Range of Accounts: click on first account, hold down Shift key, arrow down to end of range desired, click on "View" button.
- 9.3. Multiple Accounts not in a range: Hold down CTRL key, click on accounts desired, click on "View" button.
- 9.4. All: click the "All" button.

# Inquiry - Wildcard Account Inquiry - Wildcard Account Number

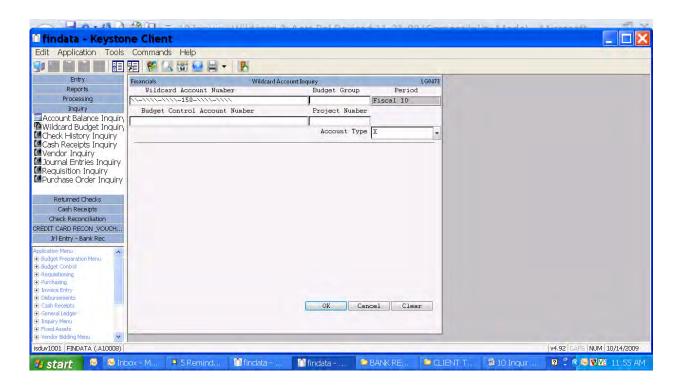

# Inquiry - Wildcard Account Inquiry - State PD (enter building number in field 4)

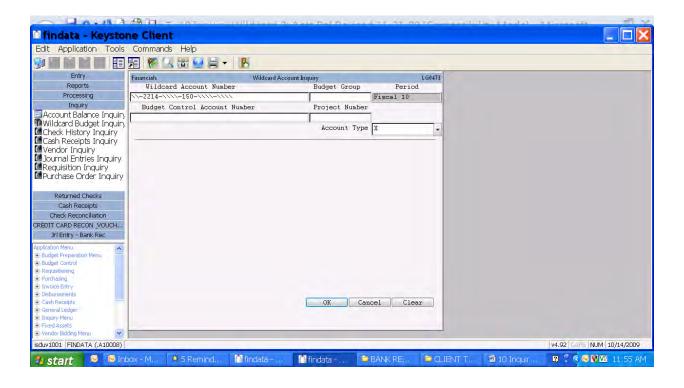

# Inquiry - Wildcard Account Inquiry - Grant PD (enter building number in field 4 and grant project number in field 5)

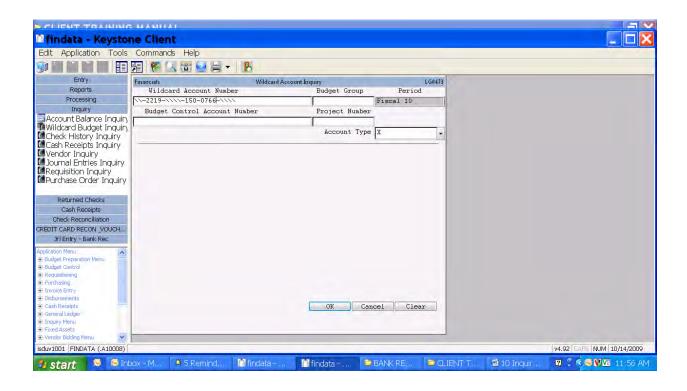

# Inquiry - Wildcard Account Inquiry - Activities

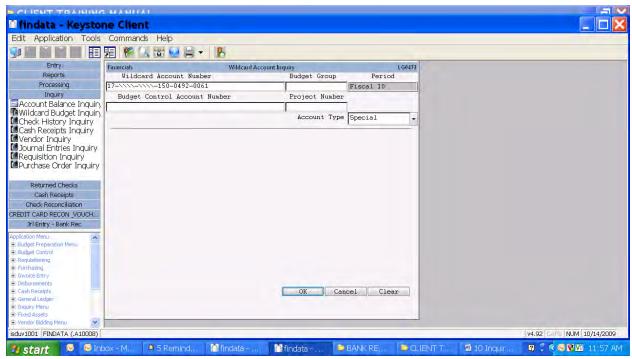

- 1. Go to Wildcard Account Inquiry
- 2. Enter Wildcard Account Number as shown substituting specific building (field 4) and individual activity account information (fields 5 and 6).
- 3. Change Account Type to "S" for Special to include the revenue, fund balance and expense accounts to get the actual balance of the activity account. Activity accounts require all three parts added together to calculate a balance remaining.
- 4. Click on OK to see remaining budget available.

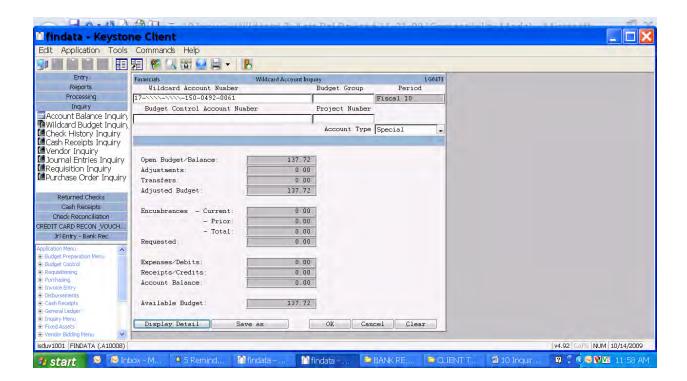

5. Click on Display Detail to see accounts making up the balance.

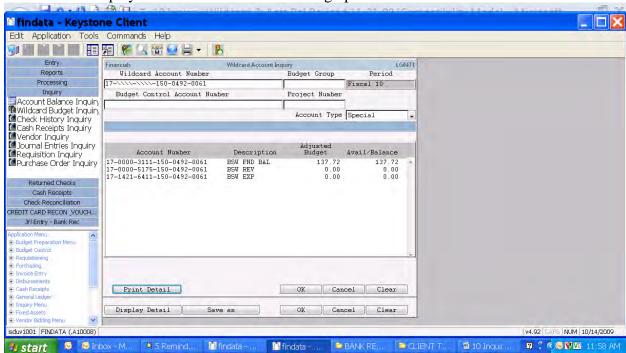

# Inquiry - Account Balance Inquiry

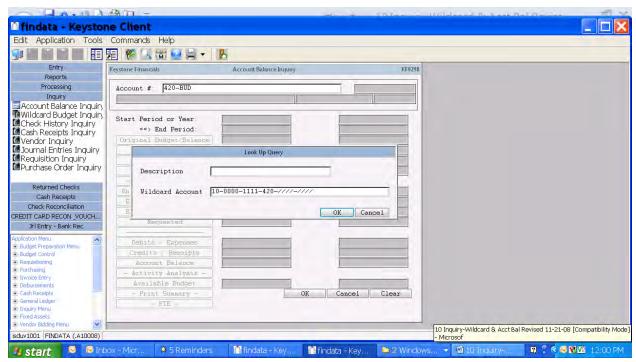

- 1. There are two ways to get to Account Balance Inquiry
  - a. From Wildcard Account Inquiry by selecting one or more accounts
  - b. Using Account Balance Inquiry directly for an individual account
- 2. An account can be selected for inquiry using one of the following methods:
  - a. Type the account number in the "Account #" field
  - b. Type the ASN in the "Account #" field and a pop-up list will show of the related accounts. The ASN is similar to the Budget Group but only connects accounts to which requisitions can be entered.
  - c. A known portion of the account can be entered by clicking on the look-up icon (magnifying glass), enter with wildcards the known portion and click on OK. A pop-up list will show of the accounts meeting the wildcard criteria.

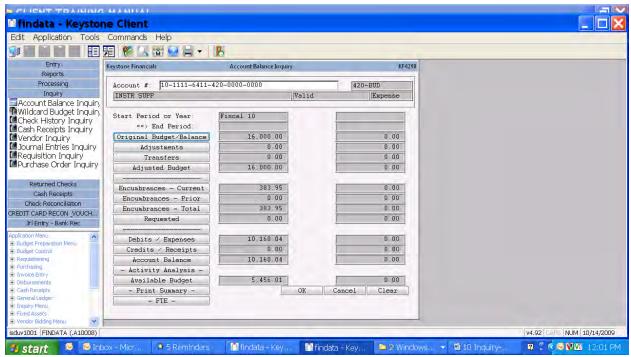

- 3. Current fiscal year totals are shown for Budget, Encumbrances, Requested, Debits, Credits and Available Budget.
- 4. Other inquiry options include:
  - a. Changing the period displayed by clicking in the period box then clicking the look-up icon (magnifying glass) and selecting the desired period.
  - Comparison periods can be displayed by clicking in the blank period box, clicking the look-up icon (magnifying glass) and selecting the desired period.
  - c. Print the detail transactions by clicking on the "Print Summary" button. It will go to the "Account Activity Analysis Report" screen.
- 5. Explanation of difference between Account Balance and Available Budget
  - a. <u>Account Balance</u> is the difference between the Debits and Credits only
  - b. <u>Available Budget</u> reflects the remaining budget including all amounts shown.
- 6. To "drill down" to the transactions making up any total, click on any desired button on the left that has an amount next to it in the middle column.

#### Adjusted Budget - drilldown screens

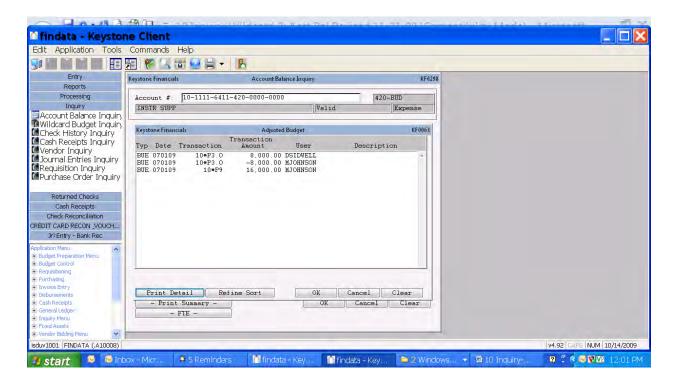

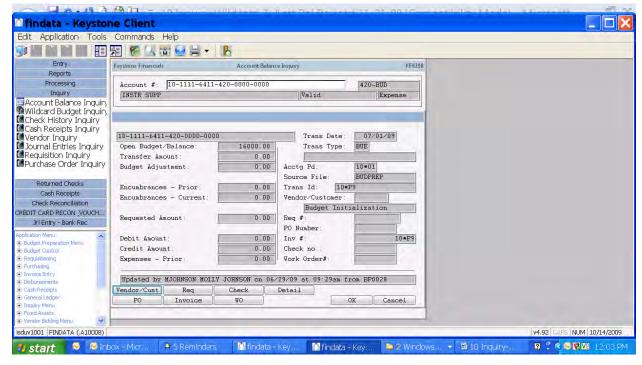

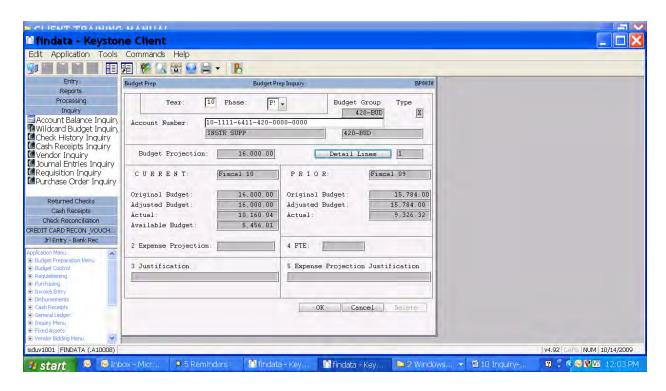

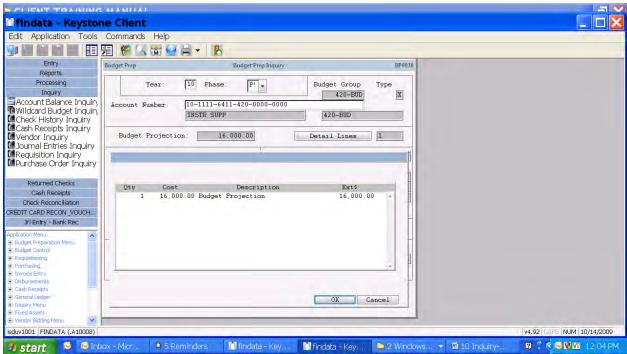

#### Encumbrances Current - drilldown screens

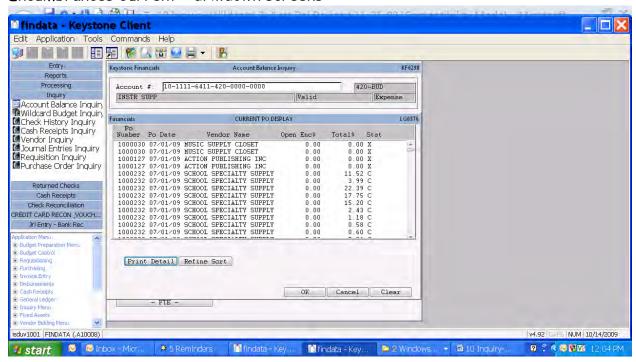

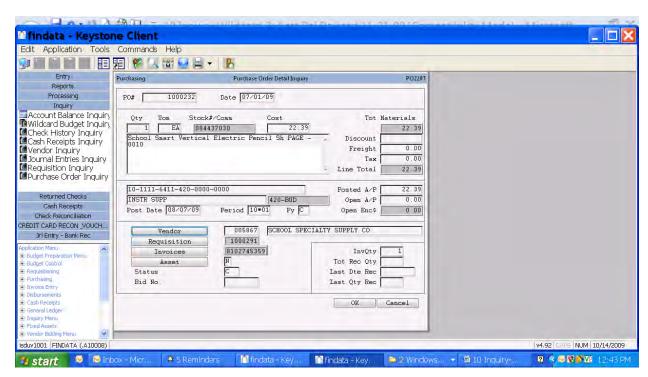

#### Requested - drilldown screens

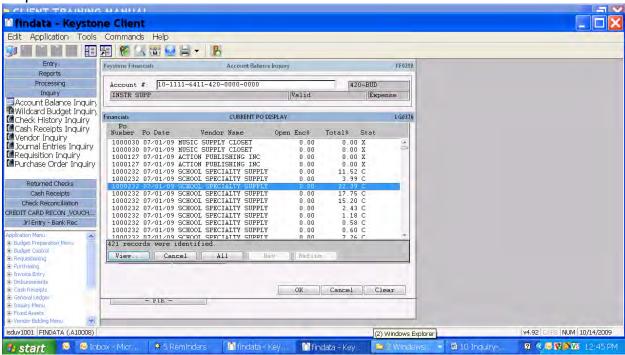

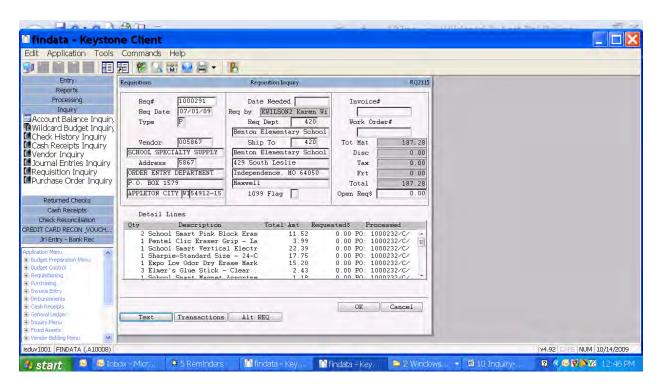

#### Payments/Debits - drilldown screens

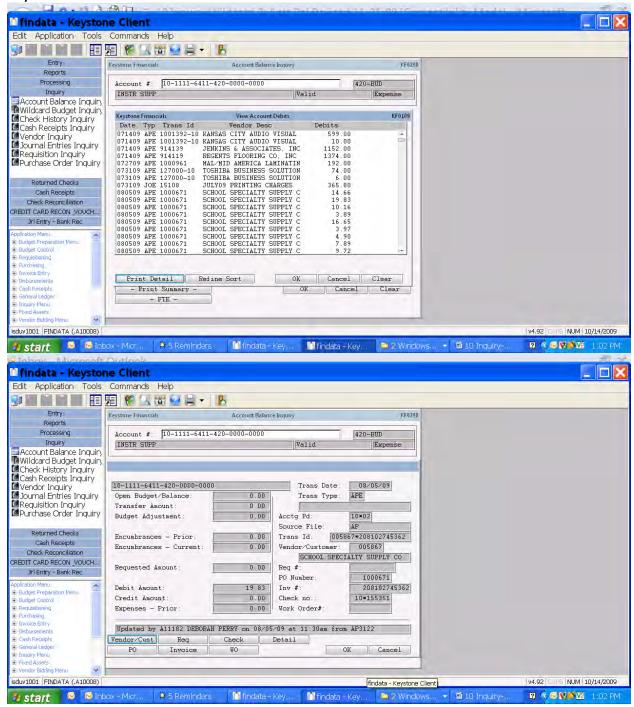

Drill down further by selecting any of the bottom buttons showing data.

#### Example 1: PO

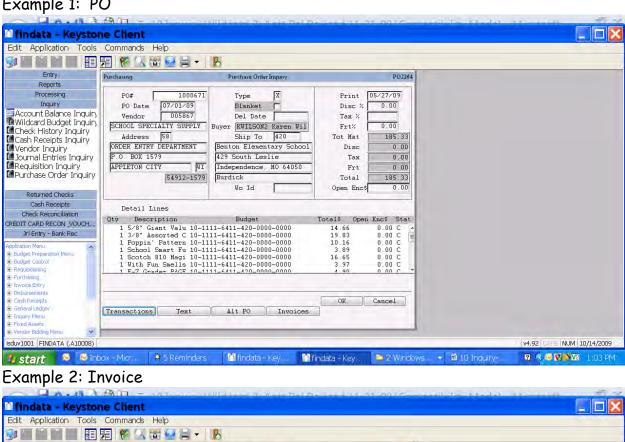

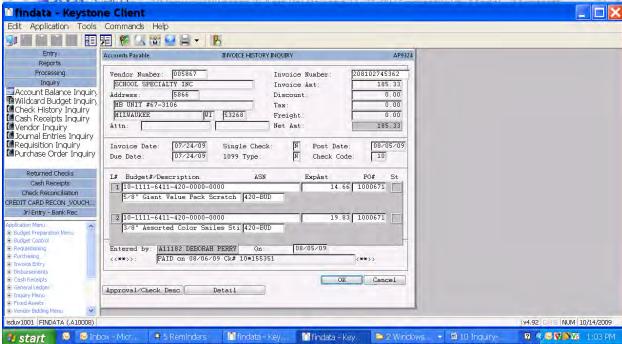

#### Example 3: Check

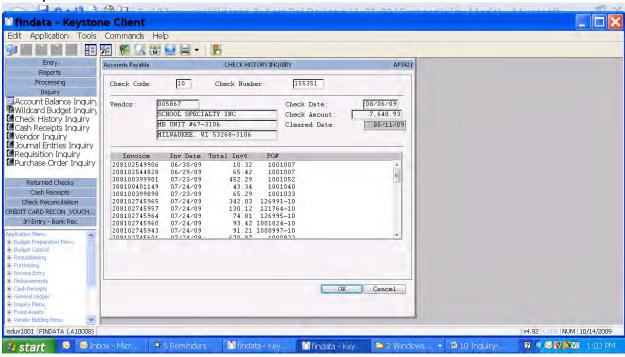

#### Receipts/Credits - drill down screens

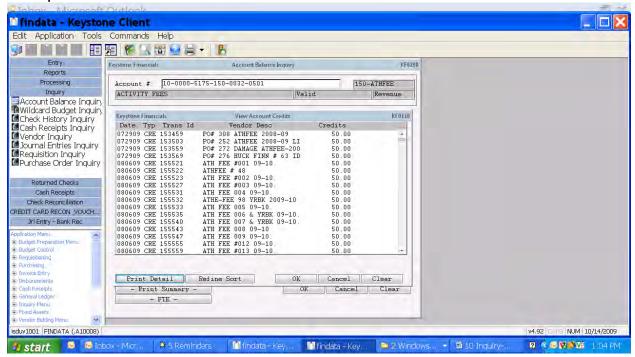

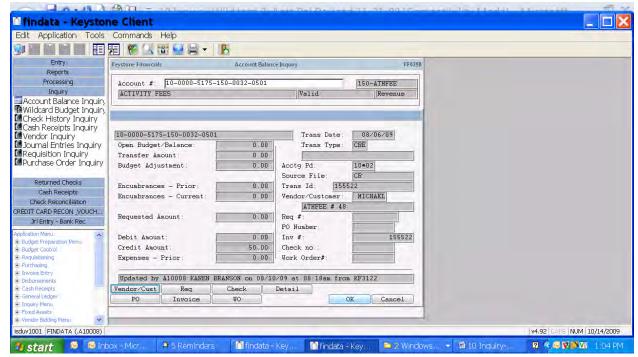

For cash receipts, click on the Detail button (instead of Invoice as shown)

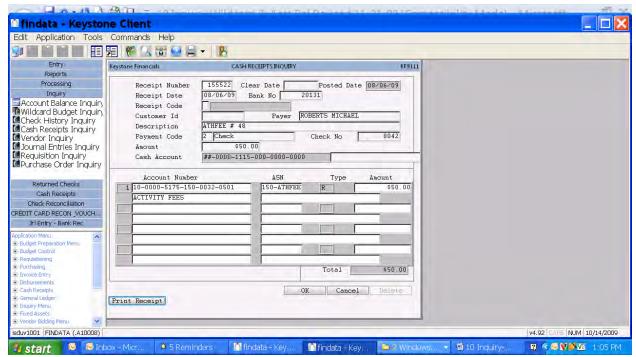

Cash receipt can be reprinted at anytime by clicking the Print Receipt button.

# Reports

# Budget Group Report - run monthly for administrator

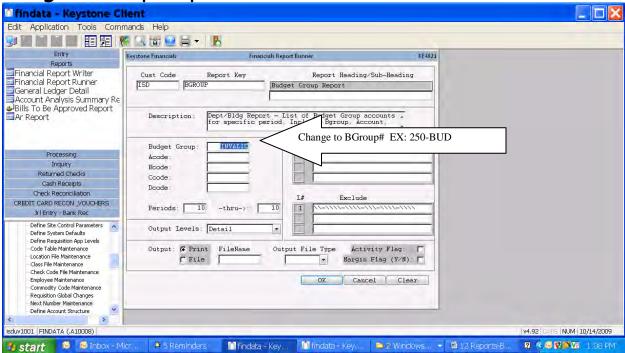

- 1. Go to Reports menu
- 2. Select Budget Group Report
- 3. Click in the Budget Group space highlighting INVALID. Change it to your budget group name. For buildings this is your 3 digit building code followed by a dash and BUD (i.e. 150-BUD). Others check with Accounting for your budget group name.
- 4. Click on OK.
- 5. A message will display with the number of records and question to proceed.

  Answer 'Yes'.
- 6. Report Information
  - a. Columns: Budget Group, Account Number, Account Description, Budget, Requested, Encumbered, Paid, Balance
  - b. Subtotals by budget control number

# Budget Group Report - State PD

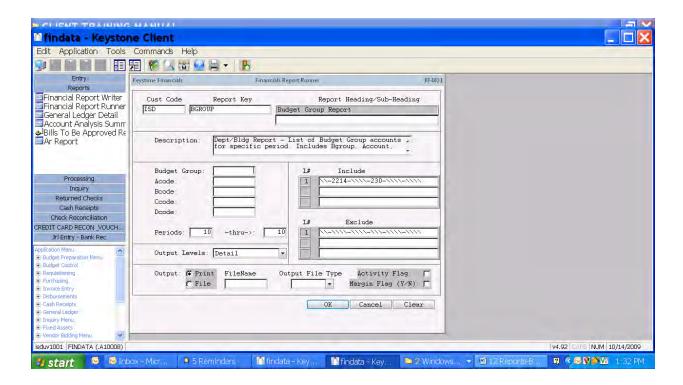

- 1. Go to Reports menu
- 2. Select Budget Group Report
- 3. Click in the Budget Group space highlighting INVALID. Delete this word.
- 4. For state professional development accounts type in the following in the include box and remember to insert your appropriate building number. We are using building number 230 in our example:

\\-2214-\\\\-230-\\\\-\\\\

# Budget Group Report - Grant PD

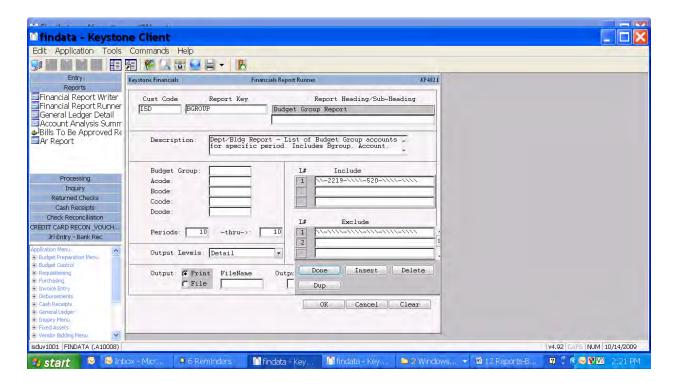

- 1. Go to Reports menu
- 2. Select Budget Group Report
- 3. Click in the Budget Group space highlighting INVALID. Delete this word.
- 4. For grant professional development accounts type in the following in the include box and remember to insert your appropriate building number. We are using building number 520 in our example:

\\-2219-\\\\-520-\\\\-\\\\

**Budget Proposal Document** 

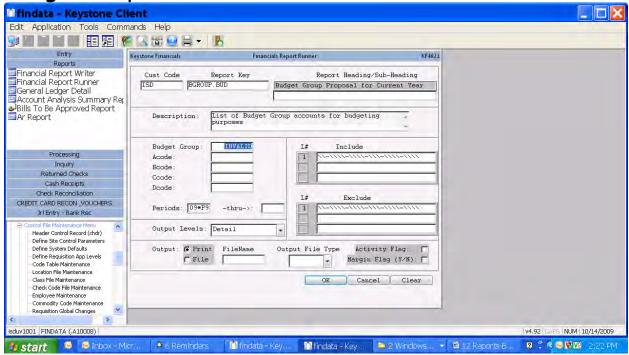

- 1. Go to Reports menu
- 2. Select Budget Group Report
- 3. Select Application from menu across top of Fusion, select Printers, select Landscape and click OK
- 4. Click in the Budget Group space highlighting INVALID. Change it to your budget group name. For buildings this is your 3 digit building code followed by a dash and BUD (i.e. 150-BUD). Others check with Cinda Chapman or Karen Branson for your budget group name.
- 5. A message will display with the number of records and question to proceed.

  Answer 'Yes'.
- 6. Click on OK.

## Activities Report - run monthly for administrator

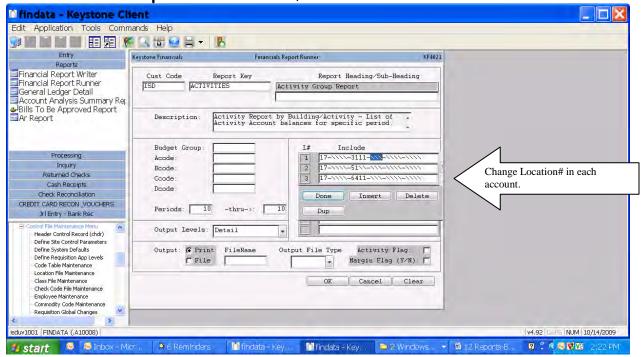

- 1. Go to Report Menu
- 2. Select Activity Group Report
- 3. Click in the Include space highlighting the section with 3 slashes (wildcards). Change it to your 3 digit building code.
- 4. Click on OK.
- 5. A message will display with the number of records and question to proceed.

  Answer 'Yes'.
- 6. Report Information
  - c. Columns: Account Number, Account Description, Budget, Revenues, Requested, Encumbered, Paid, Balance
  - d. Subtotals by activity account set of accounts to give balance for activity account.

# Requisition Detail Report - run weekly to check for 'stuck' requisitions

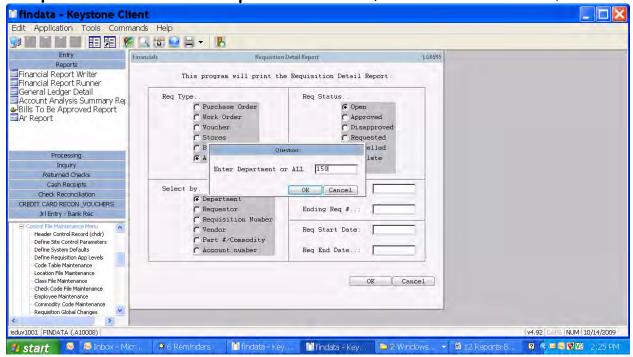

- Go to Requisitioning menu or Reports menu
- 2. Go to Requisition Detail Report
- 3. At Req Type, click on All, Purchase Order or Voucher for desired information
- 4. At Select by, click on Department. You will need to enter your 3 digit building code when the question pops up later.
- 5. At Req Status, click on Open.
- 6. Click on OK and enter your department (building) number when prompted.
- 7. Report Information: Shows requisitions that are still in the approval process and their status.

# Account Activity Analysis Report

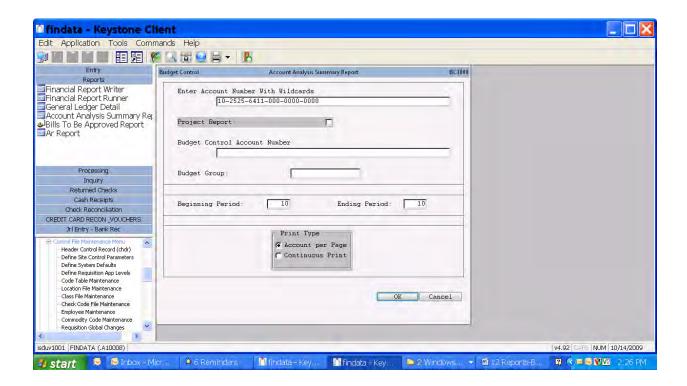

- 1. Go to Inquiry Menu
- 2. Select Account Analysis Summary Report
- 3. Type in the account that you wish to print an analysis. Wildcards can be used to select a group of related accounts.

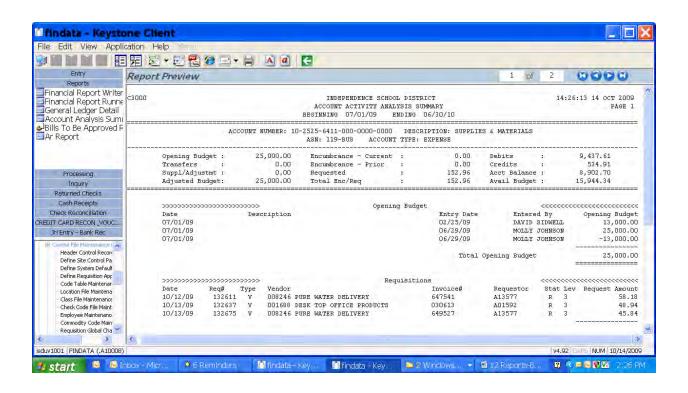

### <u>FUND 17-STUDENT ACTIVITIES</u>

## Activities Report - run monthly for administrator

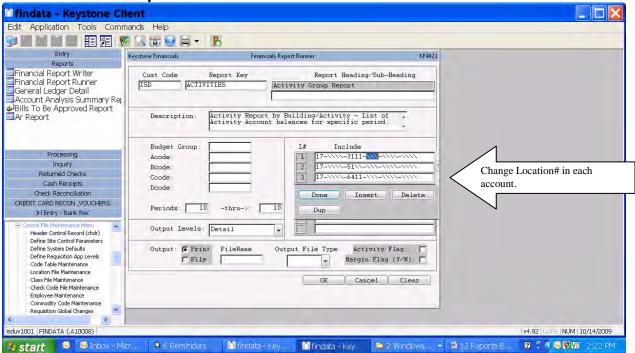

- 1. Go to Report Menu
- 2. Select Activity Group Report
- 3. Click in the Include space highlighting the section with 3 slashes (wildcards). Change it to your 3 digit building code.
- Click on OK.
- 5. A message will display with the number of records and question to proceed.

  Answer 'Yes'.
- 6. Report Information
  - a. Columns: Account Number, Account Description, Budget, Revenues, Requested, Encumbered, Paid, Balance
  - Subtotals by activity account set of accounts to give balance for activity account.

#### FUND 17-STUDENT ACTIVITY CODES SHORTCUT

When working with Fund 17-Student Activity Codes and need a quick & easy way to find the correct Fund 17-Student Activity Code, type in either

150-ACTR (Building# Revenue) to select from revenue codes 150-ACTX (Building# Expense) to select from expense codes

Whether you are working in Cash Receipts Entry, Requisition Entry, Voucher Entry, Account Balance Inquiry, Wildcard Budget Inquiry this shortcut will bring up your building's list of Fund 17-Student Activity Revenue or Expenses and you can select the one you want.

You do not have to memorize your Fund 17-Student Activity Codes any longer.

#### \_ 🗆 X findata - Keystone Client Edit Application Tools Commands Help Daily Cash Flow CASH RECEIPTS ENTRY KF3111 Cash Receipts Entry Posting Cash Receipts Entry And I 01/05/10 Receipt Number Receipt Date Cash Receipts Teller Repor Receipt Code Posted Date Cash Receipts Registers Ar Customer Id Cash Receipts Inquiry UNITED WAY DONATIONS Description Payment Code 1 Cash \$30.00 Amount Cash Account ##-0000-1115-000-0000-0000 Account Number Type Amount. 1 510-ACTR PR Posting Processing Recon-Analysis Stmt Recon-CC 25 Dist 26 Indv Merch... Recon-Jrl Entries Bank Rec Recon-CKG Escrow PPay Wells F., Recon-Merchant Stmt Recon-Petty Cash OK Cancel Clear Delete Returned Checks Warrant Report Log to HR isduv1001 FINDATA (.A10008) v4.92 CAPS NUM 1/5/2010 🕯 start 🧧 🧖 inbox - Micn 🖺 findata - Keyst. ■ **© ™** 10:02 AM

#### EXAMPLE OF ACTIVITY SHORTCUT USING CASH RECEIPT ENTRY:

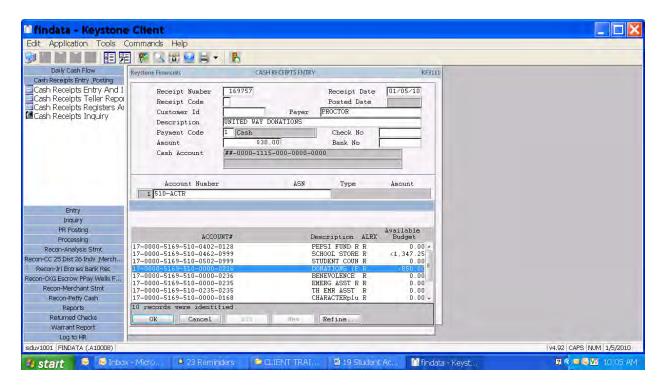

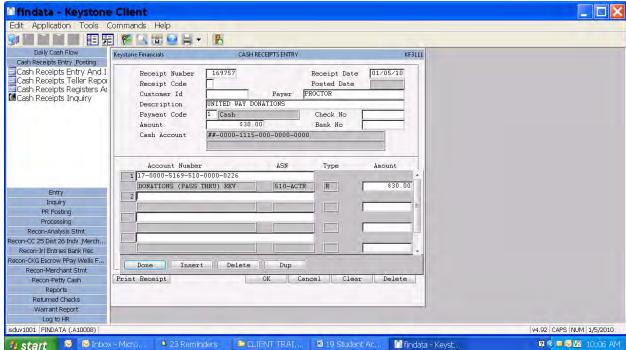

EXAMPLE OF ACTIVITY SHORTCUT USING WILDCARD BUDGET INQUIRY (TO SEE ACTIVITY BALANCE):

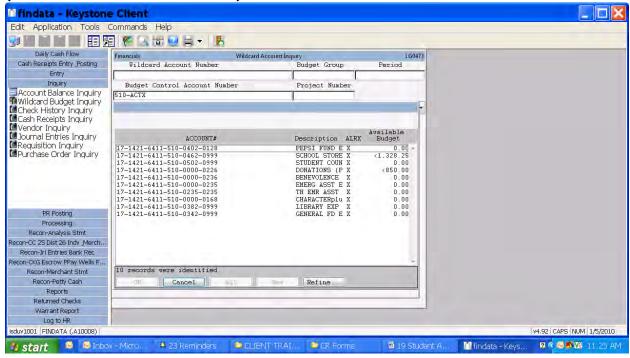

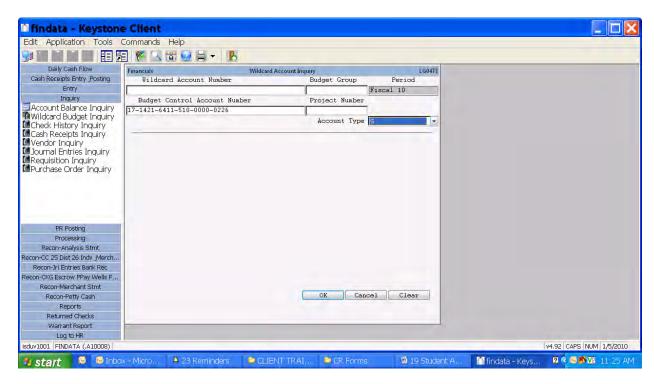

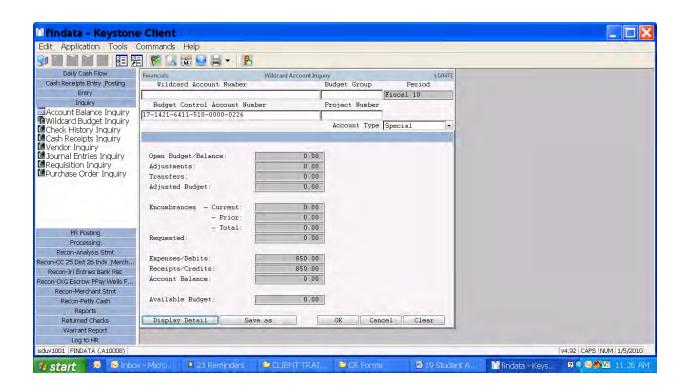

### Daily Cash Receipts and Deposit Procedures

### Cash Receipt Entry

At the main menu select Cash Receipts Menu followed by selecting Cash Receipts Entry and Inquiry. Once you are in Cash Receipts Entry you are ready to enter the Cash receipt.

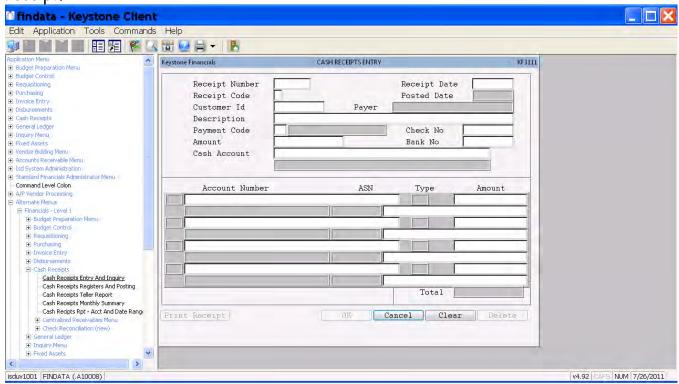

- 1. Click new document and system will assign you a receipt number.
- 2. Tab to receipt date. Date will automatically default to current day's business
- 3. Tab past receipt code, nothing is required here.
- 4. Tab to Payer and input payer's last name followed by first name. (Always in CAPS) Ex: BROWN, SUSIE (In most cases we would want student's name)
- Tab to description and enter any helpful information pertaining to the payment not covered by the account code. Ex: PARKING PASS #, T-SHIRT, NAME OF LOST BOOK, etc.
- 6. Tab to Payment code and enter cash or check. If payment is made by check, make sure to input check number in Check No field. (also write the CR# & student's name on the check)
- 7. Enter total payment amount in the amount field. If payment is for more than one item and you do not know amount input 0. You will later be able to return and input the amount after all payments are entered.
- 8. Enter the account number or ASN, tab to amount and enter the amount.
- 9. If using ASNs, enter your ASN number under account number, tab, and the default amount will automatically show. However you can change amount if needed.

- 10. Continue entering account numbers (ASNs) and amounts for each payment being made by the same payer. Once cash receipt is completed tab to Done and verify that receipt is correct.
- 11. The total amount will show under the individual amounts. This amount and the amount entered at the top must be the same before the Cash Receipt can be filed. If the total was not known at the beginning, click in the amount field and update the amount.
- 12. Click on Print Receipt and give to student or parent.
- 13. Click OK and that will file the Cash Receipt and you are ready to start your next one.

### Daily Teller Report and Deposit Preparation

At the end of the day once you are finished with your Cash Receipts entries you are ready to print your Daily Teller Transaction Report. From the main menu select Cash Receipts Menu followed by selecting Cash Receipts Teller Report and the following screen will appear.

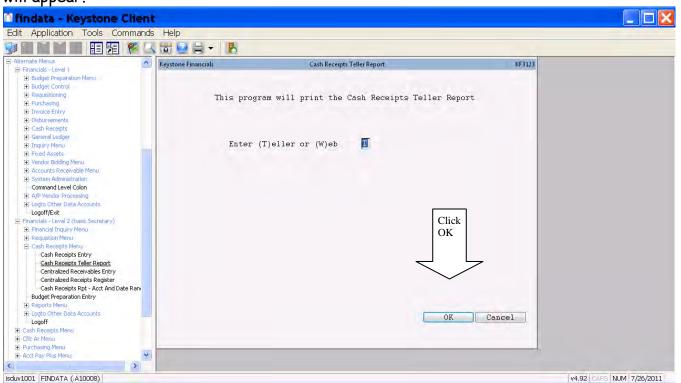

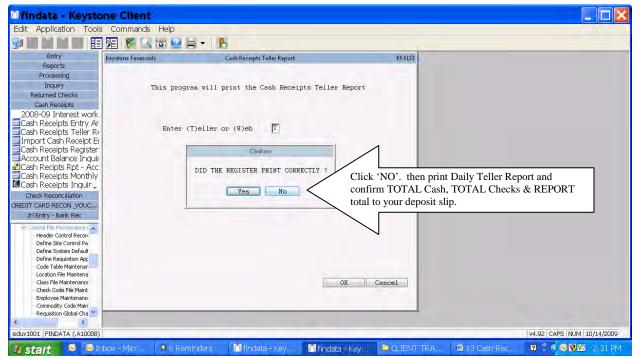

- 1. Print the report first by answering (N) for no.
- 2. You will then complete your deposit by following instructions in How to Prepare Your Deposit by completing your deposit slip.

- 3. Once you verify your deposit information to your total of cash and/or checks received on your teller report and the deposit balances you will then print a second teller report and answer (Y) for yes. Keystone will then tell you your deposit number is xxxx. You will write your deposit number on your deposit slip and on your teller report. Keep a copy along with any supporting documents for two years plus current year in your files. Do not send the Daily Teller Report to the Business Office. It will be important that you:
  - a. write the Deposit # on your Deposit Slip
  - b. sign the deposit slip.

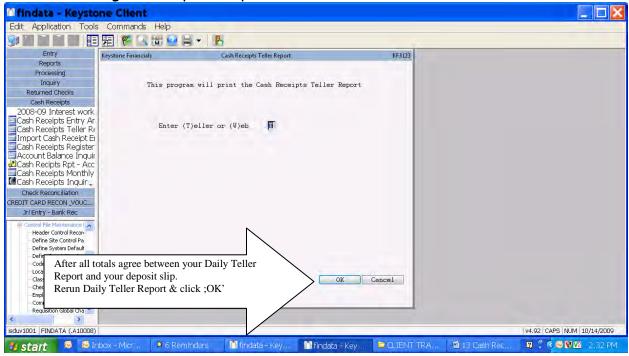

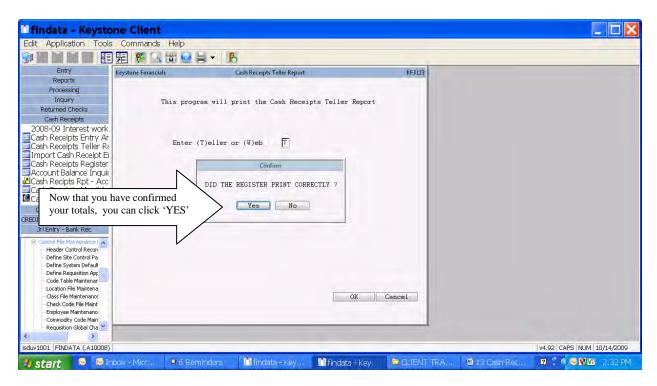

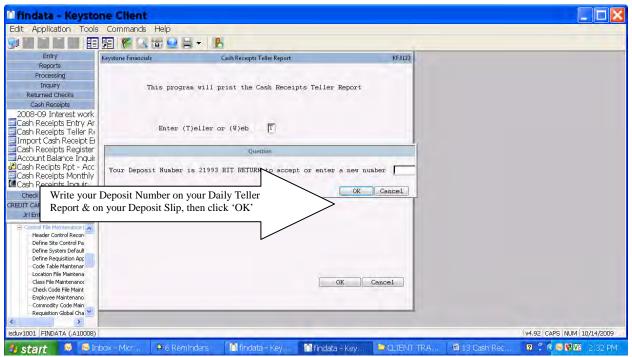

- 4. When preparing your deposit run two calculator tapes. One tape will go inside your bag with your deposit and the second tape will be attached with your copy of the Teller Report.
- White, yellow and blue deposit slips will go in your bank bag with your deposit.Leave the pink copy attached in your bank deposit book.
- 6. Place locked deposit bag in bank box on wall for courier pickup. Business Office will receive a validated yellow deposit slip back from the bank and will verify the amount according to totals on the Teller Report also. You will receive a validated blue copy back in your deposit bag. Compare the validated deposit slip to your pink copy, mark it off in your book as deposited and file the blue deposit slip with your Teller Report copy.

If you have any questions please contact the District Bookkeeper.

# How to Prepare Your Deposit

# 1. Keeping Money Safe

- Ask yourself if this were my money would it be safe?
- If it is necessary to leave in the middle of preparing your deposit, make sure the money is secured and out of sight of any potential unauthorized party. At all times you should follow procedures as set out by Central Office. <u>Deposits need to be made on a daily basis and placed in the deposit box for pick-up by the courier.</u>

# 2. Accepting Money

- Counterfeit Pens At the time you receive money, make a small mark on tens and higher bills. Replace cap immediately after use. Do not expose to air for more than a few minutes.
  - If a light mark appears, bill passes.
  - If a dark mark appears, bill is suspicious.
    - Try to stall the payer with an excuse "I'm having a computer problem and I need to email someone for help. Can you wait a few minutes?"
    - Immedately email David Lamken. He will respond to you.
    - At your convenience, email Karen Branson in case additional Keystone entries are required.
- At the point of sale the bills should be kept facing the same direction. This will help speed up
  counting currency and assist the person preparing the deposit. It has been proven with bank tellers
  that their drawers are counted faster and are less likely to be out of balance if the bills are
  "faced".
- Do not accept foreign coins.
  - The bank only accepts US coin and has no way to provide credit to the school district for any foreign coin received. The most common foreign coin received is the Canadian quarter.
- Before accepting any check, verify that it is filled out completely and signed.
  - All checks must be made payable to the school.
  - Checks received for anything other than cafeteria and student activity fees must be preprinted and include the check writer's phone and driver's license numbers.
  - Treat money orders, cashier's checks and traveler's checks the same as regular checks.
  - In an effort to comply with guidelines from the Prosecutor, write the check writers driver's license number and birth date on the check
    - If this information is already preprinted on the check, just confirm it and circle it.
    - We realize that this won't always happen since some parents might send a check with a student or mail it in.
    - It is always best to take a preprinted check. However, there are times when this is not possible, In this case, write the following on the check: checkwriter's name, address, phone number, and driver's license number. Also, write check # 999 on the check.

# 3. Organizing Currency

- Organize your currency by denomination while counting your cash drawer..
  - Rubber band your currency in small bundles as shown below. Occasionally you will have enough currency that it will need to be strapped. Strap bills as shown below and initial the strap.
  - Always double or triple count your currency. When currency counts are off, the difference is usually contained in one of the currency bundles, new bills sticking together, or mixing currencies while counting.

#### Rubber banding:

1's should be rubber banded in \$25 increments 5's should be rubber banded in \$100 increments 10's should be rubber banded in \$250 increments

#### Strapping:

100's should be strapped at \$1000 increments, 50's should be strapped at \$1000 increments 20's should be strapped at either \$500 or \$2000 increments 10's should be strapped at \$1000 increments 5's should be strapped at \$500 increments 1's should be strapped at \$100 increments

# 4. Preparing Coin

- Organize your coins by denomination.
  - o Remove any foreign coin.
  - o If there is sufficient coin to complete a roll, the coin must be rolled.
  - Unrolled coin should be placed in a separate envelope or ziplock bag with the deposit so the coin does not get lost when the deposit bag is opened. The envelopes, bags, currency straps, and coin rollers can be obtained by contacting the District Bookkeeper or Nutrition Service Office.
- Large amounts of coin collected through fundraisers may be taken to Commerce Bank at the 39<sup>th</sup> Street location across from the Independence Center. Two people need to travel in the same vehicle and place the coins in the coin counter. A receipt will be generated to create a deposit.

#### Rolling:

- 1's Susan B & Gold Dollars rolled separate or together \$25.00
- 1's Silver Dollars rolled \$20.00
- $\frac{1}{2}$ \$ Half Dollars rolled in \$10.00
- .25 Rolled in \$10.00
- .10 Rolled in \$5.00
- .05 Rolled in \$2.00
- .01 Rolled in .50

# 5. Preparing Checks

- Organize your checks by physical size placing larger checks at the back. This will prevent accidentally overlooking a standard size check between two oversized checks.
- Stamp all checks with your endorsement stamp in the designated spot on the back of the check.
- Run two tapes while adding your checks. This double-checks the list and provides something for the bank to verify against if they have a difference.
  - Attach one of the tapes to the bundle of checks with a rubber band. If there are not many checks, a paper clip may be used. Keep the second tape for your records.
- Do not make photocopies of any checks. This is for your protection against identity theft accusations.

# 6. Balancing The Money Collected

First count each individual cash drawer to determine if the cashier was in balance, long or short.
This is generally determined by setting aside the change fund if any and comparing remaining funds
to a cash register or daily teller report. If the cashier is out of balance (long or short), follow
procedures set by Central Office and/or Nutrition Service Office. Once you have determined that
each drawer balances, organize the currency, coin, and checks for your deposit.

# 7. Preparing the Deposit Slip

- Place change funds in a separate envelope with a separate deposit slip in your bank bag.
- Deposit slips are in quadruplicate.
  - Office & Event Deposit Slips The white, yellow, and blue copies go to the bank. The pink copy is to be kept by the school for follow-up purposes in case a deposit is not verified as received
  - Nutrition Services Deposit Slips All four copies of the deposit slip go to the bank.
- Once a deposit has been processed by the bank, a blue validated deposit slip will be returned to the
  originator and Central Office.
- When preparing a deposit slip the following steps should be done:
  - 1. Use a pen with Black or Blue Ink. Do not use gel pens.
  - 2. Write the date the deposit is being prepared.
  - 3. List the amount of currency being deposited.
  - 4. List the amount of coin being deposited.
  - 5. List the total amount of checks being deposited
    - a. Or list checks individually if there are fewer than five or no tape is included.
  - 6. No alterations should be present with regards to currency, coin or checks.
    - a. This is for your protection. Since you do not physically deliver the deposit, any alterations to the deposit are possible signs of fraud.

- 7. Include the deposit total in the vertical and horizontal total boxes.
- 8. Sign the deposit slip in the numbered line area.
- 9. Write the Deposit # on the deposit slip.
- 10. The deposit slip should be completely filled out and be legible.
  - a. This is important if there is a problem with a deposit. It makes it easier for the Central Office and the Bank to resolve the problem themselves or contact the appropriate person.
- 11. Do not write in the long mostly blank section of the deposit slip. This portion of the deposit slip is reserved by the bank for MICR encoding & teller validation.
- 12. The deposit slip must agree with point of sale report:
  - a. Office Daily Teller Report write the Bank No. on the deposit slip by the signature.
  - b. Nutrition Services Till Count Report
  - c. Events Event Reconciliation Report
- 13. Use only one deposit slip per deposit.

# 6. Getting the deposit to the bank

- Special Event Deposits The prepared deposit should be placed in a bank bag and locked.
  - Onsite Events Deliver the locked bank bag to the event administrator to put in the vault overnight.
  - Outside or offsite Events Locked bank bag must be taken to the bank and dropped in the night depository. Two people need to deliver the deposit to the bank.
- Courier Deposits The prepared deposit should be locked in a vault until the courier can pick it up.

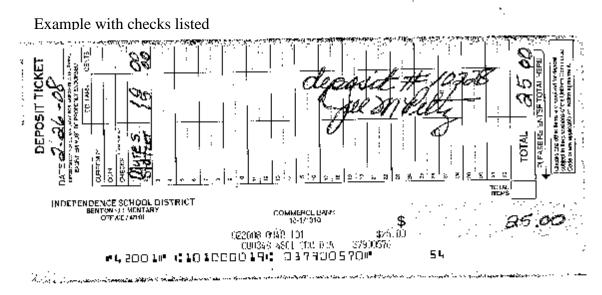

Example of checks totaled with tape.

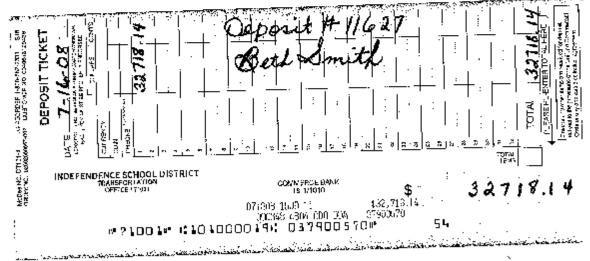

# **EXAMPLE OF OFFICE DEPOSIT**

Dep 11429

KF3121

INDEPENDENCE SC-30, DESTRICT

10:41:42 16 JUN 2008 Page

Page 1

| 11.3121              | the checked ad- ac. atam                    | 301                    | 10                           | .41.42 10 000 200 | o regul       |
|----------------------|---------------------------------------------|------------------------|------------------------------|-------------------|---------------|
| Report Date 06/96/08 | DARLY TELLER TRANSACT                       | JOH REPORT             |                              |                   |               |
| RECPTW. DATE PAYER   | ORILL (EAM SAMP                             | theck                  | 4958 NREINHA                 |                   | LMT<br>205.00 |
| ACCOLNI # / SUBREG   |                                             |                        |                              | AMUJINT           |               |
|                      |                                             | RECEI                  | PT !OTALS                    | 285.00            | 285.00        |
| RECYT# DATE PAYER    | ORILI TERM GAMP<br>10-0000 Default Cash Acc | Chace<br>ount for each | 5152 MREJNHA<br>DEFOSCI MUYB |                   | UNT<br>150.00 |
| ACCCUM1 # / 9LDREQ   | HAK ACTIVITIES R                            |                        |                              | 150.00            |               |
|                      |                                             | RECEI                  | PT (OTALS                    | 150.00            | 150.00        |
|                      |                                             |                        | Shoek                        |                   | 435.03 🗸      |
|                      |                                             | TOTAL                  |                              |                   | 435.00        |
|                      |                                             |                        |                              |                   |               |

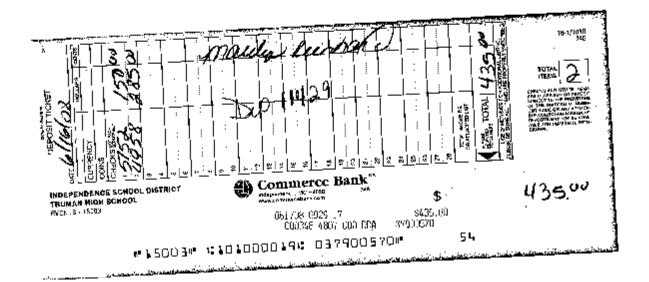

#### LIST OF ASN SHORTCUTS

#### REVENUE SHORTCUTS (Use with Deposits & Inquiry):

XXX-ACTR = Fund 17 activity revenue account list.

XXX-ATHREV = A list of Gate Receipt Revenue Codes

XXX-ATHFEE = MSHSAA activity participation fee \$50 Cash Receipt Desc Example: "ATHFEE"

XXX-ID = Student ID, Agenda & Registr

XXX-LIB = Library Revenue

XXX-PARK = Parking \$xx set by each high school Cash Receipt Desc Example: "P10-123" (YR-Pass#)

XXX-PASS = activity pass for student \$20 and adult \$40 Cash Receipt Desc Example: "ADULT", "STUDENT", "PASS TYPE"

XXX-PE = PE clothes \$xx set by each middle school Cash Receipt Desc Example: "SHORTS SZ MED", "SHIRTS SZ MED", "BOTH SZ MED",

XXX-SHIRT = T-shirt/spirit wear \$xx set by each middle school Cash Receipt Desc Example: "SZ MED"

XXX-TEXT - Lost Textbook – reminder use XXX-TEXT 13-0000-5199-xxx-0000-0000 Cash Receipt Desc Example: "ROMEO & JULIET" or reference #

XXX-YRBK = Yearbook \$xx set by each secondary Cash Receipt Desc Example: "YEARBOOK"

Code Obligations based on that obligation

#### EXPENSE SHORTCUT (Use with Requisitions, Vouchers & Inquiry):

XXX-BUD – List of building budget expense codes.

XXX-ACTX – List of Fund 17 activity expense codes.

Page: 1 of 1

Printed: May 1, 2008

#### Independence Public Schools

#### William Southern Elementary School

#### TILL COUNT REPORT

| Line: 1<br>Time | Emp#  | Pennies | Nickels | Dimes | Qtrs | Coln<br>Total | Ones | Fives | Tens | Twenties | Bill<br>Total | Total<br>Cash | Checks   | Other  | Over/<br>Under | TOTAL    |
|-----------------|-------|---------|---------|-------|------|---------------|------|-------|------|----------|---------------|---------------|----------|--------|----------------|----------|
| 10:46:19 AM     | 3,180 | 18      | 9       | 14    | 8    | \$4.03        | 13   | 3     | 2    | C        | \$48.00       | \$52.03       | \$255.00 | \$0.00 | \$0.00         | \$307.03 |
| Meal Total      | :     | 18      | 9       | 14    | 8    | \$4.03        | 13   | 3     | 2    | 0        | \$48.00       | \$52.03       | \$255.00 | \$0.00 |                | \$307.03 |
| Lunch           |       |         |         |       |      |               |      |       |      |          |               |               |          |        |                |          |
| Line: 1<br>Time | Emp#  | Pennies | Nickels | Dimes | Qtrs | Coin<br>Total | Ones | Fives | Tens | Twenties | Bill<br>Total | Total<br>Cash | Checks   | Other  | Over/<br>Under | TOTAL    |
| 12:43:40 PM     | 3,180 | 0       | 8       | 4 .   | 0    | \$0.80        | 5    | 0     | 0    | 0        | \$5.00        | \$5.80        | \$0.00   | \$0.00 | \$0.00         | \$5.80   |
| 1:54:05 PM      | 3,180 | 0       | 0       | 0     | 0    | \$0.00        | 0    | 0     | 0    | 0        | \$0.00        | \$0.00        | \$0.00   | \$0.00 | \$0.00         | \$0.00   |
| Meal Total      |       | 0       | 8       | 4     | 0    | \$0.80        | 3    | 0     | 0    | 0        | \$5.00        | \$5.80        | \$0.00   | \$0.00 |                | \$5.80   |
| Daily Total     | s:    | 18      | 17      | 18    | 8    | \$4.83        | ) 18 | 3     | 2    | 0. (     | \$53.00       | \$57.83       | \$255.00 | \$0.00 | (              | \$312.83 |
|                 |       |         |         |       |      | В.            | ,    |       |      |          | CA            |               | ۵.۱      |        |                | A .1     |

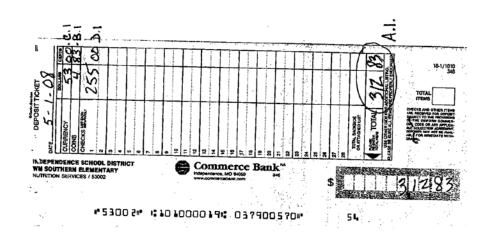

### **Independence School District**

TILL COUNT REPORT

| Event:                      |                          | Event Depo       | osit Reconcilia | Date:                                    |                   |
|-----------------------------|--------------------------|------------------|-----------------|------------------------------------------|-------------------|
| Opponent:                   |                          | Place:           |                 |                                          |                   |
| Change Fund                 |                          | noture od in thi | a hank han ta   |                                          | ٦                 |
| Change Fund                 | d Amount to be<br>the s  | \$               |                 |                                          |                   |
|                             |                          | Tens             | \$              |                                          |                   |
|                             | (                        | Fives            | \$              |                                          |                   |
|                             |                          | Ones             | \$              |                                          |                   |
| Change Fund<br>envelope     | I Amount to be           | \$               |                 |                                          |                   |
| Collections to              | o be deposited           | d:               |                 |                                          |                   |
|                             | ency                     | Checks           | Total           |                                          |                   |
| Hundreds                    | \$                       | Ones             | \$              | \$                                       | \$                |
| Fifties                     | \$                       | Fifty Cents      | \$              |                                          |                   |
| Twenties                    | \$                       | Quarters         | \$              | Total<br>Deposit                         | \$                |
| Tens                        | \$                       | Dimes            | \$              |                                          |                   |
| Fives                       | \$                       | Nickels          | \$              | Office U                                 | Jse Only          |
| Ones                        | \$                       | Pennies          | \$              | Bag #                                    |                   |
|                             |                          |                  | Teller          |                                          |                   |
| Total                       | \$                       | Total            | \$              | Report#                                  |                   |
| Total                       | \$                       | Total            |                 | Report#                                  | ınature           |
| Total                       | \$                       | Total            |                 |                                          | nature            |
| Total  Sales Recond         |                          |                  | Collections     | Report#<br>Supervisor Sig                |                   |
|                             |                          | Total  Ending #  |                 | Report# Supervisor Sig Ticket Rate       | Sales             |
| Sales Recon                 | ciliation:               |                  | Collections     | Report# Supervisor Sig Ticket Rate \$    | Sales             |
| Sales Recon                 | ciliation:               |                  | Collections     | Report# Supervisor Sig Ticket Rate \$    | Sales<br>\$       |
| Sales Recond<br>Ticket Type | ciliation:               |                  | Collections     | Report# Supervisor Sig Ticket Rate \$ \$ | Sales<br>\$<br>\$ |
| Sales Recon                 | ciliation:               |                  | Collections     | Report# Supervisor Sig Ticket Rate \$    | Sales<br>\$       |
| Sales Recond<br>Ticket Type | ciliation:<br>Starting # |                  | Collections     | Report# Supervisor Sig Ticket Rate \$ \$ | Sales<br>\$<br>\$ |
| Sales Recond<br>Ticket Type | ciliation:<br>Starting # |                  | Collections     | Report# Supervisor Sig Ticket Rate \$ \$ | Sales<br>\$<br>\$ |
| Sales Recond<br>Ticket Type | ciliation:<br>Starting # |                  | Collections     | Report# Supervisor Sig Ticket Rate \$ \$ | Sales<br>\$<br>\$ |
| Sales Recond<br>Ticket Type | ciliation:<br>Starting # |                  | Collections     | Report# Supervisor Sig Ticket Rate \$ \$ | Sales<br>\$<br>\$ |
| Sales Recond<br>Ticket Type | ciliation:<br>Starting # |                  | Collections     | Report# Supervisor Sig Ticket Rate \$ \$ | Sales<br>\$<br>\$ |

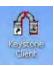

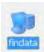

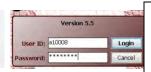

Click on the "KEYSTONE CLIENT" icon. Then double click on the "findata" icon. Enter your User ID & Password (this is the same as your computer login). Then click "Login"

**HOW TO LOGIN TO KEYSTONE:** 

#### **ENTRY PROCESS:**

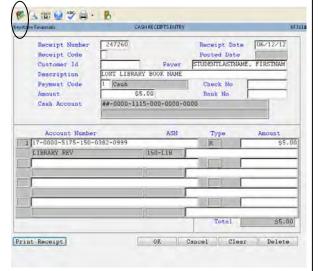

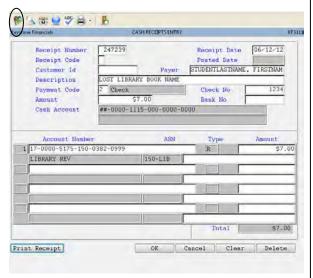

#### **END OF DAY PROCESS:**

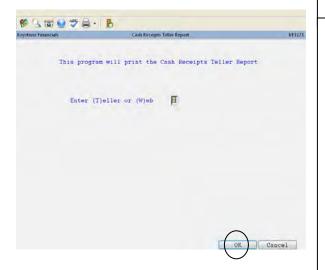

- Always use the "Tab Key" between fields.
- Enter One Cash Receipt per Student even if several are paid by the same payer or check.
- Checks should be made payable to your school

Go to: MAIN MENU – CASH RECEIPTS MENU – CASH RECEIPTS ENTRY & INQUIRY

Receipt Number: Click on the Icon at the top of the screen.

Payer: Enter the Student's LastName, FirstName

**Description:** Lost Library Book Name

Payment Code: 1 is for Cash and 2 is for Check

Check No. Enter Check Number here

Amount: Enter total amount of Cash Receipt

<u>Line 1:</u> Enter Shortcut "Bldg #-LIB" example "150-LIB" Line 1 Amount: Enter Amount

Then Click "DONE"

<u>To give a receipt to the Payer:</u> Click on "Print Receipt" at the bottom of the screen.

On the next screen select PREVIEW, Preview then click the printer icon at the top of the screen.

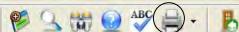

To get close the report, Click on the Green Arrow at the top of your screen ♣ ♠ ♠ ♠ ♠ ♠ ♠ ♠ ♠

To close your Cash Receipt, Click "OK" & begin another

At the end of the day when you are finished taking money, Go to: MAIN MENU – CASH RECEIPTS MENU – CASH RECEIPT TELLER REPORT

Enter Teller or Web: "T"

Print your Daily Teller Report by clicking "OK" at the bottom of the screen. Select PREVIEW, Preview then click the printer icon at the top of the screen.

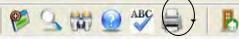

To close the report, Click

on the Green Arrow at the top of your screen

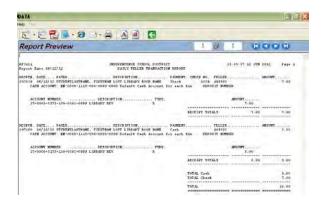

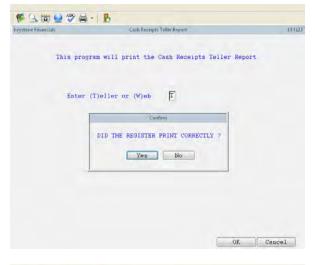

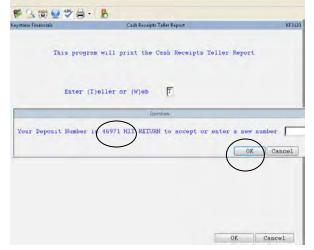

Your Daily Teller Report will look like this.

Confirm the information and amounts for Checks & Cash.

<u>Print the Daily Teller Report</u>: If everything is correct, click on the Printer Icon at the top of the screen to print the report.

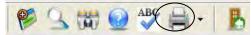

Sign the Daily Teller Report.

The next screen will ask you: <u>DID THE REGISTER PRINT</u> <u>CORRECTLY?</u> Answer accordingly.

If the answer is No, Click "NO" & go back into CASH RECEIPT ENTRY & INQUIRY, enter the Cash Receipt # and make your corrections. Then reprint your Daily Teller Report.

If the answer is Yes, Click "YES, then Click OK at the bottom of the screen.

<u>DEPOSIT NUMBER:</u> Write this on the Daily Teller Report. Then click "OK" (also write Dep# on your Deposit Slip)

<u>Make a copy</u> of the Daily Teller Report for your records. Do not photocopy checks.

HOW TO LOGOFF KEYSTONE When you are ready to log Off Keystone, Click on the "Close Connection Icon" at the top of

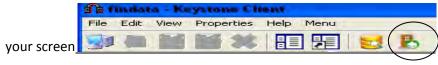

### CASH RECEIPTS REPORT - ACCOUNT & DATE RANGE

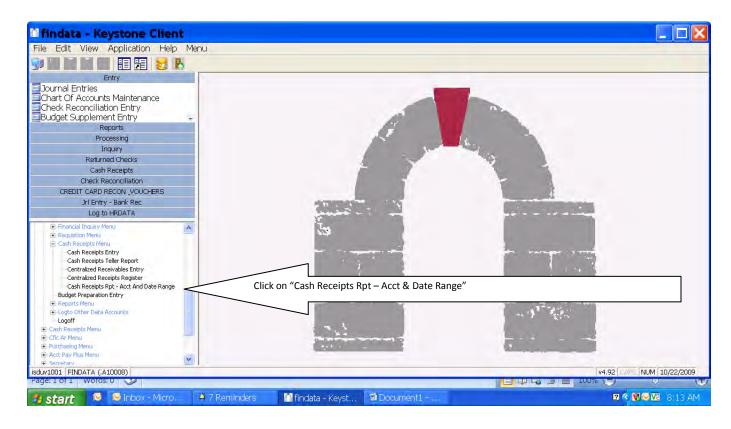

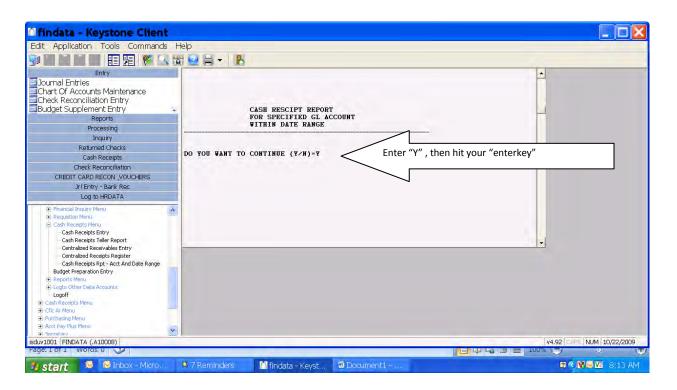

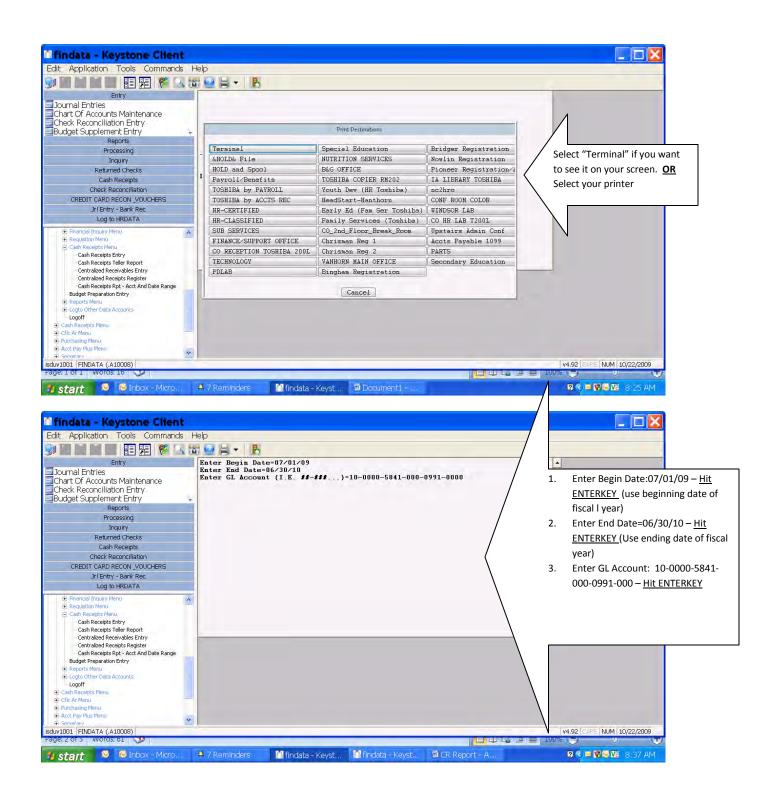

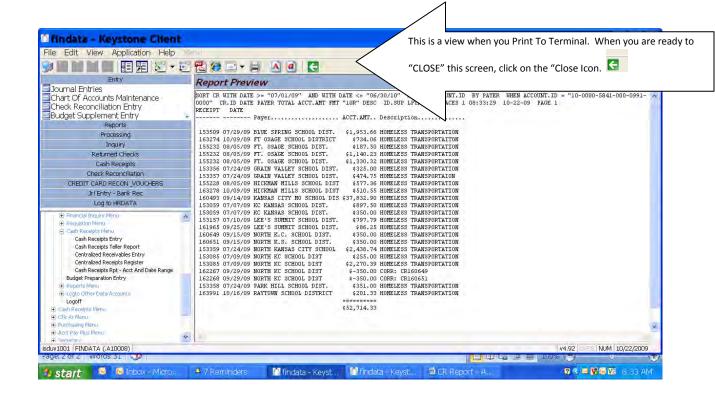

### 14. RETURNED CHECKS

All Returned Checks are handled in the Central Office. A building secretary cannot receive payment for a returned check.

A letter is sent to the check writer as soon as Central Office receives notification of the returned check.

A copy of the Returned Check Notice will be emailed to the building secretary and principal from Central Office.

It is up to the Principal & the building secretary how to handle these. Suggestions are: You may place this person on your "obligation list" understanding that in 10 days the returned check will be sent to the Prosecuting Attorney. If you need to confirm this, contact Accounts Receivable ext 10082.

After three returned check occurrences during the school year, all future payments must be cash or money order. This will be monitored at building level.

A list of unpaid returned checks will be sent to the buildings in October, March & July.

The check writer will need to come to Central Office, Accounts Receivable Department to make payment. Only Cash, Money Order, or Credit Card are acceptable forms for payment for a returned check.

Childcare returned payments are credited back against the child's account with a \$15.00 returned check fee added to their account.

Nutrition Services returned payments are credited back against the child's lunch account.

All Office & Event's returned payments are held at Central Office. If payment is not received within 10 days, it will be sent to the Prosecuting Attorney for collection.

Questions regarding a returned check should be directed to Central Office, Accounts Receivable Department (521-5599 ext 10082)

#### 13B CASH REFUND TO A PARENT:

- <u>1.</u> <u>CASH REFUND</u> When a check, money order or cashier check is more than the amount due. (Ex: Check \$62.00 /Purchase yearbook \$60.00 ):
  - 1. Ask if they will rewrite you another check.
  - 2. If they will not do that, then you can give them back the difference:

a. Enter 1<sup>st</sup> CR -- Payer: Brown, Susie

Payment Code: 2(Check),

Desc: YEARBOOK

Amount: \$62.00

*Line 1:* 17-0000-5175-150-0432-0999 – AMOUNT: \$60.00 *Line 2:* 10-0000-1131-150-0000-0000(Change Fund) \$2.00

b. Enter 2<sup>nd</sup> CR -- Payer: Brown, Susie Desc: Cash Refund Ref CR# xxxx (1<sup>st</sup> CR#)

Payment Code: 1(Cash) Amount: \$2.00

*Line 1*: 10-0000-1131-150-0000-0000(Change Fund) \$-2.00

- 3. Keep in mind we are don't want to become bankers. So the refund should be a small amount.
- 4. Email Karen Branson with the CR#'s whenever you do a cash refund.

Example of 1<sup>st</sup> Cash Receipt (Purchase):

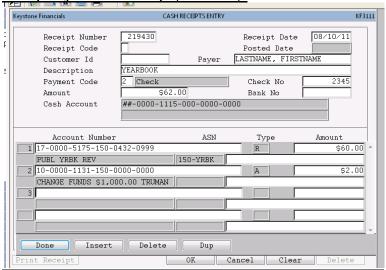

Example of 2<sup>nd</sup> Cash Receipt (Refund):

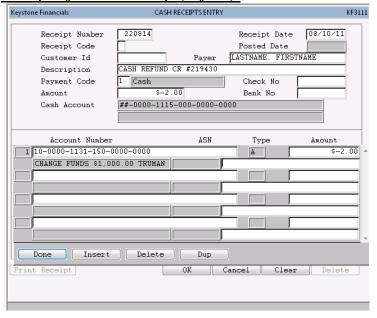

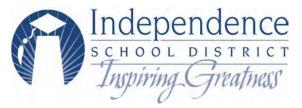

### RECORD OF BILLS SENT

(The Building Cash Receipts Office is to be notified whenever bills are issued. ALL billings should indicate payment is to be mailed directly to the Building Cash Receipts Office. To verify receipt of your payment, please look in Inquiry. Do not make copies of checks.)

| Group/Off | roup/Office: |      |               | Event:   | Date:   |          |        |
|-----------|--------------|------|---------------|----------|---------|----------|--------|
| Fund      | Funct        | ion  | Object        | Building | Project | Activity | Amount |
|           |              |      |               |          |         |          |        |
|           |              |      |               |          |         |          |        |
|           |              |      |               |          |         |          |        |
|           |              |      |               |          |         |          |        |
| gnature_  |              |      |               |          | _Date   | Total_   |        |
| nternal U | se Only      |      | Billed To     |          | Purpose | Invoice# | Amount |
|           |              | (att | ach copy of b | oill)    |         | (if any) |        |
|           |              |      |               |          |         |          |        |
|           |              |      |               |          |         |          |        |
|           |              |      |               |          |         |          |        |
|           |              |      |               |          |         |          |        |
|           |              |      |               |          |         |          |        |
|           |              |      |               |          |         |          |        |
|           |              |      |               |          |         |          |        |
|           |              |      |               |          |         |          |        |
|           |              |      |               |          |         |          |        |
|           |              |      |               |          |         |          |        |
|           |              |      |               |          |         |          |        |
|           |              |      |               |          |         |          |        |
|           |              |      |               |          |         |          |        |
|           |              |      |               |          |         |          |        |
|           |              |      |               |          |         |          |        |
|           |              |      |               |          |         |          |        |
|           |              |      |               |          |         |          |        |
|           |              |      |               |          |         |          |        |
|           |              |      |               |          |         |          |        |
|           |              |      |               |          |         | Total    |        |

#### RECORD OF BILLS SENT FORM

- 1. When billing a particular vendor or company complete the Record of Bills sent form and submit to cash receipts office.
- 2. This form is to be given to all teachers, secretaries, etc.
- 3. Follow directions according to form and complete all fields.
- 4. Enter the Group/Office name, Event that it pertains to and date.
- 5. Enter the complete General Ledger account number in the appropriate fields and include the total amount that is to be applied to that account. If the amount is to be divided up among different accounts, you can do so by entering each account number on a separate line and the correct amount for each account.
- 6. The person completing the Record of Bills sent form needs to sign in the signature line. Enter the date and total amount billed
- 7. The bottom section is for the individual that is billing to complete the vendor name, the description for the purpose of payment, invoice number and the amount.
- 8. The total at the bottom should agree to the total at the top.
- 9. Make copies of the bill, report, along with any other information pertaining to that particular billing and staple to the Record of Bills Sent form.
- 10. Do not make copies of checks or credit card information. This is for your protection against identity theft accusations
- 11. The completed packet is to be given to the appropriate office personnel. The information will be used to enter the cash receipt when payment is received.

\*Note\* It is important that when you send your billing information that you include the payment to be mailed to the person, office that will be entering the deposit

If you have any questions regarding how to complete this form, contact Karen Branson @ ext 10076

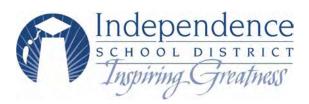

# RECORD OF PAYMENTS RECEIVED

(ALL money is to be submitted DAILY to the Building Cash Receipts Office for deposit. Submit this form with checks and cash to be deposited.)

| Employee: |          |            | Group/Even | ıt:        | Date:                               |        |  |
|-----------|----------|------------|------------|------------|-------------------------------------|--------|--|
| Cash      | \$       | Checks     | \$         | Total Subn | nitted                              | \$     |  |
| Fund      | Function | Object     | Building   | Project    | Activity                            | Amount |  |
|           |          |            |            |            |                                     |        |  |
|           |          |            |            |            |                                     |        |  |
|           |          |            |            |            |                                     |        |  |
|           |          |            |            |            |                                     |        |  |
|           |          |            |            |            |                                     |        |  |
| Signature |          |            |            |            | Date_                               |        |  |
| For Benef | it Of    | Payer Name | P          | urpose     | Ck#/Cash<br>(Do not<br>copy checks) | Amount |  |
|           |          |            |            |            |                                     |        |  |
|           |          |            |            |            |                                     |        |  |
|           |          |            |            |            |                                     |        |  |
|           |          |            |            |            |                                     |        |  |
|           |          |            |            |            |                                     |        |  |
|           |          |            |            |            |                                     |        |  |
|           |          |            |            |            |                                     |        |  |
|           |          |            |            |            |                                     |        |  |
|           |          |            |            |            |                                     |        |  |
|           |          |            |            |            |                                     |        |  |
|           |          |            |            |            |                                     |        |  |
|           |          |            |            |            |                                     |        |  |
|           |          |            |            |            |                                     |        |  |
|           |          |            |            |            |                                     |        |  |
|           |          |            |            |            |                                     |        |  |
|           |          |            |            |            |                                     |        |  |
|           |          |            |            |            |                                     |        |  |
|           |          |            |            |            |                                     |        |  |
|           |          |            |            |            |                                     |        |  |
|           |          |            |            |            |                                     |        |  |
|           |          |            |            |            | TOTAL                               |        |  |

#### RECORD OF PAYMENT RECEIVED INSTRUCTIONS

- 1. When receiving money, complete the Record of Payments Received form.
- 2. This form is to be given to all teachers, secretaries, etc.
- 3. Follow directions according to form and complete all fields.
- 4. Enter employee name, Group/Event and date.
- 5. Include total amount of cash, checks and total being submitted.
- 6. Enter the complete General Ledger account number in the appropriate fields and include the total amount that is to be applied to that account. If the amount is to be divided up among different accounts, you can do so by entering each account number on a separate line and the correct amount for each account.
- 7. The person completing the Record of payment form needs to sign in the signature line and date.
- 8. The bottom section of the form is for the individual person accepting payment from students, parents vendors etc. to utilize by including the information pertaining to the payer, the description of the purpose for payment, check number or "cash" followed by total amount for that payer.
- 9. The total at the bottom should agree to the total amount at the top.
- 10. Place all money collected in an envelope, seal and staple to the Record of Payment form.
- 11. Do not make copies of checks or credit card information.
- 12. The completed packet is to be given to the appropriate office personnel to enter the deposit into Keystone Client.

If you have any questions contact Karen Branson (ext 10076)

# Purchasing - Purchase Order Entry

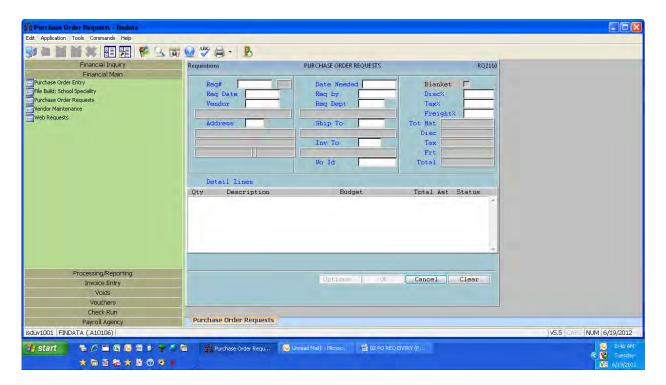

#### Reg#

Number is automatically assigned by the system. Click on the 'next', the  $8^{th}$  icon from the left (looks like a green pad with a red dot with a + sign) to enter a new requisition.

NEXT YEAR PURCHASE ORDERS: When we are ready to enter Next Year requisitions (around March 1<sup>st</sup>), the system will ask "Is this a Next Year requisition?" The date will then automatically show as the first day in the new fiscal year. The flag and date are very important to accurately process Next Year requisitions.

#### Reg date

Date will default to current date. If req# prompt was answered as Next Year, then date will default to first day of the New Year.

#### Vendor

Enter the vendor number. If not known, enter a portion of the vendor name and press <TAB> to perform a lookup by name. Usually the first whole word of the vendor is best. If the vendor is a person, it is usually best to enter the last name. Sometimes there are several vendor#s for the same vendor. Carefully review the addresses listed. When entering a PO select the address for mailing the PO. If the correct address is not listed, contact Grichzel Moberly to update the vendor's address.

Important: Please inquire through Vendor Info Lookup, if the vendor & address you need are not being selected. See Inquiry section of this manual for details on how to use the Vendor Info Lookup screen. If the correct address is not listed, contact Accounts Payable to update/add the vendor address.

### <u>Address</u>

Clicking on this box will show all of the alternate addresses for the vendor you selected. You can change your address selection if needed.

#### Date Needed

Leave blank. A manually entered date may become out of sync with the final PO date and prove confusing. EXCEPTION: For next year POs enter the date needed.

### Req by

Defaults to your login name. DO NOT CHANGE to the teacher or department here. That is done in the attention line of the address.

### Req dept

Dept defaults to your primary department and generally does not need to be changed. The dept and account number drive who is allowed to approve the requisition. If an alternate dept is needed, you can click on the 'lookup' button and make your selection. Building copy of PO's will automatically print to the requesting department's local printer.

### Ship to

Defaults to the req dept but can be altered if the items are to be shipped to another location. HINT: The attention line can be altered to include the requesting teacher or building department for easy reference and delivery. Building copy of PO's will automatically print to the 'Ship To' department's local printer.

#### Inv to

The system will bypass this field. It defaults to Accounts Payable.

#### MO ID

The system will bypass this field. It is not currently being used.

#### Blanket

<TAB> past this field unless you are using it as a blanket PO. Generally used by Facilities, Nutritional Services and Transporation.

#### Disc%

If this particular vendor offers a discount, and it is in the vendor record, the discount percentage will display. If you are aware of a discount for this request, enter the percentage here. The percentage discount will be applied to ALL lines of the PO.

IMPORTANT: School Specialty is already in the system at the discounted prices. **Do not add the percentage again**.

#### Tax%

The system will bypass this field. The district is exempt from sales tax.

### Freight%

DO NOT ENTER FREIGHT HERE. Instead enter it as an individual line on requisition. Freight percentage entered here will apply to all lines of the PO.

# P.O. Requisition Detail Entry

Click in the big white box and then click 'NEW' to add individual lines.

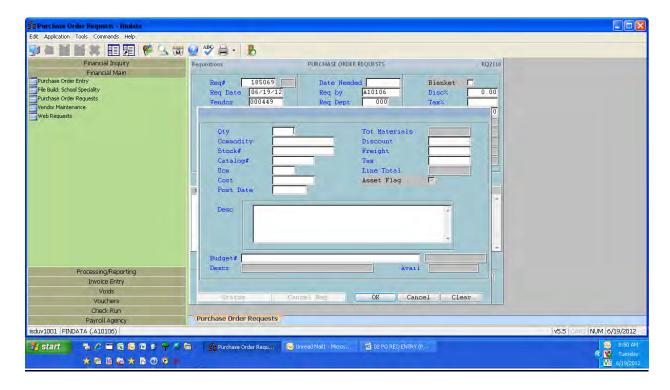

### **Qty**

Enter the quantity of the items you are ordering.

### Commodity

Vendor Bidding commodity codes only.

### Stock#

If entering a PO requisition for School Specialty, this is where you enter their catalog number. This field links to a file with current discount pricing. The cost, uom and description will automatically populate. Check with Purchasing for a current listing of all vendors that may have a catalog/file loaded.

### Catalog #

Enter Catalog # if the vendor is other than School Specialty.

#### UOM

Defaults to 'each'. If another unit of measure is more appropriate, select it from the 'lookup'.

#### Cost

Enter the unit cost for the item. The system will calculate the extended cost.

#### Post date

Do not enter. Will default to requisition date.

#### **Discount**

This is a discount dollar amount not a percentage and is applicable to this line only.

#### <u>Freight</u>

This is a freight dollar amount not a percentage and is applicable to this line only.

#### Tax

This is a tax dollar amount not a percentage and is applicable to this line only.

#### Desc

Enter the description of the item you are requesting. This is an unlimited text field. Enter enough information to answer any question you or others might have about this item later. Enter the vendor's catalog number first followed by a complete description of the item. <u>HINT</u>: Press Ctrl-Enter to force a return to print on the requisition.

### Budget#

Enter the budget account number that the system will 'pre-encumber' funds against. This field must be entered before the requisition can be completed. You may also click on the 'lookup' icon to perform a search for the account number or enter the ASN/budget group name of the account for a pop-up list of your accounts. You may click on the 'zoom' button to review the available balance of the account number. The 'zoom' button will take you to Account Balance Inquiry.

Once you have entered all of the information for this line item, click 'OK' to create the line item. You may continue to enter additional line items. When you have entered all of the line items, click 'cancel' to return to the main Requisition screen. On the main screen you will see the header information, and an abbreviated display of the line items entered.

The individual requisition line items will display a status. Status codes are:

- R Requested waiting to be approved
- Hold the item has been put on hold by an approval authority
- C Completed (means p.o. has been created, not paid)
- X Cancelled
- **A** Approved
- D Disapproved

USE PURCHASE ORDER INQUIRY FOR PAYMENT STATUS. See Inquiry section of this manual.

#### INSTUCTIONS FOR SOME SPECIFIC VENDORS:

- Wal-mart Is no longer an accepted vendor. Please do not use.
- Hobby Lobby You need to check out the credit card and tax exempt card
  from the Purchasing Department at CO. You will need to call first to make
  sure that the card is available to be checked out. You will need both your
  purchase order and the cards for check out at Hobby Lobby. Bring the
  cards back to CO, immediately, as well as your receipt.
- <u>Sam's Club</u> You CANNOT walk into Sam's and shop yourself. When a purchase order is created, the Purchasing Department will fax that order to Sam's Club and they pull the order and have it ready for you to pick up. They want you to give them at least a 24 hour timeframe for pick up. Remember that if you have perishables on your order, you will want to be sure and pick your order up in time so those items do not go bad. You are to take your order to Customer Service for check out, DO NOT CHECK OUT AT THE REGISTERS.
- <u>Costco</u> Take your Purchase Order to Customer Service, then you can shop yourself.
- <u>Hy-Vee/Price Chopper/Target</u> Take your purchase order to customer service to checkout
- Office Max You cannot walk in and shop. Create your purchase order and the Purchasing Department faxes your order and it is delivered to your school.

### **Options Button**

### Text (PO only)

- <u>Quotes</u> If you obtained quotes from other vendors, here is where up to two quotes can be documented for tracking and reference purposes. Enter amount quoted, vendor quote was received from, and any notes.
- <u>Instructions</u> Information typed in the Instructions box will print on the PO. Here is where to enter special instructions to the vendor (confirmation of phone order, quote per salesman XYZ good to xx/xx/xx, any special shipping instructions, etc.) It is also where to enter special instruction for Purchasing for processing the PO (Please fax to xxx-xxx-xxxx, Please watch for list of items to follow and be attached to PO, Order will be placed online, etc.)

<u>IMPORTANT</u>: When entering instructions for credit cards (UMB Visa). Use actual names in place of "Employee Name" and "Vendor Name". In the case of meals where an exact vendor is not yet known, please type "vendors as needed" in place of "Vendor Name".

"Employee Name" has authorization to use credit card # xxxx-xxxx-xxxx for the above purpose with "Vendor Name". Vendor, please compare the authorized signature and require school district picture ID.

| Cardholder signature:      |  |
|----------------------------|--|
| Authorized user signature: |  |

 <u>Justifications</u> - Information typed here is for the approver or is used to support the purchase. It does not print on the purchase order. Using this can help the PO to move through the approval process quicker eliminating follow-up phone calls for the explanation or providing explanation for exceptions to rules.

# Options Button (Cont.)

#### **Print**

#### PO requisitions -

- 1. Click on Print to print a copy of the requisition for building records. Keep in PO requisition pending file. Review file weekly for items getting 'stuck' in the system.
- 2. Upon receipt of Building copy of PO, write the PO number on the printed requisition. Give the printed requisition to the originator and keep the PO in a PO pending file. Review file monthly for unfilled POs.
- 3. When the order is received, sign the packing slip, attach it to the Building PO copy and forward to Purchasing for receipting purposes. If there is not a packing slip, write the information on the Building PO copy and forward to Purchasing. Make a photocopy of the Building PO and packing slip for your files and place the packet in your check pending file. Review file weekly for paid information. Once a check has been generated, write the check number on the packet and move it to the paid file.

#### Cancel/Complete

Select this option to cancel a requisition. It will ask if you want to cancel the entire requisition. Answer yes to cancel the entire requisition. If you only want to cancel selected lines, answer no and it will scroll through the lines asking at each line. The current date is the default to cancel requisitions. IMPORTANT: The only time to change the date is for a Next Year requisition. The date then would be July 1 of the next school year.

### PURCHASE ORDER INQUIRY

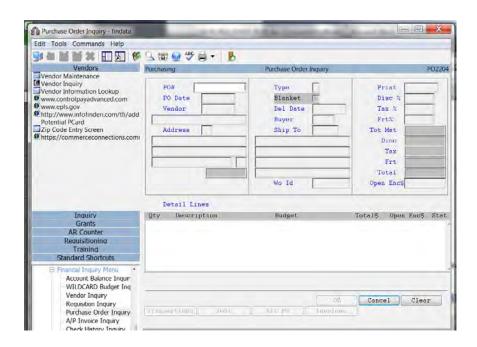

#### TO VIEW PAYMENT STATUS:

Click on 'Invoice' button to see actual amount paid, date paid and check number. The amount displayed as 'Total\$' is the encumbered amount and may have been adjusted at the time of payment. (Example on next page.)

Status Codes: C Closed & Paid

O Open

X Cancelled

If Closed & Paid, Click INVOICE button to see check # and amount paid by invoice. See next page for example of information provided.

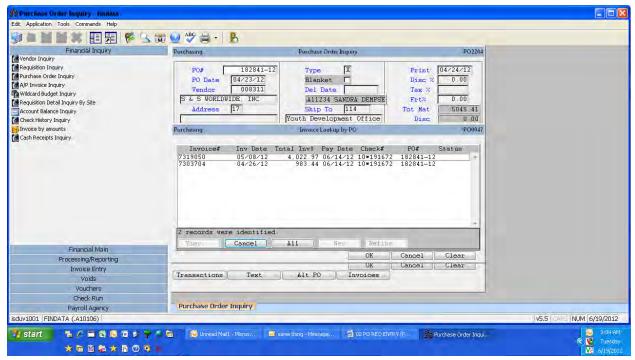

Purchase Order Inquiry - Paid information

### Requisition Detail Report - run weekly to check for 'stuck' requisitions

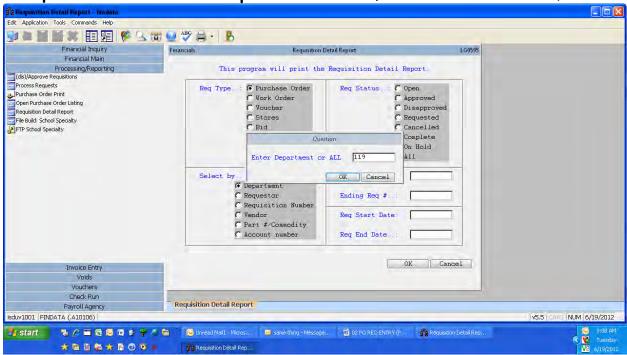

- Go to Requisitioning menu or Reports menu
- 2. Go to Requisition Detail Report
- 3. At Req Type, click on All, Purchase Order or Voucher for desired information
- 4. At Select by, click on Department. You will need to enter your 3 digit building code when the question pops up later.
- 5. At Req Status, click on Open.
- 6. Click on OK and enter your department (building) number when prompted.
- 7. Report Information: Shows requisitions that are still in the approval process and their status.

#### **Secretary Purchase Request Instructions**

#### Web Access:

- 1. Go to the District Portal
- 2. Click on My Dashboard
- 3. Scroll down and click on My Benefits
- 4. Mouse over Financials, click on Enter Purchase Request

#### **Enter a Requisition:**

- 1. Enter a portion of a vendor name in the <u>LookUp Vendor</u> field and click the LookUp Vendor button
- 2. Select the vendor desired from the pop-up list and verify the address
  - a. It will only list Purchase Order (PO) vendors
  - b. Other schools are listed under their District name. Individual schools are in the dropdown list of addresses in the *Vendor Address* field.
  - c. Some vendors have multiple locations. If the contact information indicates "Pick an Address", then select the desired address from the dropdown list of addresses in the *Vendor Address* field.
- 3. If you are ordering for the next year, usually starting in early March, select Next Year otherwise select Current Year for your requisition. This is located above the LookUp Vendor button. Never change the date in the Date Needed field, always use the default date. If choosing Next Year it will default to 07/01/XX (XX being the year).
- 4. Requestor will default to your user ID. Do not change.
- 5. <u>Department</u> will default to your building. This will usually be okay. If a different department will actually review your requisition for approval, select the new department from the dropdown list. Note: Always select department 104-Technology when ordering technology items.
- 6. <u>Ship To</u> will default to your building. This will usually be okay. If the items will be shipped to another location, select the new ship to location from the dropdown list.
- 7. <u>Reviewer</u> dropdown list will display the usual reviewers and approvers for the Department above. Select the reviewer that normally processes your requisitions.
- 8. <u>Instruction to print on PO and/or to Purchasing</u> is a text field for you to include any special instructions to the vendor or Purchasing for handling of the PO. These notes will print on the PO.
  - a. Vendor: delivery instructions, quote by..., confirmation of order, etc.
  - b. Purchasing: fax order to xxx-xxxx, attachment to follow, send copy to..., etc. For any attachments, be sure to give them to the reviewer for attachment to the final requisition that will be sent to Purchasing. Orders to be faxed must include a fax number.
  - c. Defaults:
    - i. Mail PO except for those that are automatically sent to the originating building for hand carry of "Not to Exceed" POs such as discount stores, grocery stores and restaurants.
    - ii. A copy will automatically be printed to both Department and Ship To.
- 9. <u>Justifications for Approver and/or Explanation</u> is a text field for you to include a description of <u>which account you wish the cost to be coded</u>. You can also explain the purchase or maintain notes for future reference regarding the purchase. These notes will not print on the PO but will be available for the Reviewer and Approver.
- 10. You are now ready to list the items you wish to purchase. If the <u>Go To Shopping Cart</u> button is available, you can click on the button and shop online with that vendor.

Currently School Specialty and its sister companies are the only vendors participating in our online program. All other vendors, click on the *Go To Detail Entry* button.

- 11. Enter the following for each item ordered:
  - a. *Catalog#* enter the vendor's catalog number
  - b. <u>Description</u> enter a description of the item being ordered including the size, color, and options desired. If it is a "Not to Exceed" PO, then enter a brief description of the type of items that will be purchased, for what purpose and "Not to Exceed \$xxx.xx"
  - c. <u>Unit</u> select from the dropdown the appropriate unit of measure such as Each, Box, Dozen, Pkg, etc.
  - d. *Quantity* Enter the desired quantity
  - e. <u>Unit Cost</u> Enter the cost per unit of measure previously selected.
  - f. Click on <u>Update/Remove</u> button under detail to calculate the line item cost and running total cost of the requisition.
  - g. If you need to delete an item, select the line to be removed by clicking the checkbox in Line# next to it then click the *Update/Remove* button.
- 12. After all items are entered, click the *Finish Requisition* button and it will be assigned a requisition number.
- 13. If you need to finish it later, click the <u>Complete Later</u> button. You can add a reminder note then click <u>Submit</u> to save it. When you return, click <u>Finish a Saved Request</u> in the top right corner of the entry screen followed by the <u>Reference#</u> on the next screen and you will be back where you left off entering detail lines.
- 14. You may click the *Cancel* button at anytime to abandon the requisition.
- 15. The assigned Reviewer (typically a secretary) will review the web requisition, enter the account code based on what is described in the Justifications, and finalize it ready for the Approver (typically a principal).

#### **View My Requisitions (and option to print):**

- 1. Mouse over Financials on the top menu, click on <u>View My Requisition</u> to see a list of your requisitions.
- 2. The Total is for the entire requisition but only the first description line shows on the summary list. Various search options are available to filter your requisitions.
- 3. To see each line of the requisition, click on the Reg# field.
- 4. If you want a paper copy, click the printer icon next to the catalog #.

#### **Payment on Invoice:**

- 1. Purchase orders are required for all purchases of services, supplies and equipment. The PO must be created through the accounting software system prior to the order being placed. Keep in mind it is a District initiative to use In-District vendors whenever possible.
- 2. If a vendor tells you they do not accept POs and you would really like to use them in the future, contact our Accounts Payable department. They will try to work with the vendor to see what it takes to get them to accept our POs. In the meantime, you must find another vendor that does accept POs.
- 3. An itemized detail receipt/invoice is required for all purchases.
- 4. Submit the receipt/invoice to your building secretary as soon as the items are received so payment can be made as quickly as possible. Include the PO# on the receipt/invoice and your full signature that everything was received in good order. We cannot prepay for items.
- 5. Reimbursements to individuals are done only for travel.
- 6. Our purchases are tax exempt and sales tax will not be paid nor reimbursed.

### Click on My Dashboard lndependence School District - Windows Internet Explorer provided by MSN & Bing ☑ 49 × 🛂 0 File Edit View Favorites Tools Help Sear x Google Favorites School District 🚵 + 🔝 - 🖪 👼 + Page + Safety + Tools + 🕡 + SAIS AllofE InService PowerSchool Standards Assessment Studio pendence Tindependence School District

#### Scroll down and click on My Benefits

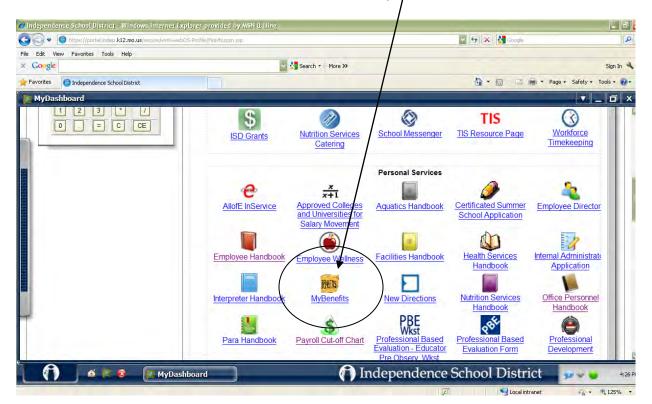

#### Mouse over Financials then click on Enter A Purchase Request

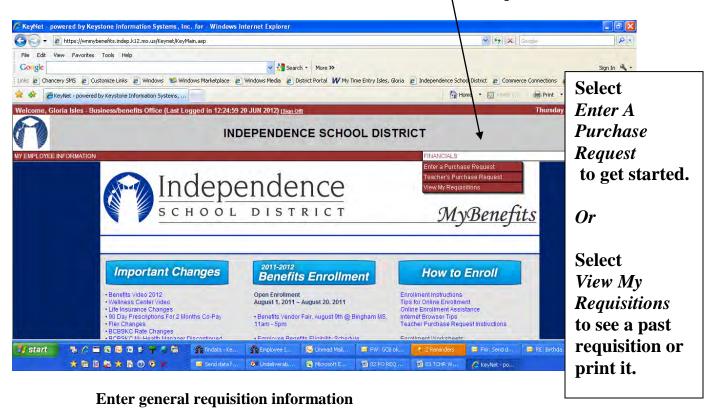

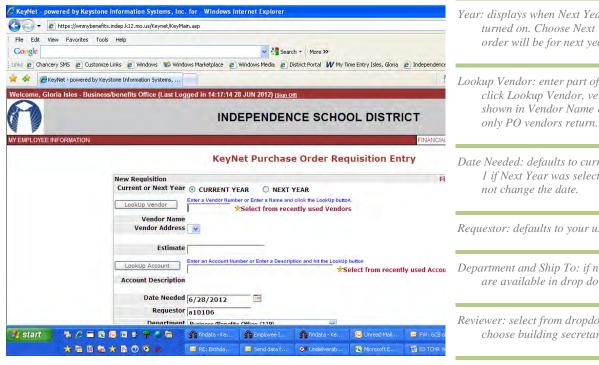

Year: displays when Next Year budgeting is turned on. Choose Next Year only if your order will be for next year's budget.

Lookup Vendor: enter part of vendor name, click Lookup Vendor, verify results shown in Vendor Name & Address. Note:

Date Needed: defaults to current date or July 1 if Next Year was selected in Year. Do

Requestor: defaults to your user ID.

Department and Ship To: if needed, options are available in drop down list.

Reviewer: select from dropdown list, typically choose building secretary.

Instructions: enter special instructions to vendor. Also, include any special method of delivery for PO to vendor with contact information (fax, email, etc.).

**Enter detail items and Finish Requisition** 

Justifications: give information about the account you wish to use

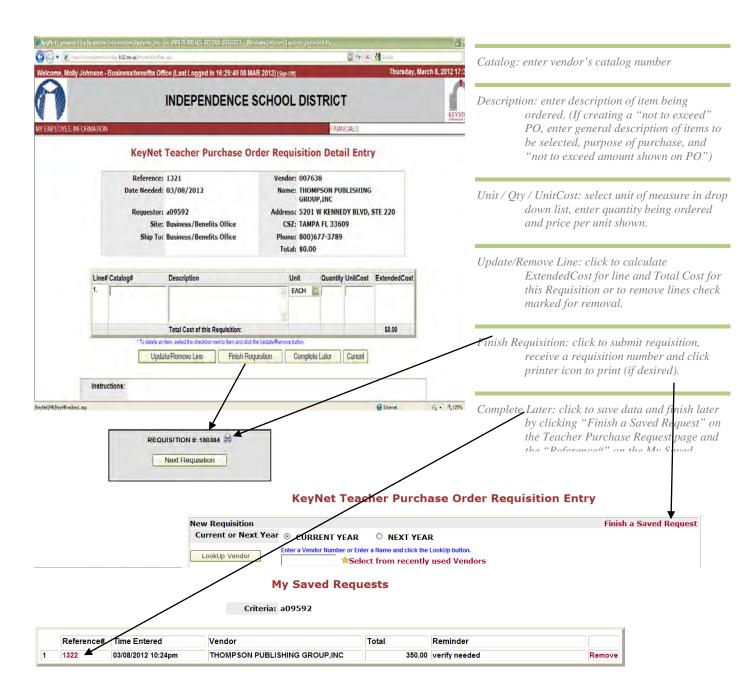

To see prior requisitions, mouse over Financials, click View My Requisitions, then click the Req# desired

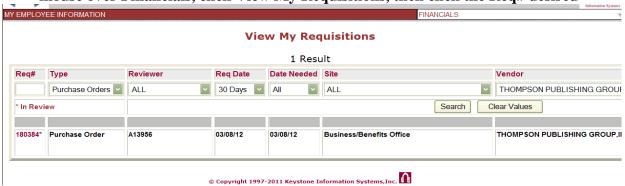

## **Choose A Vendor**

Enter "School Specialty" in the "Lookup Vendor" box and click "Lookup Vendor". "School Specialty Supply Co" will be returned. This can be used for other vendors, please use PO vendors only.

**Date Needed:** If this is a next year purchase order, click the "Next Year Requisition Checkbox". <u>Always</u> use the default date. If you had selected the incorrect date back out and start over.

**IMPORTANT:** Select your school secretary as the "Reviewer" in the drop-down to ensure your order will

be processed

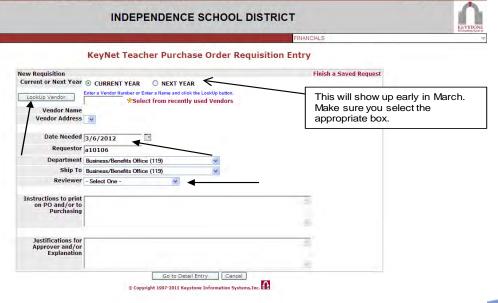

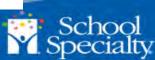

## **Enter Details**

Instructions Field: Enter a quote and number if authorized. (this comes back from Keystone)

Justification Field: Describe the account(s) to be charged. Example: Budget, Activity,

Department, etc

Click "Go to Shopping Cart" to start your online shopping requisition

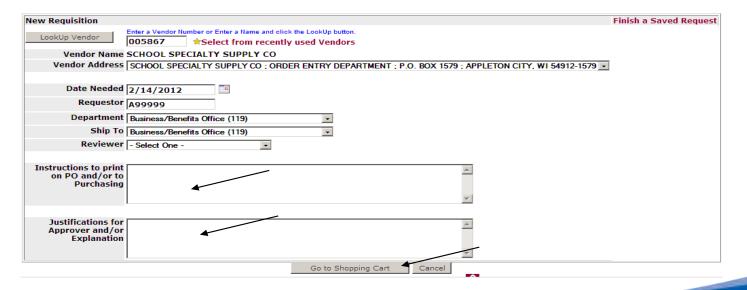

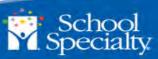

## **Create Your Request**

You will be launched into our Homepage and have a welcome menu to begin. Choose the desired menu option.

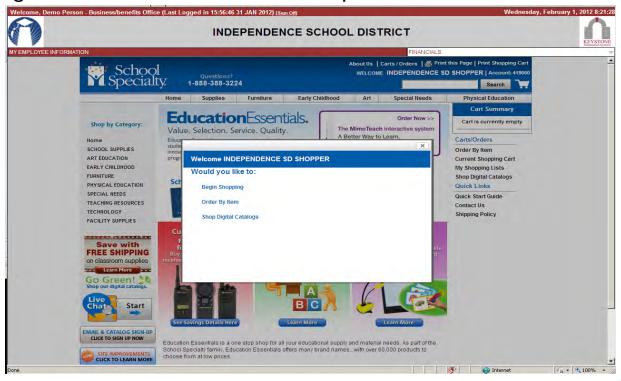

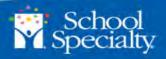

## Order By Item

Allows you to key catalog item numbers for quick order entry.

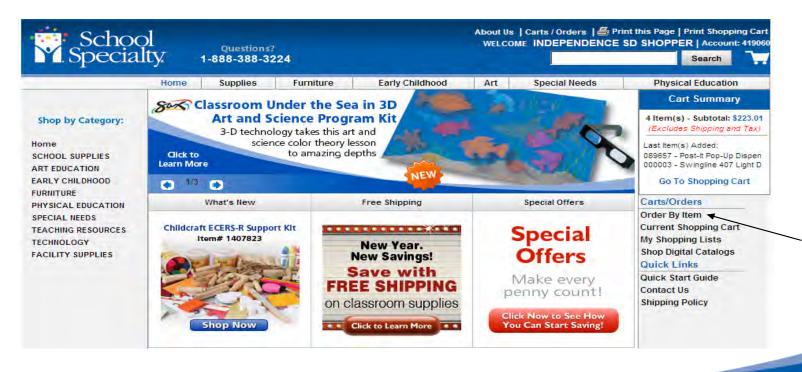

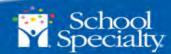

# Key your Catalog Numbers and Quantity. Verify your items. Click *ADD TO CART*.

**Note:** if items have changed, a *View Alternates* will appear in your results offering more information. Discontinued items will be indicated with a red X.

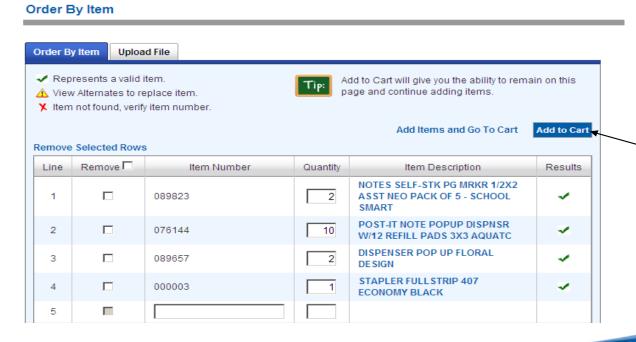

## Your item will be added to your shopping cart.

You will be able to see the item product and pricing details. Click **Order By Item** to add more items to your cart. Click **Home** to return to your home page.

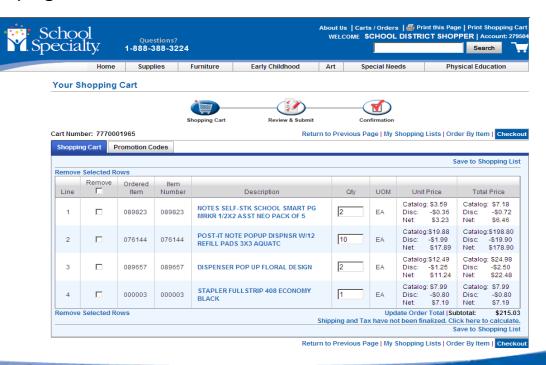

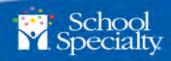

## **Keyword Search**

Your search results will display. Click the item name for more information, **See Price in Cart** to see your discount price or **Add to Cart**.

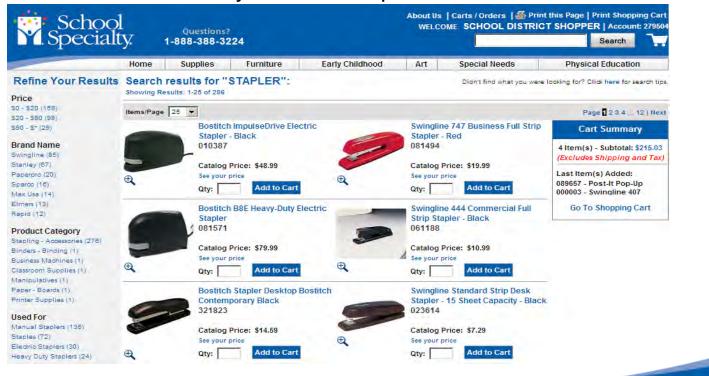

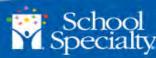

## **Category Browse**

Click your desired category to browse available products.

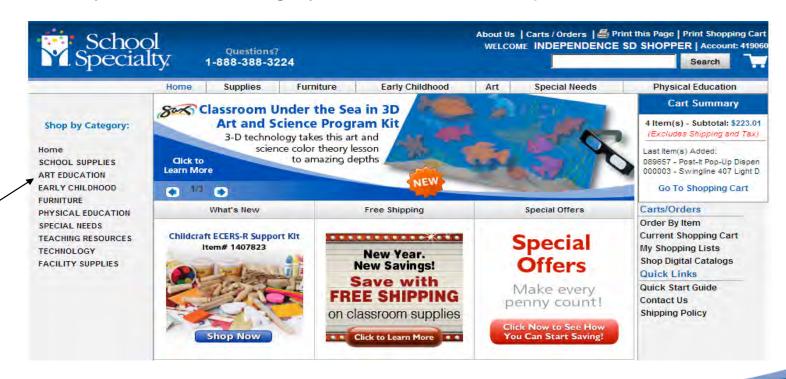

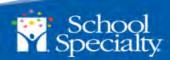

## Category Browse

Each category will further break into sub-categories for a specified product search.

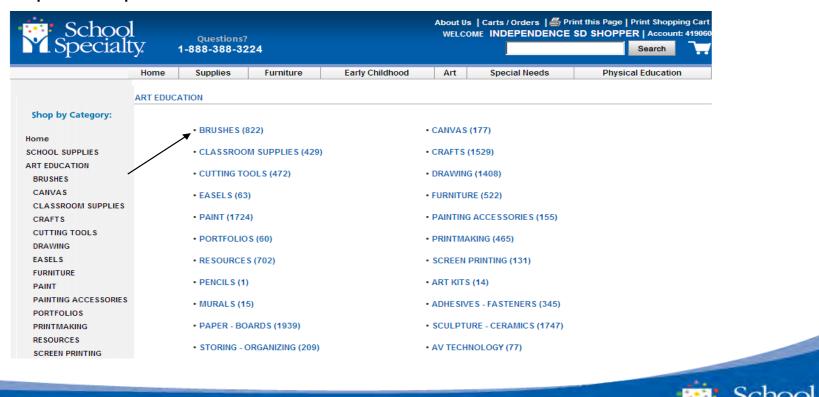

## **Check Out**

#### Click *Checkout* to review your cart and shipping charges

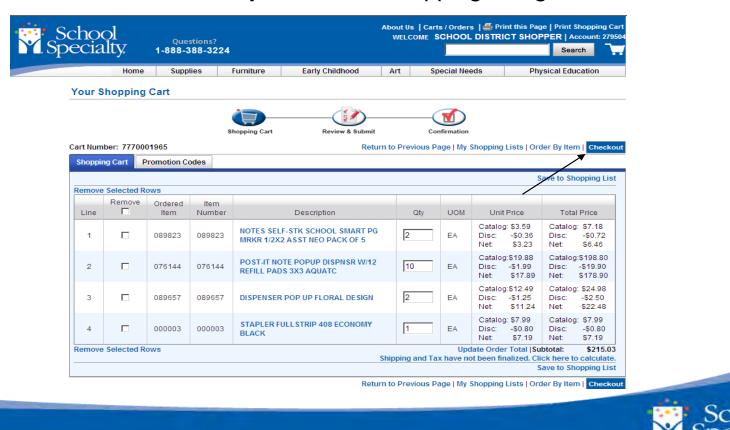

## Save a Shopping List (Optional)

If you would like to save your cart to continue later. Or, if you think you might order these items again, you can create a "Shopping List" with your name on it. Then, you can revisit your items at any time.

- 1. From the shopping cart, Click "Save to Shopping List", Create a New List, Name it: building number + First Initial & Last Name Example: 460TJones
- To access this list in the future click "My Shopping Lists", find your name, select your items, click "Add to Cart"
- 3. Note: Please do not access other user's lists
- If you are only using your list temporarily, delete it when complete.

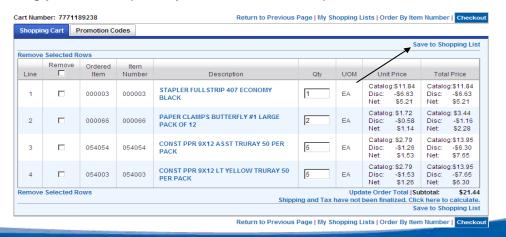

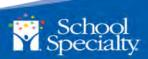

## Review and Submit

Check your shopping cart carefully!
Click **Submit** to move to the final step

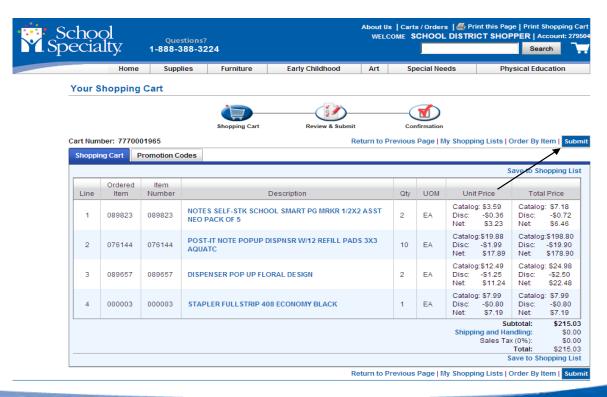

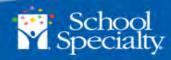

## Submit to Procurement System

Choose Click Here to send your cart's information to Keystone

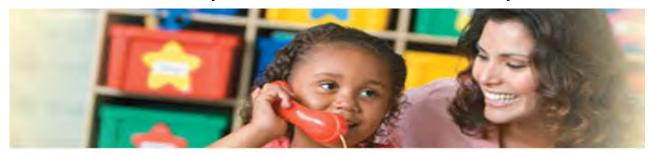

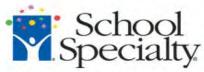

#### Thank You for Shopping With School Specialty!

Your requisition is ready. Press the "Submit" button below to logout and transfer your requisition information to complete your order.

Click Here

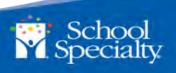

## Request Complete

You will receive a requisition number, please write the number down in case you lose your connection. You will have the option to create another req if you wish.

**IMPORTANT:** Click the "printer" icon to print a hard copy of your order.

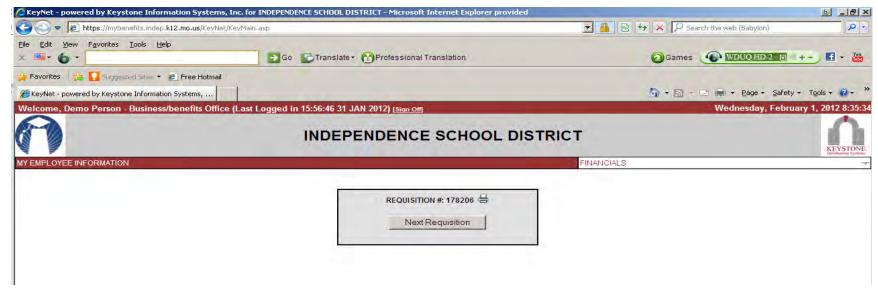

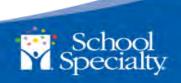

## Thank you!

Online Support (800) 513-2465

onlinehelp@schoolspecialty.com

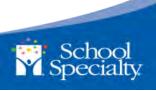

REVIEWER CREATES REQUISITION

## PETTY CASH CHECKING CHECK REGISTER SPREADSHEET

#### Original Setup

1. Please complete the Petty Cash Check Register for the month of July. This information will flow to the remaining sheets. Please put in:

Top: Reconciled Balance Forward

Bottom: Bank Account Number, Petty Cash Custodian, Building/Department Name & #, and Date Reconciled.

2. The building administrator/principal is the authorized check signer.

#### Monthly Transaction Entry

- 1. Verify the reconciled running balance is correct from the last reconciliation submitted for reimbursement in Column I next to Reconciled Balance Forward.
- 2. Enter checks as they are written including: Date, Budget Number, Vendor Number, Payee, Purpose/Group, Check Number, and Check Amount. A running balance will calculate.
- 3. When the previous reimbursement is emailed back as processed, enter the replenishment including: date, replenishment received as the payee, and the amount in the Replenish Amount column. A running balance will calculate.
- 4. All activity should be listed in chronological order to receive an accurate running balance.
- 5. Your principal might find it helpful to keep the check register that comes with your checkbook up to date as well.
- 6. A "PC Request" form must be completed and original receipts attached to it.
- 7. If a vendor is not in Keystone, send an "In-District Vendor Request" form to Grichzel Moberly @ CO.

#### Submit the Reconciliation for Reimbursement.

- 1. Print the worksheet.
- 2. The petty cash custodian must sign and date the worksheet.
- 3. The administrator/principal must sign and date the worksheet.
- 4. Attach original invoices attached to a PC Request Form behind the PC Check Register worksheet as the reimbursement package.
- 5. Keep a photocopy and forward all originals to the Business Office for processing the reimbursement between the  $1^{st}$  &  $4^{th}$  of each month.
- 6. CO will reconcile your PC checking account & verify your check register total. When it is processed and money transferred to your account, a copy will be emailed for confirmation.

#### Yearend Procedure

- Complete all Petty Cash Check Registers thru June.
- 2. All Secretaries Before leaving for summer break also turn in your checkbook and unused checks to Central Office as well as your PC Check Register Forms
- 3. 10 month secretaries Turn in to Accounts Payable @ CO
  - a. Both your May & June PC Check Registers, PC Request Forms & original expense receipts.
  - b. All paperwork should be signed by your Administrator before you leave for summer break.
  - c. Write "TURNED CHECKBOOK IN TO CO ON 5-28-10 OUT ON SUMMER BREAK" on both your PC Check Register spreadsheets. (Use your last day for the date).
- 4. 11 month secretaries Turn in to Accounts Payable @ CO
  - a. Your June PC Check Register, PC Request Forms, original expense receipts.
  - b. All paperwork should be signed by your Administrator before you leave for summer break.
  - c. Write <u>"TURNED CHECKBOOK IN TO CO ON 6-30-10 OUT ON</u>

    <u>SUMMER BREAK"</u> on your PC Check Register spreadsheet (Use your last day for the date)

| MORE 1        | THAN ONE EXPENSE L             | INE FOR              | A CHECK         |                        |                 |                       |                              |                    |
|---------------|--------------------------------|----------------------|-----------------|------------------------|-----------------|-----------------------|------------------------------|--------------------|
| ENTER<br>Date | ENTER<br>Budget Number         | ENTER<br>Vendor<br># | ENTER<br>Payee  | ENTER<br>Purpose/Group | ENTER<br>Check# | ENTER<br>Check<br>Amt | ENTER<br>Replenish<br>Amount | Running<br>Balance |
|               | Reconciled Balance<br>Forward  |                      |                 |                        |                 |                       |                              | \$500.00           |
| 05/31/12      | 17-1421-6411-160-0032-<br>9999 |                      | Stephen<br>Ware | Stamps                 | See<br>Below    | \$1.00                |                              | \$499.00           |
| 05/31/12      | 10-1151-6361-160-0000-<br>0000 |                      | Stephen<br>Ware | Stamps                 | See<br>Below    | \$5.00                |                              | \$494.00           |
| 05/31/12      | 17-1421-6411-160-0000-<br>0852 |                      | Stephen<br>Ware | Stamps Total \$12.00   | 1968            | \$6.00                |                              | \$488.00           |

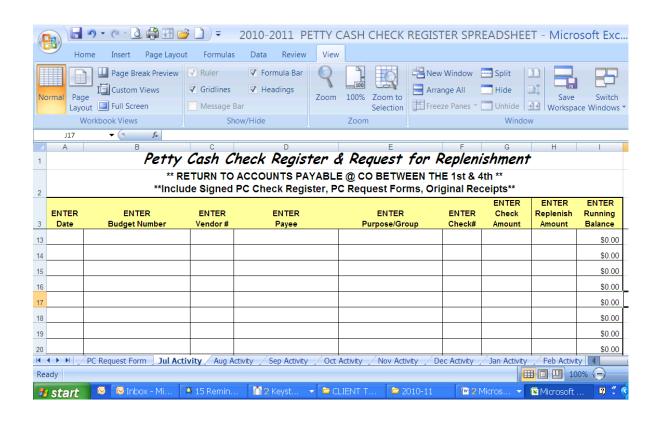

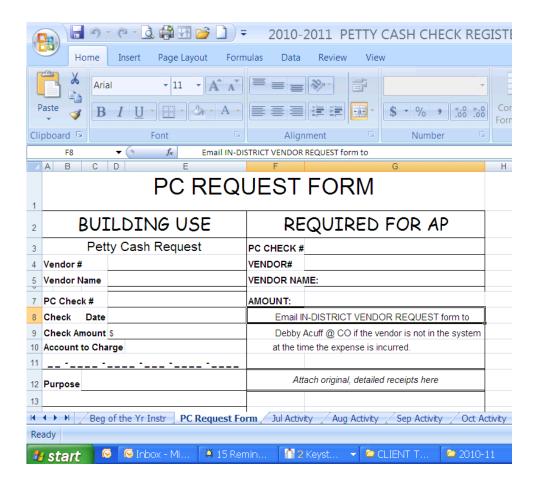

#### THINGS TO REMEMBER...

- Mileage rate for 2013/2014 is .565 cents/mile
- District is exempt from sales tax.
- New Gift Card Procedure—see the section titled Gift Cards and Cert Procedures for full requirements
  - o No gift cards to employees for recognition
  - o \$25 limit/person
  - o List of recipients
  - Copy of front & back of each card
  - o Approval by Assistant Superintendent to whom you report
- Vouchers are not to be used for vendors that accept purchase orders.
- A/P cannot pay from statements. Only invoices are accepted as appropriate documentation. This eliminates duplicate payment.
- Cannot pre-pay for services. At the time you schedule the event, inform vendors that they will need to present a bill at the time of service.
- Employee Reimbursements
  - Always select home address
  - Primarily to be used for reimbursement of mileage, travel expenses, etc. Not to be used for vendors who accept purchase orders. This could result in possible denial of reimbursement.
  - Need original itemized receipt(s).
  - If on-line purchase, need evidence of payment. Screen print of order is not sufficient.
     Sales tax will not be reimbursed. (Exception: Out-of District travel)
  - o Can only process once reimbursement is over \$15
- Parent/Student Reimbursements
  - Need original itemized receipt
  - o Sales tax will not be reimbursed. Please provide tax-exempt letter to purchaser.
- UMB Visa Statements
  - o Use Purchase Order Requests for all Visa charges. Do not use Voucher Request.
  - Primarily to be used for travel expenses.
  - o Create separate P.O. for each type of expenditure (lodging, airfare, gas, meals, etc.)
    - If using UMB Visa card to purchase meals, following is necessary information, REQUIRED PER OUR AUDIT, to be put on the PO or on the back of the receipt... all who attended the meeting, whose meal appears on the receipt and the purpose of the meeting in which the expense occurred. If this information is not provided, it will be returned to you.
  - If on-line purchase, need evidence of payment. Screen print of order/reservation is not sufficient.
  - The credit card receipt and itemized receipt are both required for each Visa transaction. This includes dining receipts.
  - When you prepare the Visa statement for payment, do not attach the Purchase Order Requisition.
     Only attach the Purchase Order copy with original itemized receipts. Forward to Rhonda Ogle for review and approval by Dr. Herl.
- Grants
  - Contact Richard Ferrall if someone in your school receives a donation of \$250.00 or more

#### Procedures for Gift Cards or Certificates

Gift cards (and/or gift certificates) may be purchased using building, district, grant, or student activity funds under certain qualifications and limitations. Gift cards are viewed as cash gifts. Because they carry the same pitfalls as cash gifts, they are discouraged and careful consideration must be given as to whether a better choice exists.

It is important to keep in mind that all expenditures of the district are an expenditure of someone else's money (taxpayer, student, grantor, etc.) Please keep in mind that most grants restrict the use of gift cards or only allow them for incentive/reward purposes where appropriate.

Please be aware that as of Dec. 15, 2010 gift cards may no longer be given to employees as a reward or incentive. If it is a gift such as for a wedding or baby shower one may be purchased provided it is written in your by-laws. We will need a copy of the by-laws sent to CO at the time the requisitions are created. This will still need administrative approval.

#### How may gift cards be used?

- Parent/Volunteer Appreciation (thank you)
- Survey or Participant Incentive
- Attendance Incentive (student, meeting, etc.)
- Fundraisers (rewards, drawings, raffles, etc.)

#### What are the limits?

- Gift cards may be purchased up to maximum of \$25 each
- Limits per recipient are recommended

#### How may the cards be purchased?

- Purchase order (if the vendor will do so)
- Purchase card
- Voucher requisition with documentation to follow

#### Is any special approval required?

• Approval by an Assistant Superintendent

#### What type of documentation is required?

- The original receipt showing the purchase of the gift cards
- A copy of all cards/certificates (front and back)
- A list of all recipients (recipients may be contacted)

#### What are other types of appreciation and their limits?

- Group meals not to exceed \$25 per person participating (up to twice a year)
- Individual meals
- Small gifts: books, cups, pens, meaningful mementos, flowers, cards, snacks, stress relievers, etc.
  - Special occasion paid time off not requiring a substitute: long lunch, leave early, etc.

#### Rules Governing the Use of UMB Visa Cards

The cards are not to be used to circumvent the regular PO process. Special use of the card for other than the standard purposes below must be pre-approved by the Business Office. We will ask questions similar to the following: Does the vendor accept our PO? Is there another vendor that will accept our PO? Why do we have to use the credit card to make payment? What is the special need? How does the purchase contribute to the instructional process? Are significant savings received by using the card?

The UMB Visa cards are only to be used for Travel (airfare, car rental, taxis, out-of-state lodging, meals, fuel) Registrations and Admission Tickets for field trips.

Prior to the use of these cards, a Purchase Order should be prepared to UMB Visa. In the description indicate first who the vendor is, what the purchase is for, the amount, and authorization completed if someone other than the cardholder is going to use the card. (i.e. US Airwarys - airfare for Molly Johnson Oct 3-5, 2007 for NASU conference in Maple Shade, NJ - \$326.80)

A separate PO must be entered for each charge that will hit the credit card statement except for meals, fuel, parking and taxis. In these cases, you will not likely know who the vendors will be ahead of time, but will know about how much you plan to spend for each type of expenditure. These may have one PO and multiple charges for each group. (i.e. Vendors TBD - travel meals for Molly Johnson Oct 3-5, 2007 for NASU conference in Maple Shade, NJ - \$100) If using the credit card to purchase meals, these details need to be put on the purchase order itself, or on the back of the receipt... who attended the meeting, whose meal appears on the receipt and the purpose of the meeting in which the expense occurred.

For authorization if card to be used by <u>other than cardholder</u>, enter TEXT/INSTRUCTIONS on PO as follows:

| "Employee Name" has authorization to us | ie                           |
|-----------------------------------------|------------------------------|
| Credit Card # xxxx-xxxx-xxxx            | for the above purpose with   |
| "Vendor Name". Vendor, please compare   | the authorized signature and |
| require district picture I.D.           |                              |
| Cardholder Signature:                   |                              |
| Authorized User Signature:              |                              |

All original, detailed invoices/receipts and credit card receipts must be attached to the building copy of the PO and kept for statement reconciliation. The signed reconciled statement plus the related building PO with original invoices and receipts attached are to be sent to Rhonda Ogle/Central Office. Be sure to keep a copy for your files.

#### VENDOR INFO LOOKUP (Accesses Vendor Inquiry)

Go to Standard Shortcuts menu and Select "Vendor Info Lookup"

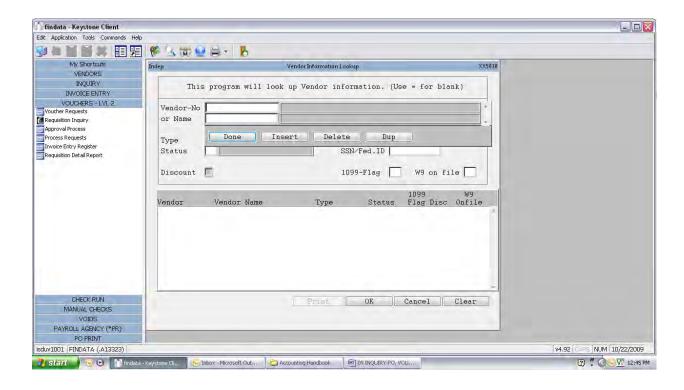

#### This is an excellent tool for:

- Searching for a specific vendor. Simply input vendor name (partial or full) or input vendor number. Click on white box for results.
- Query on vendors based on...
  - o Type of vendor (service, sports officials, refunds, etc.)
  - Status (Vendors who accept purchase orders)
  - All vendors with discounts
  - Or a combination of these.

After inputting the various criteria, click on the white box for results.

- You can drill-down on any line in the results box and start a journey through various inquiry screens, starting with the Vendor Inquiry screen.
- A report can be automatically generated. Once you approve the results, click CANCEL and then click PRINT. An example of the report is attached. You may want to do a screen print of your query selection, since the report has a generic title, to attach to your report.

Remember: Always click on white box for results, after inputting criteria.

#### FIELD DESCRIPTIONS

#### Vendor-No or Name

Input vendor name (partial or full) or vendor number. Click on white box for results. If having difficulty finding a vendor, it is better to put in a portion of the name. The results will include all vendors with that criteria anywhere in its name.

#### Type (Type of Vendor) Must be in CAPS

- --Can Use Look Up Feature--
- GD Goods and Materials
- GN Government or Non-Profit
- GS Goods and Services
- PR Payroll Vendor
- RR Refund/Reimbursement (Employees/Parents/Students)
- SO Sports Officials
- SV Services
- TC Technology
- VE Employee Vendor (Currently used for a service vendor w/SS#)

#### Status Must be in CAPS

- --Use Look Up Feature--
- P Purchase Order Vendor
- D Do Not Use this Vendor Number
- = Blank are for Vendors who do not accept Purchase Orders

Please note: An effort has been made to combine duplicate vendors. If you have used a vendor in the past that is now marked as 'D'-Do Not Use, please double click on that vendor in the results box and

then click on the 'NOTES' button. This should reference you to the active vendor number.

#### **Discount**

Click on the box if you would like a listing of all vendors with discounts loaded in the system.

#### Emp-Number

Input specific employee number. Will query on all vendors that meet criteria. Look Up feature not available.

#### SSN/Fed. ID

Input specific social security number or federal ID number. Will query on all vendors that meet criteria. Look Up feature not available.

#### 1099 Flag

For A/P use only. Use Look Up feature for options.

#### W9 on File

For A/P use only. Use Look Up feature options.

#### **NEED NEW VENDOR?**

 Accounts Payable will e-mail an In-District Vendor Request form. (Please save this form for future use.) Complete form and e-mail to Grichzel Moberly at CO to enter in the Vendor Maintenance System.

All new vendors should accept purchase orders. Also, do not request a new vendor if the item can be purchased from an existing vendor. Special approval by Business Office Administrator is required for vendors who do not accept purchase orders.

## **VENDOR INQUIRY**

Can be accessed directly through Inquiry Menu

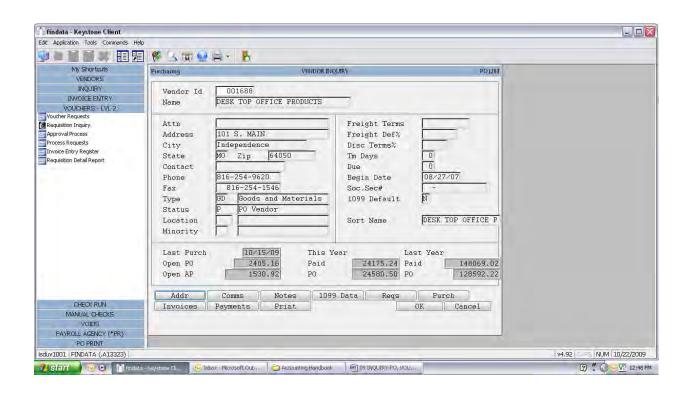

Click on appropriate buttons to view alternate addresses, notes, requisitions, purchase orders, invoices, payments, etc. Drill down on any line within these menus to travel through inquiry screens.

#### **GUIDELINES FOR COMPLETING**

#### IN-DISTRICT VENDOR REQUEST Insert YOUR name. This is who will be notified when the new vendor is set up. OK to put "for" someone & your name. Requestor: What is being paid – Refund; Mileage; Reimbursement; Supplies; **Description of Purchase:** Construction Check one or the other—NO BLANKS – See Below \*Does vendor accept Purchase Orders? ☐Yes ☐No \*Can an existing vendor provide this product or service? Yes ∏No NOTE: Per Administration: Jse vendors within the Independence School District when possible. Contact Vendor Name: Primary Business Location - NOT A POST OFFICE BOX. Must be a Accounts Payable if you need Address: vendor that is located within the Independence School District. If not, vendor information. explain use of outside vendor in "Description of Purchase." City, State, Zip: For agencies, consultants, etc., that are actually a School/University Affiliation, if any: programmed part of the University or school. Not students. Main Company Phone #. If an individual, use their home number. NO BLANKS HERE! Phone: 1 Fax: If vendor is a company, then the company FAX number must be included. NO EXCEPTIONS Imperative if there is no fax number. Necessary for notification purposes, obtaining W-9 information, etc. E-mail: < A contact person within the Vendor Company such as an agent or sales rep, who has knowledge of Contact Person: the business dealings between the vendor (company) and the ISD. Do Not Use Your Own Name! Take from received W-9 Form. Payments are NOT to be made without this information. This is an absolute for SSN/EIN #: compliance in 1099 reporting! **FYI:** When a vendor is being set up in **Payment Address:** Keystone, there is unlimited space for any and all Payee Name: Now you can use your PO Box #s if that variations of the vendor's address. It is not is where payments actually should go. Address: unusual for a vendor company to have numerous This is also known as the "Remit To" City, State, Zip: locations that exist for different functions. address. Shipping and ordering may be from a factory Order Address: location and billing might be from a central office List the Purchase Order Address. If this Address: location. Please include all relevant locations. address is the same as the primary City, State, Zip: Keep in mind that a primary business location is address or the remit to address, please imperative for the 1099 reporting process. note that. ✓ Note All District Employees as a **Check Vendor Type:** (check all that apply) Vendor Type FIRST. Goods & Materials\* Scholarship Recipient ✓ Determine if this Vendor will be paid **ONLY Reimbursements or Refunds** and select that Vendor Type next. Services\* Sports Official Goods & Materials should be selected for products, supplies, etc. Technology\* District Employee Location: ✓ Services often include labor or contracted amounts. Reimbursement/Refund: Other Sports Officials MUST have a W-9 on District Employee files with Social Security Number listed BEFORE they can be paid. Parent Please list that on this form. Student Account ✓ Use Other for Fees, Subscriptions, \*All new outside vendors for goods or services need to accept purchase orders. Special approval by Business Office Director or Asst. Director will be required for vendors who do not accept purchase orders. Please use existing vendors when possible.

#### **IN-DISTRICT VENDOR REQUEST**

(Must be completed by a district employee – NOT the vendor)

| Requestor:                                                                                                    |
|----------------------------------------------------------------------------------------------------|
| Description of Purchase:                                                                                                    |
| *Does vendor accept Purchase Orders?                                                                                                    |
| Vendor Name:                                                                                                    |
| Address:                                                                                                    |
| City, State, Zip:                                                                                                    |
| School/University Affiliation, if any:                                                                                                    |
| Phone:                                                                                                    |
| Fax:                                                                                                    |
| E-mail:                                                                                                    |
| Contact Person:                                                                                                    |
| SSN/EIN #:                                                                                                    |
| Payment Address: Payee Name:                                                                                                    |
| Address:                                                                                                    |
| City, State, Zip:                                                                                                    |
| Order Address: Address:                                                                                                    |
| City, State, Zip:                                                                                                    |
| Check Vendor Type: (check all that apply)  Goods & Materials* Scholarship Recipient Services* Sports Official Technology* District Employee District Employee Parent Student Account |

<sup>\*</sup>All new outside vendors for goods or services need to accept purchase orders. Special approval by Business Office Director or Asst. Director will be required for vendors who do not accept purchase orders. Please use existing vendors when possible.

#### **VENDOR INFORMATION**

(To be completed by the vendor along with W-9 form)

| Vendor Name:                                                                                                  |  |  |  |  |  |  |  |
|----------------------------------------------------------------------------------------------------|--|--|--|--|--|--|--|
| Address:                                                                                                    |  |  |  |  |  |  |  |
| City, State, Zip:                                                                                             |  |  |  |  |  |  |  |
| School/University Affiliation, if any:                                                                        |  |  |  |  |  |  |  |
| Phone:                                                                                                    |  |  |  |  |  |  |  |
| Fax:                                                                                                    |  |  |  |  |  |  |  |
| E-mail:                                                                                                    |  |  |  |  |  |  |  |
| Website:                                                                                                    |  |  |  |  |  |  |  |
| Contact Person:                                                                                               |  |  |  |  |  |  |  |
| SSN/EIN #:                                                                                                    |  |  |  |  |  |  |  |
| Remit Address: Payee Name:                                                                                    |  |  |  |  |  |  |  |
| Address:                                                                                                    |  |  |  |  |  |  |  |
| City, State, Zip:                                                                                             |  |  |  |  |  |  |  |
| Order Address: Address:                                                                                       |  |  |  |  |  |  |  |
| City, State, Zip:                                                                                             |  |  |  |  |  |  |  |
| Do you accept Purchase Orders?                                                                                |  |  |  |  |  |  |  |
| Do you accept Credit Cards?                                                                                   |  |  |  |  |  |  |  |
| Check Vendor Type (check all that apply):  Goods & Materials Services Services District Employee Subscription |  |  |  |  |  |  |  |

Return with W-9 to: Independence School District – Business Office

201 N Forest Ave

Independence, MO 64050

Fax: 816-521-5673

# Form (Rev. October 2007) Department of the Treasury Internal Revenue Service

## Request for Taxpayer Identification Number and Certification

Give form to the requester. Do not send to the IRS.

| 2                                                                                                    | Name (as shown on your income tax return)                                                                                                    |               |                                |                        |  |  |  |  |
|----------------------------------------------------------------------------------------------------|----------------------------------------------------------------------------------------------------|---------------|--------------------------------|------------------------|--|--|--|--|
| on page                                                                                                    | Business name, if different from above                                                                                                    |               |                                |                        |  |  |  |  |
| Print or type<br>Specific Instructions                                                                                                    | Check appropriate box: ☐ Individual/Sole proprietor ☐ Corporation ☐ Partnership ☐ Limited liability company. Enter the tax classification (D=disregarded entity, C=corporation, P=pa ☐ Other (see instructions) ▶                                     | artnership) ► |                                | Exempt payee           |  |  |  |  |
|                                                                                                    | Address (number, street, and apt. or suite no.)                                                                                                    | Requester's   | 's name and address (optional) |                        |  |  |  |  |
| Specifi                                                                                                    | City, state, and ZIP code                                                                                                    |               |                                |                        |  |  |  |  |
| See                                                                                                    | List account number(s) here (optional)                                                                                                    |               |                                |                        |  |  |  |  |
| Par                                                                                                    | Taxpayer Identification Number (TIN)                                                                                                    |               |                                |                        |  |  |  |  |
| Enter your TIN in the appropriate box. The TIN provided must match the name given on Line 1 to avoid backup withholding. For individuals, this is your social security number (SSN). However, for a resident alien, sole proprietor, or disregarded entity, see the Part I instructions on page 3. For other entities, it is your employer identification number (EIN). If you do not have a number, see <i>How to get a TIN</i> on page 3. |                                                                                                    |               |                                | Social security number |  |  |  |  |
|                                                                                                    | . If the account is in more than one name, see the chart on page 4 for guidelines on whose per to enter.                                                                                                    | e             | Employer id                    | entification number    |  |  |  |  |
| Par                                                                                                    | t II Certification                                                                                                    |               |                                | '                      |  |  |  |  |
| Unde                                                                                                    | er penalties of perjury, I certify that:                                                                                                    |               |                                |                        |  |  |  |  |
| 1. TI                                                                                                    | he number shown on this form is my correct taxpayer identification number (or I am waiting                                                                                                    | g for a numl  | per to be iss                  | sued to me), and       |  |  |  |  |
| R                                                                                                    | am not subject to backup withholding because: (a) I am exempt from backup withholding, levenue Service (IRS) that I am subject to backup withholding as a result of a failure to repotified me that I am no longer subject to backup withholding, and |               |                                |                        |  |  |  |  |

3. I am a U.S. citizen or other U.S. person (defined below).

**Certification instructions.** You must cross out item 2 above if you have been notified by the IRS that you are currently subject to backup withholding because you have failed to report all interest and dividends on your tax return. For real estate transactions, item 2 does not apply. For mortgage interest paid, acquisition or abandonment of secured property, cancellation of debt, contributions to an individual retirement arrangement (IRA), and generally, payments other than interest and dividends, you are not required to sign the Certification, but you must provide your correct TIN. See the instructions on page 4

Sign Here U.S. person ► Date ►

#### **General Instructions**

Section references are to the Internal Revenue Code unless otherwise noted.

#### **Purpose of Form**

A person who is required to file an information return with the IRS must obtain your correct taxpayer identification number (TIN) to report, for example, income paid to you, real estate transactions, mortgage interest you paid, acquisition or abandonment of secured property, cancellation of debt, or contributions you made to an IRA.

Use Form W-9 only if you are a U.S. person (including a resident alien), to provide your correct TIN to the person requesting it (the requester) and, when applicable, to:

- 1. Certify that the TIN you are giving is correct (or you are waiting for a number to be issued),
  - 2. Certify that you are not subject to backup withholding, or
- 3. Claim exemption from backup withholding if you are a U.S. exempt payee. If applicable, you are also certifying that as a U.S. person, your allocable share of any partnership income from a U.S. trade or business is not subject to the withholding tax on foreign partners' share of effectively connected income.

**Note.** If a requester gives you a form other than Form W-9 to request your TIN, you must use the requester's form if it is substantially similar to this Form W-9.

**Definition of a U.S. person.** For federal tax purposes, you are considered a U.S. person if you are:

- An individual who is a U.S. citizen or U.S. resident alien,
- A partnership, corporation, company, or association created or organized in the United States or under the laws of the United States.
- An estate (other than a foreign estate), or
- A domestic trust (as defined in Regulations section 301.7701-7).

Special rules for partnerships. Partnerships that conduct a trade or business in the United States are generally required to pay a withholding tax on any foreign partners' share of income from such business. Further, in certain cases where a Form W-9 has not been received, a partnership is required to presume that a partner is a foreign person, and pay the withholding tax. Therefore, if you are a U.S. person that is a partner in a partnership conducting a trade or business in the United States, provide Form W-9 to the partnership to establish your U.S. status and avoid withholding on your share of partnership income.

The person who gives Form W-9 to the partnership for purposes of establishing its U.S. status and avoiding withholding on its allocable share of net income from the partnership conducting a trade or business in the United States is in the following cases:

• The U.S. owner of a disregarded entity and not the entity,

## JOURNAL ENTRY FORM

The Journal Entry Form is used for a variety of reasons. If you need to correct the coding for a requisition, purchase order, AP check, someone's payroll or a deposit that has been coded incorrectly, this is the form to use. (The Journal Entry Form is not to be used for Budget Amendment Requests. Budget Amendment Requests are to be done by email to the Director of Business/Benefits & to the Assistant Director of Business/Benefits from your Principal.)

NOTE: It is important that a separate Journal Form be done for each situation listed below (Open PO, Requisition, Deposit, Check, Payroll, and General Adjustment)

**DATE:** Enter the date that you are submitting your Journal form. When the Journal Entry is entered, it will be posted with the actual date entered in Keystone. (Exception: If you need the Journal Entry to be backdated to a different date, enter the date you need and write "POST DATE" and highlight the date.

ORIGINATING OFFICE: Enter the Office/Building & Secretary's name that is originating the Journal Form.

**AUTHORIZING SIGNATURE & Date:** Must have the Bldg Principal/Adm signature and Date. If the correction involves a different site or program, <u>Both</u> Bldg Principal/Adm signature's are required.

**REASON:** Briefly explain why you need to move this money.

Supporting Documentation that needs to be attached to all Journal Entries.

**DEPOSIT:** If the money you want to move is a "Deposit/Cash Receipt", attach the following "Cash Receipt Inquiry' screenprint by clicking the printer icon at top of screen. (do not click on "Print Receipt" – it must be the screenprint.)

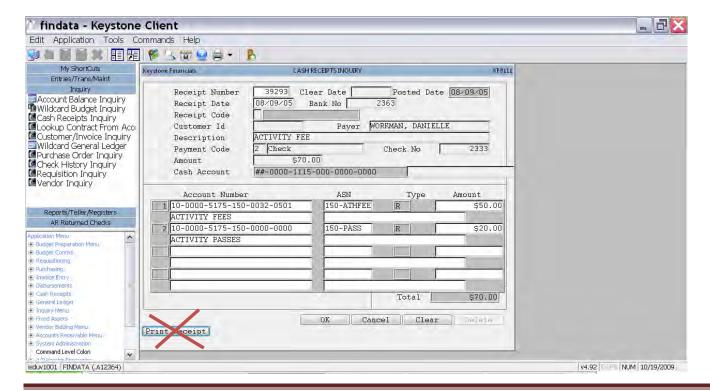

CHECK: If the money you want to move has already been paid by a check, attach one of the following:

<u>Preferred Documentation</u> - "Financial Inquiry Menu-Account Analysis Summary Report" with your transaction

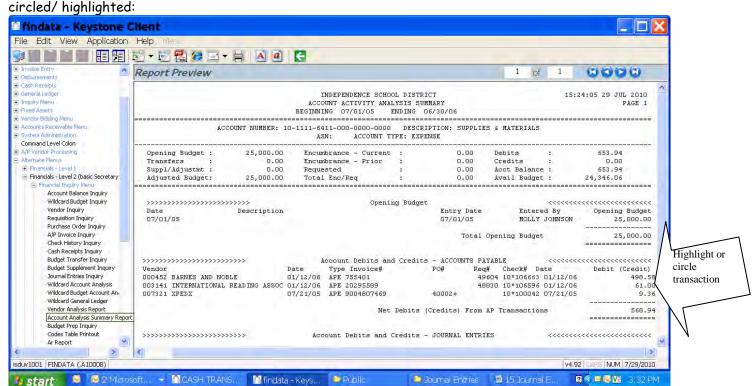

or attach an "Account Balance Inquiry" Screen:

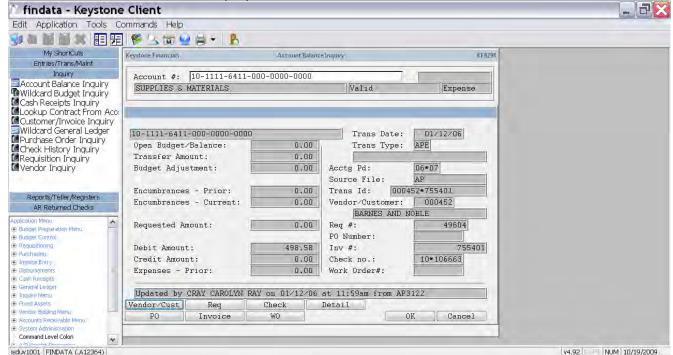

**OPEN PURCHASE ORDER**: If the money you want to move is still in the 'Open Purchase Order" stage, please attach one of the following:

<u>Preferred Documentation</u> - "Financial Inquiry Menu-Account Analysis Summary Report" with your transaction circled/highlighted

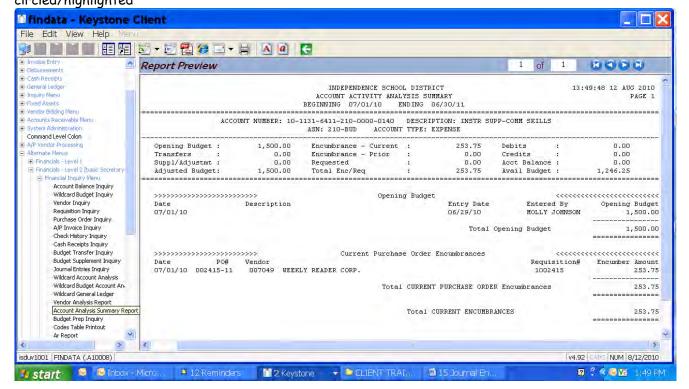

or the following "Purchase Order Detail Inquiry" Screen:

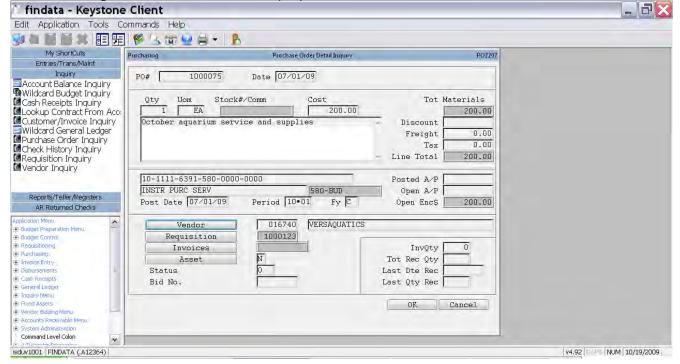

**REQUISITION IN PROGRESS:** If the money you want to move is in this stage, attach one of the following:

<u>Preferred Documentation</u> - "Financial Inquiry Menu-Account Analysis Summary Report" with your transaction circled/highlighted or the "Requisition Detail Inquiry" Screen.

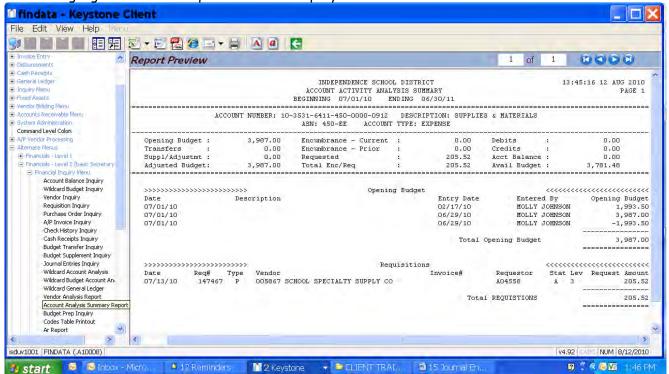

Or Requisition Detail Inquiry Screen:

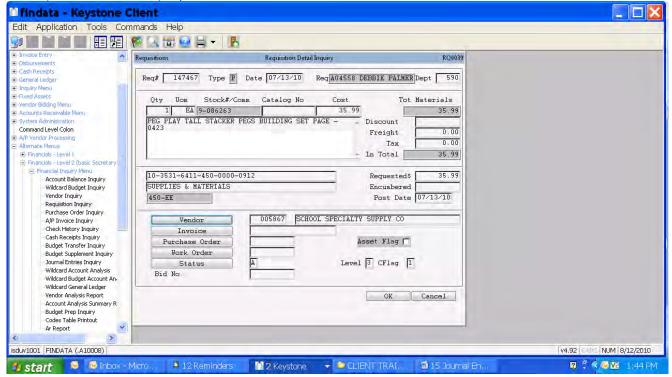

**PAYROLL TRANSACTION:** If the money you want to move involves Salary and/or Benefits, attach a copy of "Wildcard Account Analysis" Report.

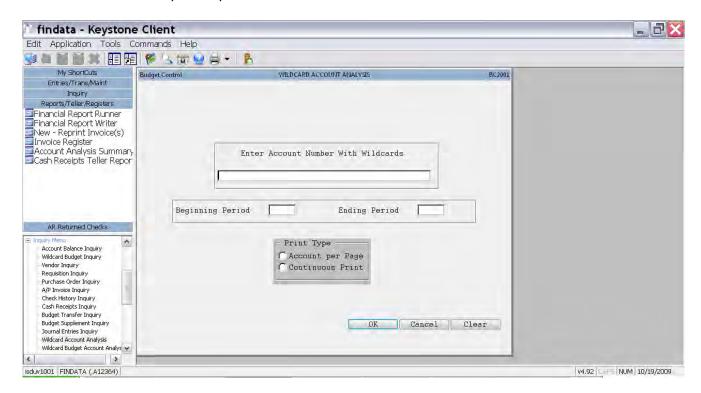

GENERAL REIMBURSEMENT/ADJUSTMENT: If the money you want to move doesn't qualify in any of the above areas, complete this section. Fusion supporting documents are still needed. Or if for internal billing such as district billing, a copy of the invoice should be attached.

**ORIGINAL ACCOUNT CODE:** Enter the account code that is already posted in Keystone and that you want to move to another code.

AMOUNT: Enter the amount you want to move.

**MOVE TO THIS ACCOUNT CODE**: Enter the account code that it should have been posted to, but was not. This is where you want to move the money to.

**AMOUNT:** Enter the amount you want to move.

**ATTACH SUPPORTING DOCUMENTATION:** All Journal Forms must have stapled to it supporting documentation from Fusion.

COPIES & RETURN TO KAREN BRANSON @ CO: Return the original, approved Journal Entry to the Karen Branson @ CO. Be sure to keep a complete set of the Journal Entry and attached documents for your files.

#### ADDITIONAL EXAMPLES & QUESTIONS:

Who Initiates a Journal Entry between buildings or programs? The building or department that has originally entered into Keystone the expense that is being shared.

What is "ORIGINAL ACCOUNT CODE"? The account code that goes here is the one you will find the Keystone Entry in BEFORE the journal entry is entered. It will also be the account code on your documentation that is attached to the journal entry. This will always be an expense code.

What is "MOVE TO ACCOUNT CODE"? The account code that goes here is the one you expect to find the transaction at AFTER the journal entry is entered.

### COST SHARING BETWEEN BUILDINGS OR PROGRAMS:

When you have to do a Journal Entry between expenses with another building or program, that is called "Cost Sharing".

Example: Bridger Library paid an Author. This expense is to be shared between Bridger & Bingham.

- Bridger will initiate the Journal Entry Process.
- Bridger will complete the top & middle section of the Journal Entry.
- Bridger will enter their expense code & amount as the ORIGINAL ACCOUNT CODE.
- Bridger will include Keystone Account Analysis Report with their expense circled for supporting documentation.
- Bridger will obtain their Principal's signature authorizing their expense.
- Bridger will then send the paperwork to Bingham.
- Bingham will complete the MOVE TO THIS ACCOUNT CODE & amount.
- Bingham will obtain their Principal's signature authorizing their expense.
- Bingham will then send the paperwork to CO for entry.
- CO will make the entry which will decrease Bridger's expense and increase Bingham's expense.

### PROFIT SHARING BETWEEN BUILDING OR PROGRAMS:

Same steps as above except for:

- Documentation, include <u>both</u> a Keystone Account Analysis Report with the expenses or revenue marked <u>and</u> a
  spreadsheet with your calculations of how you determined your profit for each building. It should include the
  transaction date, account code, Check# or Cash Receipt #, Vendor or Payer, Amount.
- 2. Create one Journal Entry moving the shared profit amount for each building.

#### <u>INTERNAL BILLING BETWEEN BUILDINGS OR PROGRAMS:</u>

Occasionally, there might be an In-District Athletic Tournament Fees a building needs to pay for.

Example: Truman is holding an Athletic Tournament and Chrisman is participating. Truman will send an In-District Invoice to Chrisman for the Fees.

- Chrisman will initiate the Journal Entry Process.
- Chrisman will complete the top & middle section of the Journal Entry.
- Chrisman will enter their expense code & amount as the ORIGINAL ACCOUNT CODE.
- Chrisman will include the In-District Invoice from Truman for supporting documentation.
- Chrisman will obtain their Principal's signature authorizing their expense.
- Chrisman will then send the paperwork to Truman.
- Truman will complete the MOVE TO THIS ACCOUNT CODE & amount.
- Truman will obtain their Principal's signature authorizing their revenue.
- Truman will then send the paperwork to CO for entry.
- CO will make the entry which will increase Chrisman's expense and increase Truman's revenue.

### GENERAL JOURNAL ENTRY EXAMPLES

# 1. Profit Sharing - i.e. Hosting Multi-school Tournament or Function which involves Revenue & Expenses:

- Do one Journal Entry
- Support would be Keystone Account Analysis Report with the associated entries marked.
- Write on the report the revenue amounts & expenditure amounts with total profit. Show the total profit divided by the number of schools.
- Original Account would be the Fund 17 expense from your building.
- Move To Account will be the Fund 17 Revenue the other buildings will enter.

## 2. Invoice from Henley Aquatics or In-District Tournament:

- Do one Journal Entry
- Support will be the Invoice from Aquatics or for participating in an In-District Tournament.
- Original Account would be the Expense from your building.
- Move To Account will be the Revenue for the other buildings.

# 3. <u>CORRECTING A JOURNAL ENTRY</u> (this also includes Transportation billing journal <u>entries</u>):

- Do one Journal Entry
- Support will be Keystone Account Analysis Report with entry marked or a screenprint of the Keystone Jrl Entry.

# 3. NUTRITION SERVICE INVOICE::

- Do one Journal Entry
- Support should be Keystone Account Analysis Report with entry marked.

| (staple here)                                                                                                    | JOURNAL ENT     | RY      |                                                                                                    |                                 |                                                  |      |
|----------------------------------------------------------------------------------------------------|-----------------|---------|----------------------------------------------------------------------------------------------------|---------------------------------|--------------------------------------------------|------|
| Originating Date                                                                                                    |                 |         | usiness Office Reference No:                                                                                      |                                 |                                                  |      |
| Originator                                                                                                    |                 |         | usiness Office Approved Date                                                                                      | e:                              |                                                  |      |
| Authorizing Signature & Date                                                                                                  |                 |         |                                                                                                    |                                 |                                                  |      |
| Authorizing Signature & Date                                                                                                  |                 | Е       | Business Office Completed by & Date:                                                                              |                                 |                                                  |      |
| Reason:                                                                                                    |                 |         |                                                                                                    |                                 |                                                  |      |
| *CHECK#                                                                                                    | Req/PO #        | *CAS    | SH RECEIPT#                                                                                                    | DEPOSIT #                       |                                                  |      |
| Payee:  (Attach Keystone "Inquiry-Account Analysicircle the entry or Inv History Screen #AP  *ENCUMBERED/OPEN PURCHASE ORDER: | 9324 or KF0298) |         | Payer:                                                                                                    | of Cash Receipt Inq<br>Pay Date | ·                                                | 111) |
| Vendor Name:                                                                                                    | <del>T</del>    |         | mployee Name:                                                                                                    | l ay Date                       | •                                                |      |
| (Attach Keystone "Inquiry-Account Analysi circle the entry or PO Detail Inquiry Screet* *REQUISITION IN PROGRESS#             |                 |         | Attach Keystone Inquiry-Wildoricle the employee name/entry                                                        | )                               |                                                  | 8    |
| Vendor Name: (Attach Keystone "Inquiry-Account Analysicircle the entry or Requisition Detail Inquires* *P-CARD CREDIT Vendor* |                 | λ)<br>Δ | roup/Event:<br>Attach copy of Internal Billing (<br>nalysis Summary Report or Jo<br><b>AMENDMENTS</b> are handled | urnal Entry Inquiry             | Screen #GL9031)                                  |      |
| (Attach Keystone "Inquiry-Account Analysi<br>circle the entry or Inv History Screen #APS                                      | • •             |         | Assistant Director of the Bus<br>ease do not use this form fo                                                     |                                 | -                                                |      |
| ORIGINAL ACCOUNT CODE (before Jrl Entry)                                                                                      | AMOUNT          | MO      | VE TO THIS ACCOUNT COD                                                                                            | <b>E</b> (after Jrl Entry)      | AMO                                              | JNT  |
| Fund-Function-Object-Location-Grant-Activity                                                                                  |                 |         | Fund-Function-Object-Location-Gra                                                                                 | ant-Activity                    | <del>                                     </del> |      |
|                                                                                                    | \$ -            |         |                                                                                                    |                                 | \$                                               | -    |
|                                                                                                    | \$ -            |         |                                                                                                    |                                 | \$                                               | -    |
|                                                                                                    | \$ -            |         |                                                                                                    |                                 | \$                                               | -    |
|                                                                                                    | \$ -            |         |                                                                                                    |                                 | \$                                               | -    |
|                                                                                                    | \$ -            |         |                                                                                                    |                                 | \$                                               | -    |
|                                                                                                    | \$ -            |         |                                                                                                    |                                 | \$                                               | -    |
|                                                                                                    | \$ -            |         |                                                                                                    |                                 | \$                                               | -    |
|                                                                                                    | \$ -            |         |                                                                                                    |                                 | \$                                               | -    |
|                                                                                                    | \$ -            |         |                                                                                                    |                                 | \$                                               | -    |
| TOTAL                                                                                                    | \$ -            |         | TOTAL                                                                                                    |                                 | \$                                               | -    |

### DATE: cc: Principal TO: FROM: Karen Branson, CO \_\_\_\_\_ Amount \$\_\_\_\_\_ Date of Deposit\_\_\_\_\_\_ Deposit #\_\_\_\_\_ Deposit Slip Cash \$\_\_\_\_\_\_ Bank Counted Cash \$\_\_\_\_\_ Deposit Slip Coin \$\_\_\_\_\_ Bank Counted Coin \$\_\_ Deposit Slip Checks \$\_\_\_\_\_\_ Bank Counted Checks \$\_\_\_\_\_\_ Deposit Slip Total \$\_\_\_\_\_\_ Bank Counted Total \$\_\_\_\_\_\_ Difference of: \$ PLEASE FOR FUTURE Office – Event – 140 NS Deposit from : \_\_\_\_\_\_(school) **COMPLETE ENTRIES** (info only) & RETURN Bank Deposit Discrepancy-OFFICE. The bank is going to make this deposit. \*Verify the difference and what happened. \*Complete the below information & scan it back to me. I will make the Keystone entry for you: \*Paver \*Deposit #/Bank No\_\_\_\_\_ \*Cash Receipt #\_\_\_\_\_ \*Description\_\_\_\_\_ \*Account Code Bank is returning the above deposit to you for correction- missing the deposit slip Nutrition Service copies of deposit slips: \*White copy will go to the bank and be kept by the bank \*Yellow copy will go to the bank and come back to Central Office \*Blue copy will go to bank and be returned to the building in their bank bag \*Pink copy will go to bank and come back to Nutrition Service Office Office/Event copies of deposit slips: \*White copy will go to the bank and be kept by the bank \*Blue copy will go to the bank and will be returned to the building in their bank bag \*Yellow copy will go to the bank and will come back to Central Office \*Pink copy will remain in your deposit book. Do not send to the bank. Bank is returning this deposit to you for investigation and correction. Check had one amount in amount box and another amount was handwritten. Bank always goes by the handwritten amount. Check#\_\_\_\_ Amt Box \$\_\_\_\_\_ HandwrittenAmt \$\_\_\_\_\_ District procedure requires deposit of all funds received when they: \*reach \$200 or at least every Friday – Please deposit funds today & replay with an explanation. Deposit Slip completed improperly: \*Include the total for each category: Currency, Coin, Checks, Total Amount \*Include an adding machine tape of your checks or write the checks individually on the deposit slip; plus enter total checks. \*Write the Deposit # & your name on the Deposit Slip. \*Write the "Total Amount" on the Deposit Slip Deposit Slip Totals for cash & checks must agree with 'Daily Teller Report' Totals for cash & checks. Initial by each total to show you have verified the amounts against your bank deposit slip. All checks are to be entered on individual cash receipts. Cash can be combined on one. Cash Receipts- complete PAYER, DESCRIPTION, PAYMENT TYPE, CHECK #. Wrong Account Code used. Please do a separate Jrl Entry Form for each Cash Receipt (Use Fund 17 Revenue Codes instead of expense code for deposits in Fund 17 accounts.) Café – Please verify tape total.\_\_\_\_\_\_

Other

CASH RECEIPTS CORRECTION (For questions on the process, contact Grichzel Moberly, x10084)

| JOURNAL ENTRY CORRECTION (For questions on the process, please contact Grichzel Moberly, x10084)                                                       |                                       |                   |  |
|----------------------------------------------------------------------------------------------------|---------------------------------------|-------------------|--|
| DATE                                                                                                    |                                       |                   |  |
| TO:                                                                                                    |                                       |                   |  |
|                                                                                                    | <b>77 7</b> 4 <b>7 7 7</b>            |                   |  |
| FROM: Karen Branson, CO                                                                                                    |                                       | RRECTED           |  |
| cc:Principal                                                                                                    |                                       | CCTG              |  |
| The Javanel Enter is being notioned they asked mail without autor. Come                                                                                |                                       | (info only)       |  |
| The Journal Entry is being returned thru school mail without entry. Corre All future Jrl Entries should be done on the updated form as of July 2010.   |                                       | H                 |  |
| Need "Authorizing Signature & Date" from your building                                                                                                 | ·                                     | H                 |  |
| Need "Authorizing Signature & Date" from another Building, Program of                                                                                  | r Grant                               | H                 |  |
| Account Codes involving different programs or buildings:                                                                                               |                                       |                   |  |
| 1. This type of Journal Entry should be initiated by the party with                                                                                    | the "Original Account                 | Code".            |  |
| You will supply the proper Keystone documentation and obtain y                                                                                         |                                       |                   |  |
| 2. The Originator will forward the Journal Entry to the different pro                                                                                  | gram or building secret               | ary for them to   |  |
| complete the "Move To This Account Code" and obtain their adr                                                                                          | ministrator's signature               |                   |  |
| 3. A stamped signature is not allowed when crossing building, prog                                                                                     |                                       |                   |  |
| 4. The Journal Entry can then be forwarded to Karen Branson @ Co                                                                                       | O for entry.                          |                   |  |
| Castian "Dassan" was not completed adapted.                                                                                                    |                                       |                   |  |
| Section "Reason" was not completed adequately.  Middle Section was not completed correctly or at all.                                                  | H                                     | H                 |  |
| Check - A check has been written for this.                                                                                                    |                                       |                   |  |
| Cash Receipt - A Cash Receipt was done for this.                                                                                                    |                                       |                   |  |
| Requisition in Progress or Open Purchase Order - The Req or PO                                                                                         | is still open.                        |                   |  |
| Payroll Transaction                                                                                                    | <sub>F</sub>                          |                   |  |
| General (General is used mostly for Internal Billings i.e. District                                                                                    | Athletic Tournaments)                 |                   |  |
| Wrong Keystone documentation was included:                                                                                                    |                                       |                   |  |
| Check – Preferred Keystone attachment 'Inquiry-Account Analysis St. & circle the entry or screenprint of "Invoice History"                             | ummary Report " <u>Account</u>        | <u>Per Page</u> " |  |
| Cash Receipt Attach screenprint of "Cash Receipt Inquiry" (click on Do not click the "PRINT RECEIPT" key. (It does not include the Depo                |                                       | ige)              |  |
| Open Purchase Order Preferred Keystone attachment 'Inquiry-Acc<br>circle the entry or screenprint of "PO Inquiry"                                      | ount Analysis Summary R               | !eport &          |  |
| Requisition in Progress - Preferred Keystone attachment 'Inquiry-A                                                                                     | ccount Analysis Summary               | Report &          |  |
| circle the entry or a screenprint of "Requisition Inquiry"                                                                                             |                                       |                   |  |
| General - <i>Attach internal billing</i> , usually for Athletic Tournaments Payroll Transaction - <i>Preferred Keystone attachment 'Inquiry-Wildca</i> | rd Rudget Account Analys              | sis Report &      |  |
| circle the entry or screenprint of "Payroll Report, etc" (if a grant, con                                                                              |                                       |                   |  |
| Payroll Corrections are done by individual employee with support that                                                                                  |                                       |                   |  |
|                                                                                                    |                                       |                   |  |
| Questionable or Missing Account Code                                                                                                    |                                       |                   |  |
| Original Account Code-This is the account code you will find the keystone  Move To This Account Code-This is the account code you will find the k      | · — ·                                 |                   |  |
|                                                                                                    | eysione entry <u>after</u> the 511 Er | ury is enterea.   |  |
| Questioned District Transp Acct #                                                                                                    |                                       |                   |  |
| Trip #: Trip Info:                                                                                                    |                                       | <del></del>       |  |
| Please complete & email this form with the correct account #                                                                                           |                                       |                   |  |
| Note: All In-District Transportation Bills can only be coded to 10-xxxx-6349-xxx-xxxx-xxxx                                                             | x or 17-xxxx-6411-xxx-xxxx-:          | xxxx              |  |
| Ouestioned Printing Charges Acct #                                                                                                    | Γ                                     | 7                 |  |
| Questioned Printing Charges Acct #<br>Print Job: Requested By:                                                                                         | L<br>Amt\$                            | _                 |  |
| Print Job:Requested By:Please complete & email this form with the correct account #                                                                    |                                       |                   |  |
| Other-                                                                                                    |                                       |                   |  |

# PETTY CASH Location: Month: Check # Please send reconciliation form directly to Accounts Payable - not another person or department. Vendor not set up in Keystone. Please send a vendor request form to Debby Acuff ASAP and notify Accounts Payable of new vendor number. Use of petty cash funds should be minor in nature (less than \$25) and/or needed on an emergency basis. In the future, please include an explanation of emergency need. The school district does not pay sales tax. In the future, please take a tax-exempt letter. A vendor who accepts purchase orders was used. In the future, please use purchase order process Additional documentation needed: Detailed/Itemized receipt List of gift card recipients Copy of front/back of gift card Evidence of payment for online purchases Incorrect account number entered on reconciliation statement. Please change your records to: Incorrect payee name entered on the reconciliation statement. Please change your records to: Please attach each receipt to the PC Request Form included in your Petty Cash Reconciliation workbook. **Action Needed** ■ No Action Needed/Information Only

Thank you! - Accounts Payable

| From: Debi Gloria Perry Isles |                                                                                                    |           |                            |  |
|-------------------------------|----------------------------------------------------------------------------------------------------|-----------|----------------------------|--|
|                               | TEACHING AND LEARNING SHEET - PURCHAS                                                                                                    | SING      |                            |  |
| Site                          | e: Requester:                                                                                                    | Date:     |                            |  |
|                               | q,PO,Inv: Vendor:                                                                                                    |           |                            |  |
|                               |                                                                                                    | See notes | Action Taken               |  |
|                               | Req. in request status. The "H" must be manually changed to an "A" to approve.  May need to be ordered through Technology. Sara Williams will review and status.  School Specialty item # must be entered in stock field. (Ex: X-XXXXXX not the last 3 #'s)  Needs Administrator approval.  Not enough information. Please correct and resubmit for approval.                                             | Yes No    | On Hold / Disapproved *    |  |
|                               | * Disapproved means you will have to correct all lines and resubmit for approval.  Examples of what needs to be listed.  Who: What: Where: When:  Reminder - In the future note in the "Justification Field" why you went out of district.  (Please be aware that administration is running reports for compliance.)  Need the building copy and/or original invoice(s) or packing slip(s) along with the |           | PO returned for signature. |  |
|                               | the "OK to pay", your full signature (not initials) and the date.  Cannot find a requisition for a PO for the above invoice. Please provide one.  The Purchaser was:  N/A                                                                                                    |           | To returned for signature. |  |
|                               | PO was paid and closed. If invoice is for a duplicate or backorder a new requisition is required. If it is a replacement please request a credit memo.  Invoice was paid on voucher or on PO #  Item on invoice is not on PO. Please do a new requisition of the extra item.  Check the account code on req.  Reasoning:                                                                                  |           |                            |  |
|                               | (If it is not correct you will need to do a Journal Transfer and send it to Karen Branson.)  Reminder - copy the front & back of gift cards and send name of person receiving it.  Please send roster of who is attending the function.  Other - please see notes.  Notes:                                                                                                    |           |                            |  |
|                               |                                                                                                    |           |                            |  |
|                               |                                                                                                    |           |                            |  |
|                               |                                                                                                    |           |                            |  |
|                               | hank wa u                                                                                                    |           |                            |  |
|                               | hank you.                                                                                                    |           |                            |  |

| UMB Visa Credit Card Statement |                                                                                                    |                  |        |  |
|--------------------------------|----------------------------------------------------------------------------------------------------|------------------|--------|--|
| С                              | ardholder:                                                                                                    |                  |        |  |
| Too                            | lay's Date:                                                                                                    | Statement Date:  |        |  |
| Immedia                        | te Action Needed:                                                                                                    | PO#              | Vendor |  |
|                                | Original invoice/receipt Itemized receipt List of gift card recipients Copy of front/back of gift card Unauthorized transaction on rece Please provide additional explana and approval by administrator. Other: |                  |        |  |
|                                | PLEASE FORWARD TO ACCOU                                                                                                    | UNTS PAYABLE BY: |        |  |
| For Futu                       | re Reference:                                                                                                    | PO#              | Vendor |  |
|                                | Do not pay sales tax This vendor accepts a PO Please use proper PO process                                                                                                    |                  |        |  |
| <b>▽</b>                       | Purchases made that are <b>NOT</b> re to travel, registrations, or field trip <b>must</b> be approved by <b>Bane Ball</b>                                                                                       | os               |        |  |
|                                | Technology items must be ordered pre-approved by the Technology                                                                                                    |                  |        |  |
|                                | THANK YOU!                                                                                                    |                  |        |  |
|                                | Christine Gross                                                                                                    | ☐ Gloria Isles   |        |  |
|                                | Notes:                                                                                                    |                  |        |  |
|                                |                                                                                                    |                  |        |  |
|                                |                                                                                                    |                  |        |  |
|                                |                                                                                                    |                  |        |  |